# **brother.**

# Használati útmutató

# DCP-8110DN

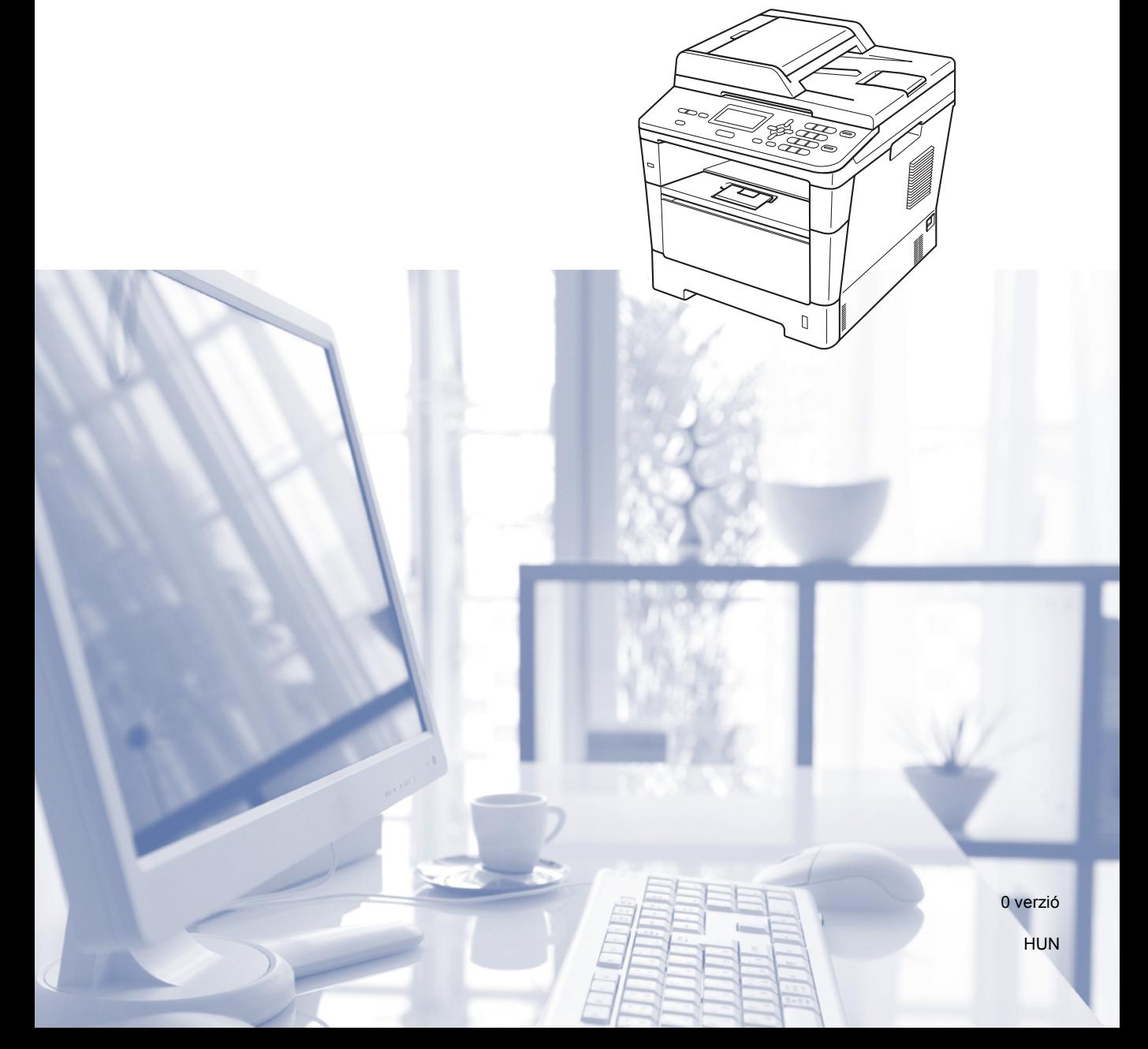

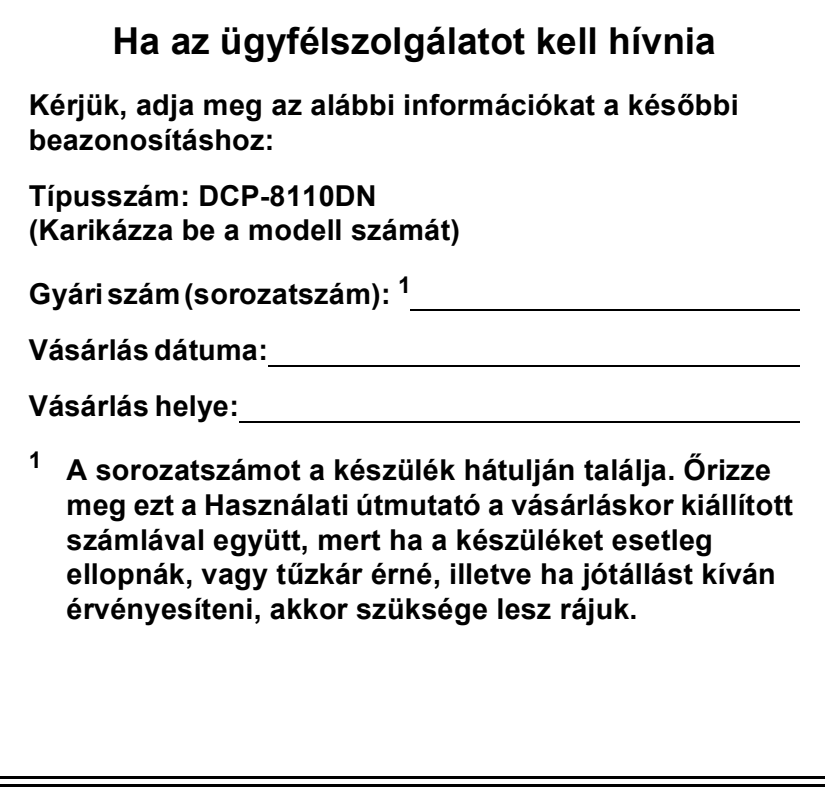

<span id="page-1-0"></span>**Regisztrálja a terméket az interneten a következő címen**

**<http://www.brother.com/registration/>**

© 2012 Brother Industries, Ltd. Minden jog fenntartva.

## **A használati útmutatók és azok megtalálása?**

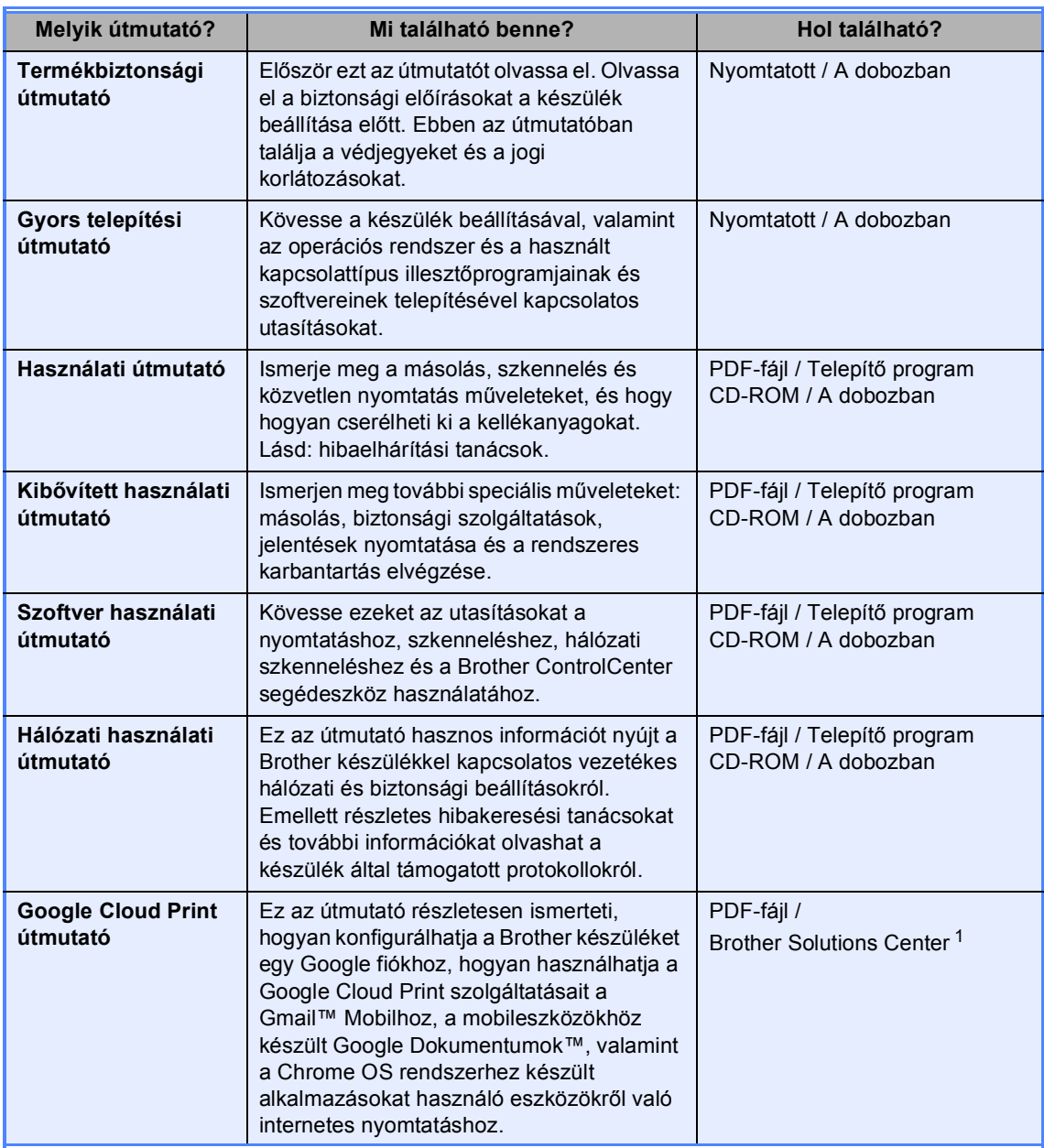

<span id="page-2-0"></span><sup>1</sup> Látogasson meg bennünket az alábbi címen[:http://solutions.brother.com/](http://solutions.brother.com/).

## **Tartalomjegyzék (Használati útmutató)**

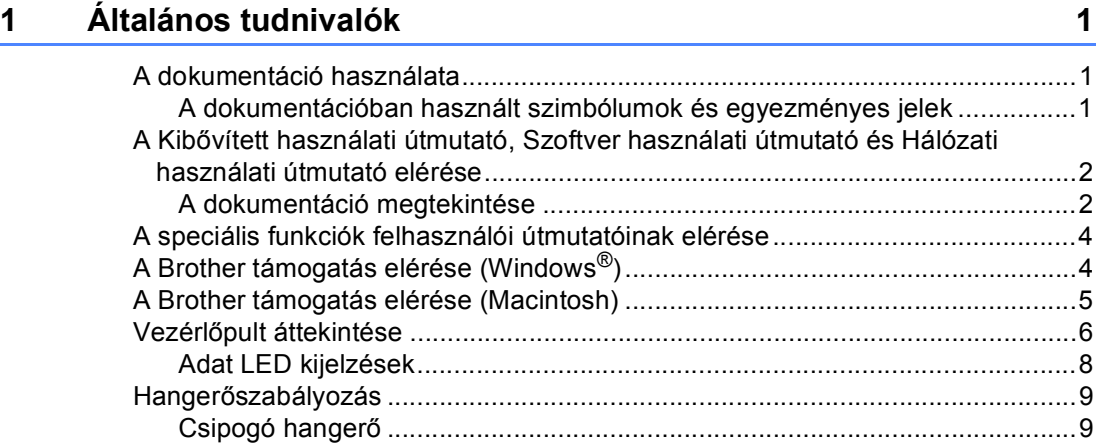

### **[2 Papír betöltése](#page-17-0) 10**

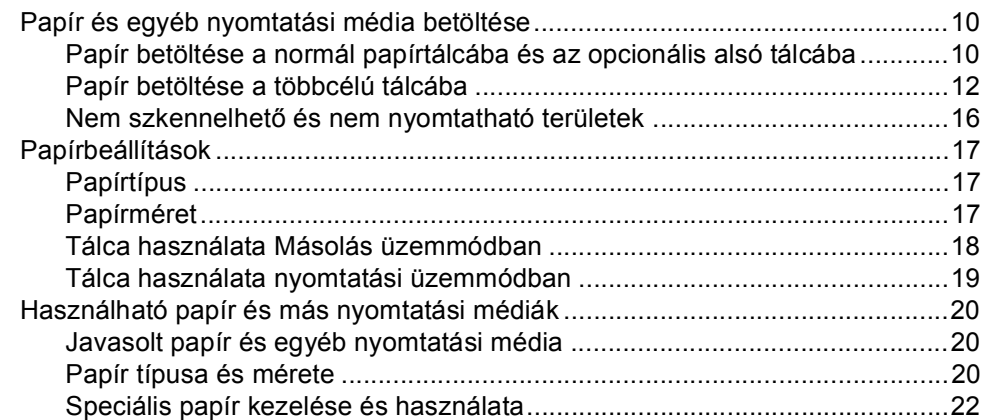

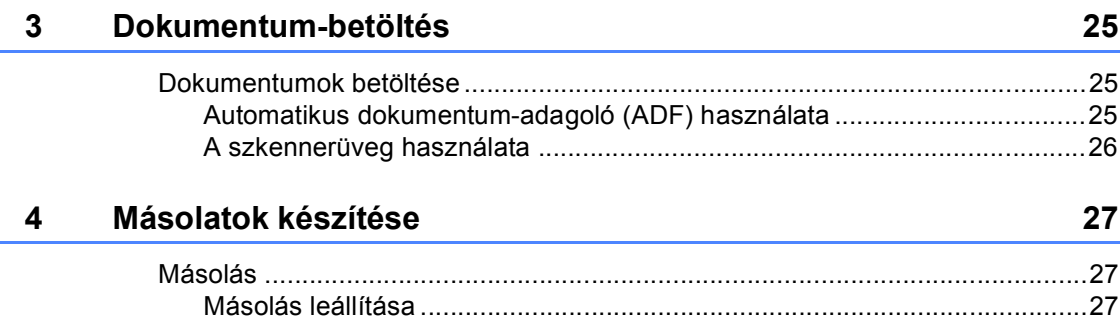

[Másolási beállítások ......................................................................................27](#page-34-3)

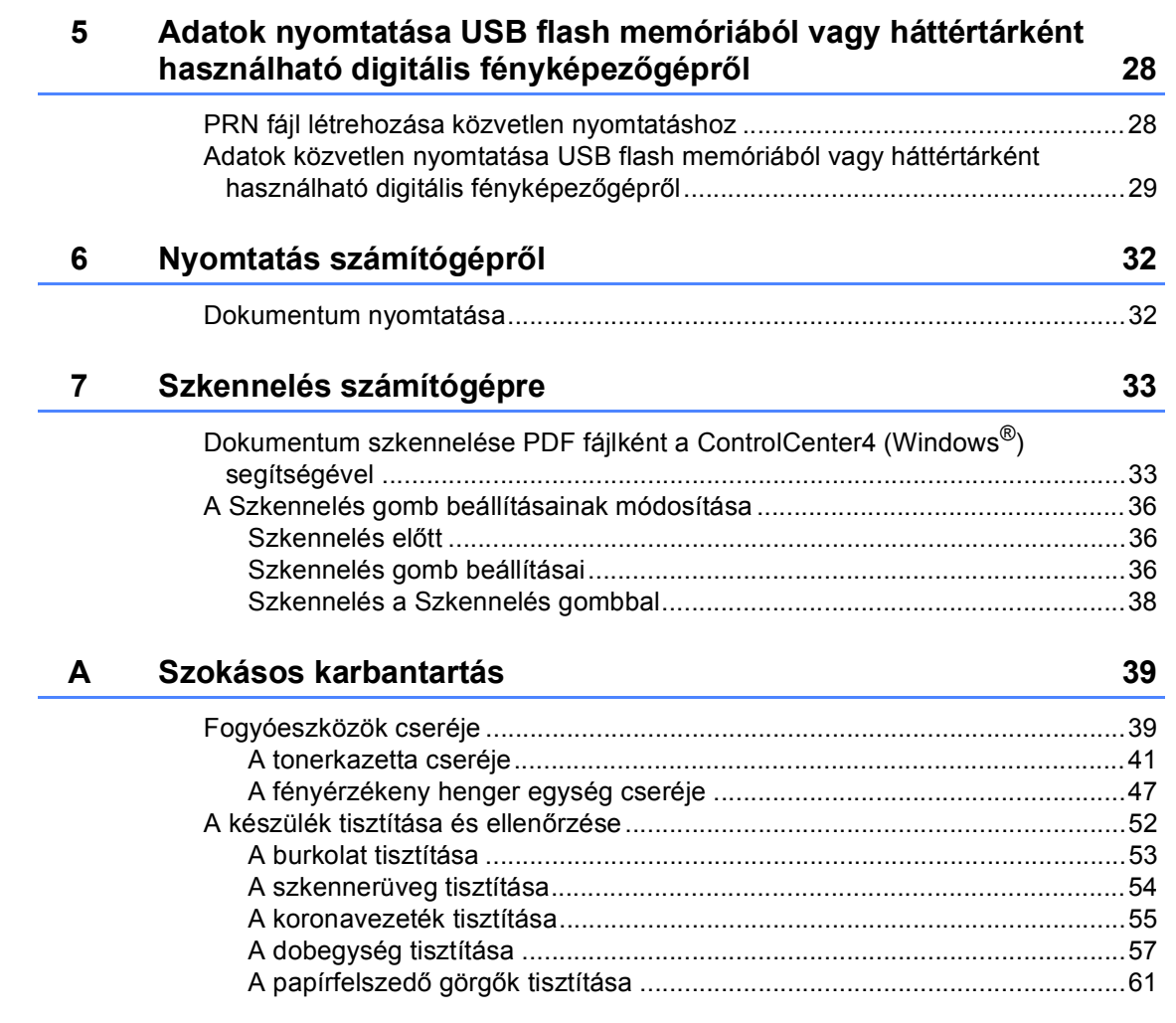

#### Hibaelhárítás  $\mathbf{B}$

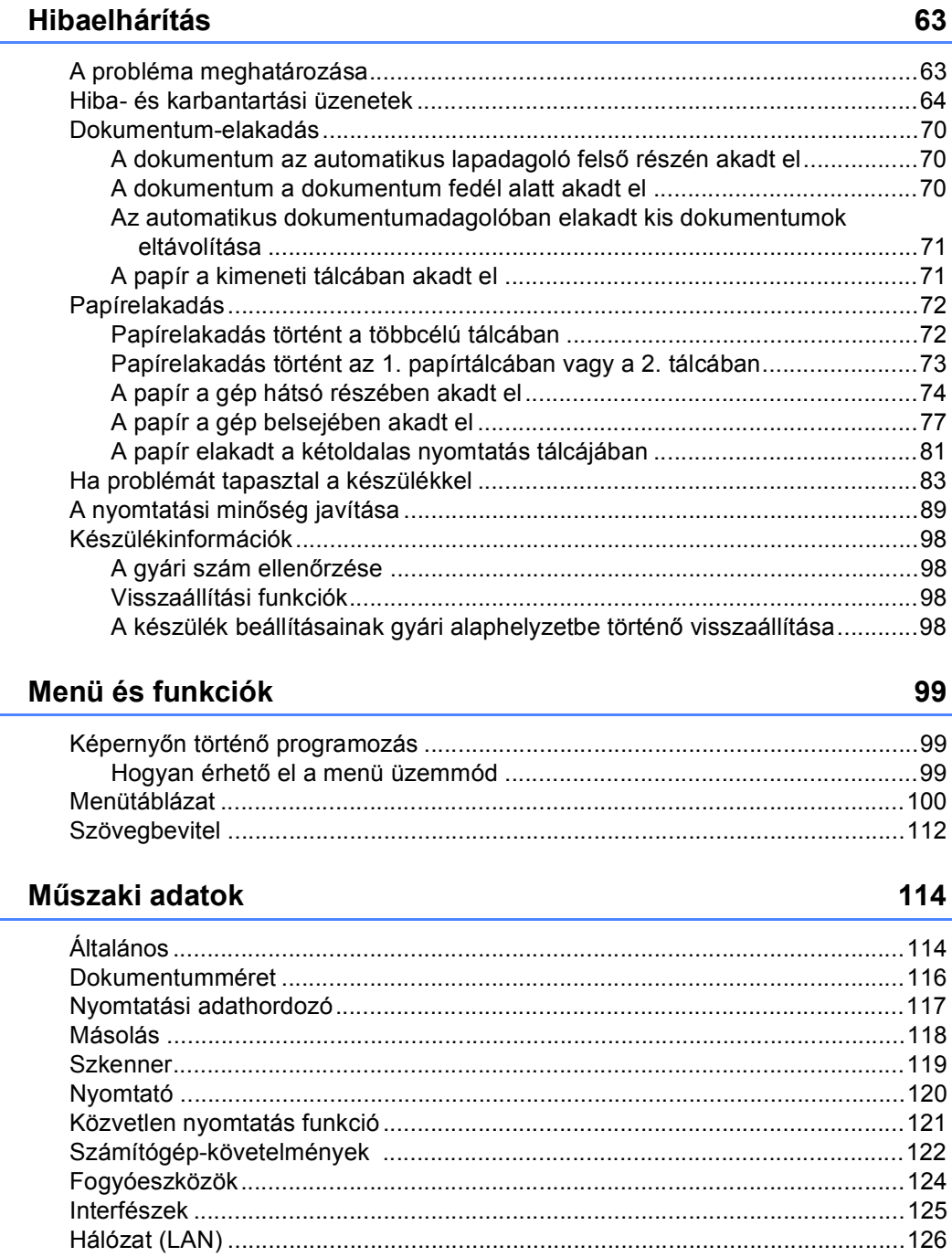

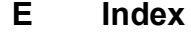

 $\mathbf{C}$ 

D

127

## **Tartalomjegyzék (Kibővített használati útmutató)**

A Kibővített használati útmutató című dokumentumot a Telepítő program CD-ROM-ján találja. A Kibővített használati útmutató a következő funkciókat és műveleteket magyarázza el.

### *1 Általános beállítások*

*Memóriatár Automatikus nyári időszámítás Gazdaságosság Csendes üzemmód funkció LCD kontraszt Szkennerüveg mérete Felhasználói beállítások listája Hálózati konfiguráció jelentés*

### *2 Biztonsági jellemzők*

*Secure Function Lock 2.0 Beállítási zár*

### *3 Másolatok készítése*

*Másolási beállítások Kétoldalas másolás*

### *A Szokásos karbantartás*

*A készülék tisztítása és ellenőrzése Az időszakos karbantartás által érintett elemek cseréje A készülék csomagolása és szállítása*

### *B Választási lehetőségek*

*Opcionális papírtálca (LT-5400) Memóriakártya*

### *C Szójegyzék*

*D Index*

**1**

## <span id="page-8-0"></span>**Általános tudnivalók <sup>1</sup>**

## <span id="page-8-1"></span>**A dokumentáció 1 használata <sup>1</sup>**

Köszönjük, hogy a Brother készüléket választotta! A dokumentáció elolvasása segíthet abban, hogy a legjobbat hozza ki a készülékéből.

## <span id="page-8-2"></span>**A dokumentációban használt szimbólumok és egyezményes jelek <sup>1</sup>**

A dokumentációban a következő szimbólumok és egyezményes jelek szerepelnek.

## FIGYELEM

A FIGYELMEZTETÉS olyan lehetséges veszélyhelyzetet jelöl, amely, ha nem kerülik el, súlyos, akár végzetes sérüléseket eredményezhet.

## **A** Fontos

A Fontos olyan lehetséges veszélyhelyzetet jelöl, amely csak anyagi kárral vagy a termék működőképességének megszűnésével járó balesethez vezethet.

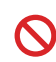

A tiltó ikonok olyan műveleteket jeleznek, amelyeket tilos elvégezni.

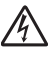

Az Áramütés-veszély ikon áramütés lehetőségére figyelmeztet.

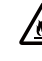

A tűzveszély ikonja tűz lehetőségére figyelmeztet.

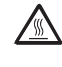

A Forró felület-ikon arra figyelmeztet, hogy ne érintsük meg a készülék forró részeit.

A Megjegyzésekben útmutatót talál  $\mathbb{Z}$ a különböző helyzetek kezelésére, továbbá javaslatokat arra vonatkozóan, hogy az aktuális művelet hogyan használható más funkciókkal.

**Félkövér** Félkövér betűkkel a készülék vezérlőpultján található vagy a számítógép monitorán megjelenő gombokat jelöltük.

*Dőlt betű* A dőlt betűstílus egy fontos pont kiemelésére szolgál, vagy kapcsolódó témákhoz irányítja.

Courier New Courier New betűtípusban jelennek meg a készülék LCD kijelzőjén kijelzett üzenetek.

Vegye figyelembe a készüléken található összes figyelmeztető jelzést és utasítást.

## <span id="page-9-0"></span>**A Kibővített használati útmutató, Szoftver használati útmutató és Hálózati használati útmutató elérése <sup>1</sup>**

Ez a Használati útmutató nem tartalmazza a készülékkel kapcsolatos összes információt, például a speciális másolási, nyomtatási, szkennelési és hálózati funkciók leírását. Amikor készen áll az ilyen műveletek részletes megismerésére, olvassa el a **Kibővített használati útmutató**, **Szoftver használati útmutató** és **Hálózati használati útmutató** dokumentumokat a telepítő program CD-ROM-ján..

## <span id="page-9-1"></span>**A dokumentáció megtekintése <sup>1</sup>**

#### **A dokumentáció megtekintése (Windows®) <sup>1</sup>**

A dokumentáció megtekintéséhez a **Start** menüből válassza ki a **Brother**, majd a **DCP-XXXX** elemet (ahol az XXXX a modell neve) a programok listájából, majd válassza a **Felhasználói útmutatók** lehetőséget.

Ha nem telepítette a szoftvert, a dokumentációt a telepítő program CD-ROMján érheti el, ha követi az alábbi lépéseket:

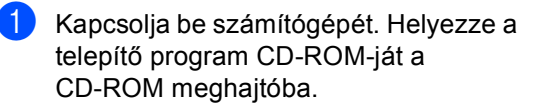

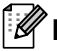

### **Megjegyzés**

Ha nem jelenik meg automatikusan a Brother képernyő, nyissa meg a **Sajátgép** ablakot (**Számítógép**), kattintson duplán a CD-ROM ikonjára, majd kattintson duplán a **start.exe** fájlra.

- b Ha megjelenik a modellnevet tartalmazó képernyő, kattintson a modell nevére.
- Ha a nyelveket tartalmazó képernyő jelenik meg, kattintson saját nyelvére. Megjelenik a CD-ROM legfelső menüje.

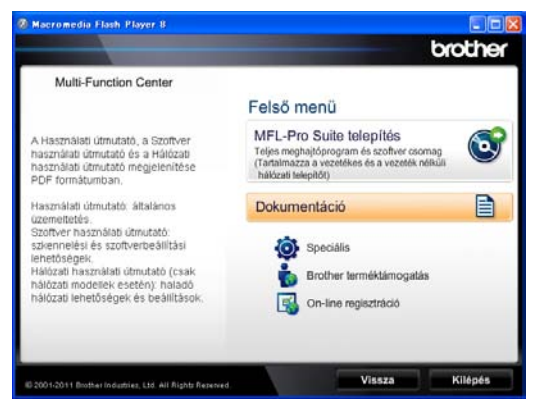

- Kattintson a **Dokumentáció** gombra.
- e Kattintson a **PDF dokumentumok** gombra. Ha megjelenik az országokat tartalmazó képernyő, akkor válassza ki az országát. A Felhasználói útmutatók listájának megjelenése után válassza ki az elolvasni kívánt útmutatót.

#### **A dokumentáció megtekintése (Macintosh) <sup>1</sup>**

 $\blacksquare$  Kapcsolja be a Macintosh számítógépet. Helyezze a telepítő program CD-ROM-ját a CD-ROM meghajtóba. A következő ablak jelenik meg.

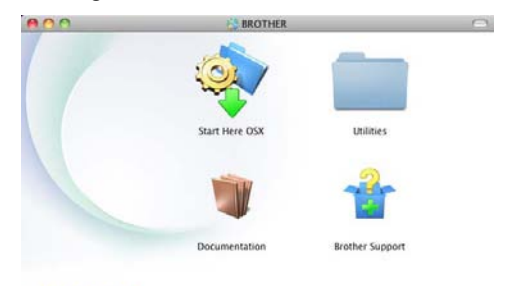

brother

- **2** Kattintson-duplán a **Documentation** (Dokumentáció) ikonra.
- **3** Ha megjelenik a modellek neveit kijelző képernyő, válassza ki a modellnevet és kattintson a **Next** (Tovább) lehetőségre.
- 4 Ha a nyelveket tartalmazó képernyő megjelenik, kattintson duplán a nyelv mappájára.
- **6** Kattintson duplán a **top.pdf** elemre. Ha megjelenik az országokat tartalmazó képernyő, akkor válassza ki az országát.
- 6 A Felhasználói útmutatók listájának megjelenése után válassza ki az elolvasni kívánt útmutatót.

#### **Hol találhatók szkennelési utasítások <sup>1</sup>**

Számos módon szkennelhet dokumentumokat. Az utasításokat a következő helyeken találja:

#### **Szoftver használati útmutató**

- *Szkennelés*
- *ControlCenter*
- *Hálózati szkennelés*

#### **Nuance™ PaperPort™ 12SE Útmutatók**

### **(Windows® felhasználók)**

■ A teljes Nuance™ PaperPort™ 12SE útmutató megtekinthető a Nuance™ PaperPort™ 12SE alkalmazás Súgó részében.

#### **Presto! PageManager használati útmutató**

#### **(Macintosh felhasználók)**

### **Megjegyzés**

A Presto! PageManager alkalmazást használat előtt le kell tölteni, és telepíteni kell. További útmutatásokhoz lásd: *[A](#page-12-1)  [Brother támogatás elérése \(Macintosh\)](#page-12-1)*  $\triangleright$  [részt a\(z\) 5. oldalon.](#page-12-1)

■ A teljes Presto! PageManager használati útmutató megtekinthető a Presto! PageManager alkalmazás Súgó részében.

#### **Hol találhatók a hálózat beállításával kapcsolatos útmutatások <sup>1</sup>**

Készüléke csatlakoztatható vezetékes hálózathoz.

Alapvető telepítési útmutatások >> Gyors telepítési útmutató

A hálózati telepítéssel kapcsolatos további információkat lásd: >> Hálózati használati útmutató

## <span id="page-11-0"></span>**A speciális funkciók felhasználói útmutatóinak elérése <sup>1</sup>**

Ezen útmutatókat a Brother Solutions Center központban tekintheti meg és töltheti le, a következő címen:

<http://solutions.brother.com/>

#### **Google Cloud Print útmutató <sup>1</sup>**

Ez az útmutató részletesen ismerteti, hogyan konfigurálhatja a Brother készüléket egy Google fiókhoz, hogyan használhatja a Google Cloud Print szolgáltatásait a Gmail™ Mobilhoz, a mobileszközökhöz készült Google Dokumentumok™, valamint a Chrome OS rendszerhez készült alkalmazásokat használó eszközökről való internetes nyomtatáshoz.

## <span id="page-11-1"></span>**A Brother támogatás elérése (Windows®) <sup>1</sup>**

A telepítő program CD-ROM-ján megtalálja az összes olyan hivatkozást, amire szüksége lehet, például a webes támogatáshoz (Brother Solutions Center).

 Kattintson a főmenüben a **Brother terméktámogatás** gombra. A képernyőn a következő üzenet jelenik meg:

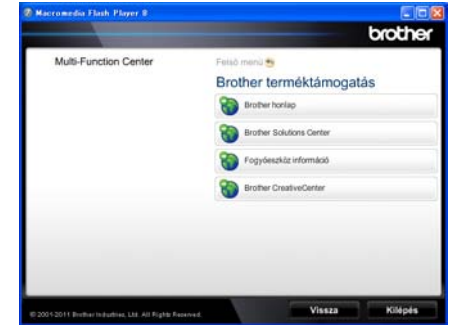

- A webhelyünk ([http://www.brother.com/\)](http://www.brother.com/) eléréséhez kattintson a **Brother honlap** elemre.
- A legfrissebb hírek és a terméktámogatási információk (<http://solutions.brother.com/>) megtekintéséhez kattintson a **Brother Solutions Center** gombra.
- Az eredeti Brother alkatrészek webhelyének meglátogatásához ([http://www.brother.com/original/\)](http://www.brother.com/original/), kattintson a **Fogyóeszköz információ** elemre.
- A Brother CreativeCenter (<http://www.brother.com/creativecenter/>) webhelyen található INGYENES fényképprojektek és kinyomtatható letöltések eléréséhez kattintson a **Brother CreativeCenter** elemre.
- A főoldalra való visszatéréshez kattintson a **Vissza** gombra, vagy ha végzett, kattintson a **Kilépés** gombra.

## <span id="page-12-1"></span><span id="page-12-0"></span>**A Brother támogatás elérése (Macintosh) <sup>1</sup>**

A telepítő program CD-ROM-ján megtalálja az összes olyan hivatkozást, amire szüksége lehet, például a webes támogatáshoz (Brother Solutions Center).

 Kattintson duplán a **Brother Support** (Brother terméktámogatás) ikonra. A képernyőn a következő üzenet jelenik meg:

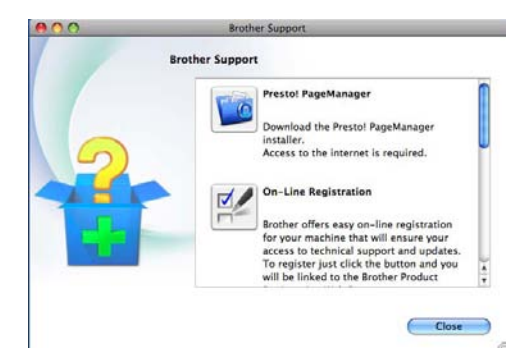

- A Presto! PageManager letöltéséhez és telepítéséhez kattintson a **Presto! PageManager** gombra.
- A készülék regisztrálásához a Brother termékregisztrációs oldalon (<http://www.brother.com/registration/>) kattintson az **On-Line Registration** (On-line regisztráció) lehetőségre.
- A legfrissebb hírek és a terméktámogatási információk [\(http://solutions.brother.com/\)](http://solutions.brother.com/) megtekintéséhez kattintson a **Brother Solutions Center** gombra.
- Az eredeti Brother alkatrészek webhelyének meglátogatásához (<http://www.brother.com/original/>), kattintson a **Supplies Information** (Fogyóeszköz információ) elemre.

## <span id="page-13-0"></span>**Vezérlőpult áttekintése <sup>1</sup>**

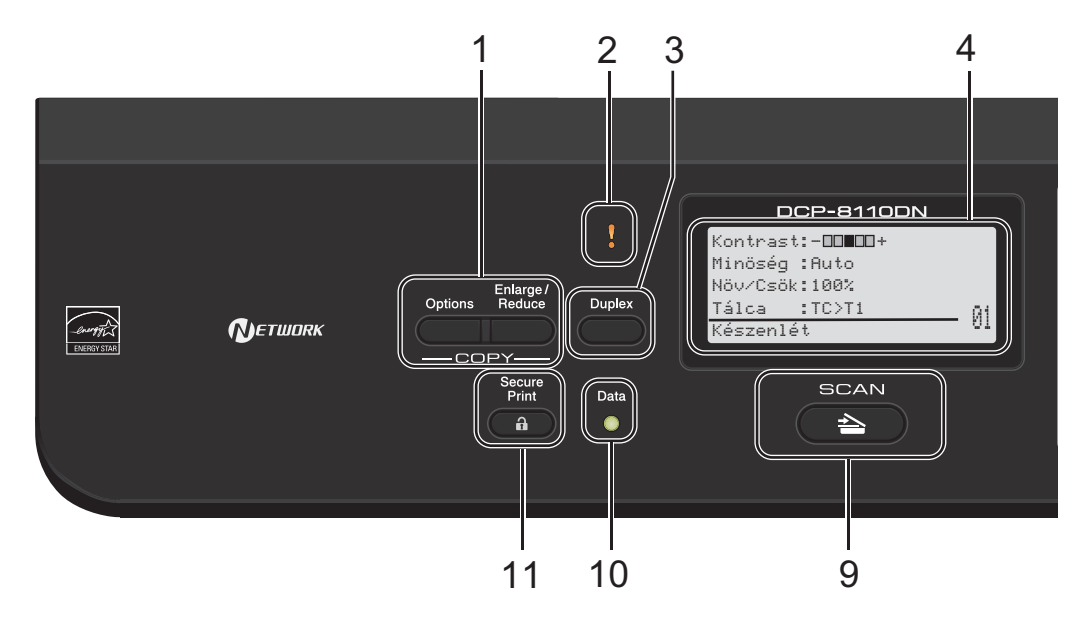

#### **1 COPY (Másolás) gombok: Options (Opciók)**

Ön könnyedén és gyorsan választhat ideiglenes másolási beállításokat.

#### **Enlarge/Reduce (Nagyít/Kicsinyít)**

Nagyítsa vagy kicsinyítse a másolatokat.

#### **2 Hiba LED**

Narancssárgán villog, ha az LCD hibát jelez, vagy fontos állapotra vonatkozó jelzést küld.

#### **3 Duplex**

A Kétoldalas gomb használatával a papír mindkét oldalára másolhat vagy nyomtathat.

#### **4 LCD**

A készülék beállítását és használatát elősegítő üzeneteket mutatja.

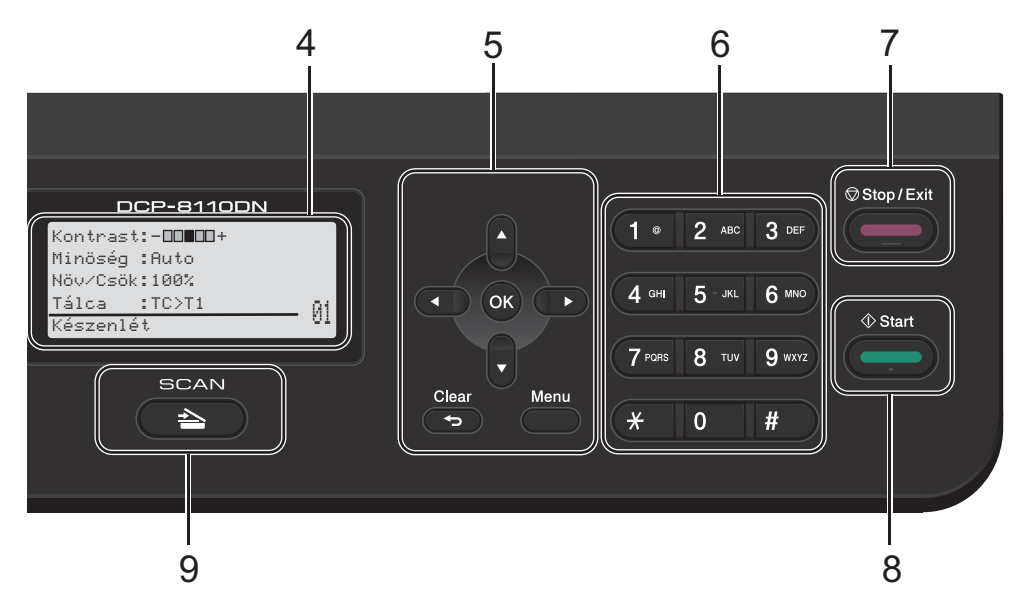

#### **5 Menügombok:**

#### **Clear (Törlés)**

Beírt adatok vagy az adott beállítás törlése.

#### **Menu (Menü)**

A gombokkal a Menübe léphet be, a beállítások megadásához, illetve adatok lekéréséhez a készülékről.

#### **OK**

Ezzel a gombbal eltárolhatja a beállításokat, és nyugtázhatja az LCD üzeneteket.

#### **Választógombok:**

#### $\triangleleft$  vagy  $\triangleright$

A választható menük közötti vissza vagy előreböngészéshez.

#### $\blacktriangle$  vagy  $\blacktriangledown$

Nyomja meg a menük és opciók közötti böngészéshez.

#### **6 Számgombok**

Ezekkel a gombokkal írhat be szöveget.

- **7 Stop/Exit (Stop/Kilépés)** Művelet leállítása vagy kilépés a menüből.
- **8 Start**

A másolás megkezdésére szolgál.

#### **9 SZKENNELÉS:**

#### SCAN (Szkennel)

A készüléket Szkennelés üzemmódba helyezi.

#### **10 Data (Adatok) LED**

A LED a készülék állapotát mutatja fényjeleivel.

#### **11 Secure Print (Biztonságos nyomtatás)**

Kinyomtathatja a memóriába mentett adatokat, ha beírja a négy-számjegyből álló jelszavát. (▶▶ Szoftver használati útmutató)

Amikor a Biztonságos funkciózár funkciót használja, a korlátozott felhasználók között a < gomb nyomva tartásával és a **Secure Print (Biztonságos nyomtatás)** gomb megnyomásával válthat. (>> Kibővített használati útmutató: *Secure Function Lock* 

*2.0*)

1. fejezet

## <span id="page-15-0"></span>**Adat LED kijelzések <sup>1</sup>**

A **Data (Adatok)** LED (fénykibocsátó dióda) a készülék állapotától függően villog.

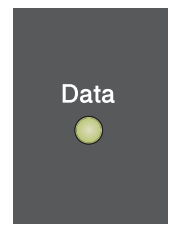

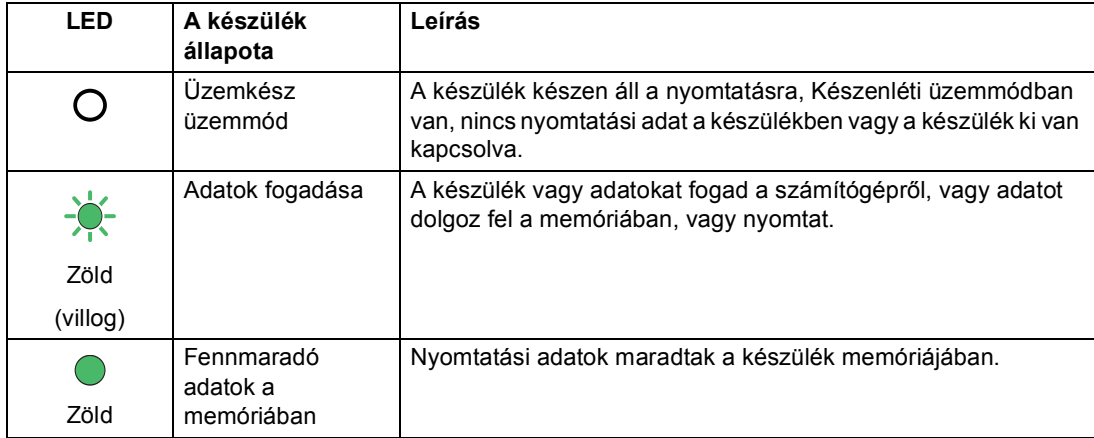

Általános tudnivalók

## <span id="page-16-0"></span>**Hangerőszabályozás <sup>1</sup>**

## <span id="page-16-1"></span>**Csipogó hangerő <sup>1</sup>**

Amikor be van kapcsolva a hangjelzés, a készülék sípol, ha megnyom egy gombot vagy hibát vét. A hangerőt több szint közül választhatja meg.

**a Nyomja meg a következő gombokat: Menu (Menü)**, **1**, **2**.

- **2** Használja a  $\triangle$  vagy a  $\nabla$  gombot a Halk, Közép, Hangos vagy Ki opció kiválasztásához. Nyomja meg (a) **OK** gombot.
- **3** Nyomja meg (a) Stop/Exit **(Stop/Kilépés)** gombot.

**2**

## <span id="page-17-0"></span>**Papír betöltése <sup>2</sup>**

## <span id="page-17-1"></span>**Papír és egyéb nyomtatási média betöltése <sup>2</sup>**

A készülék a normál papírtálcáról, az opcionális alsó tálcából vagy a többcélú tálcából is képes a papír adagolására.

## **Megjegyzés**

Ha a felhasználói szoftver támogatja a papírméret kiválasztását a nyomtatási menüben, kiválaszthatja azt a szoftverrel. Ha a felhasználói szoftver nem támogatja azt, beállíthatja azt a nyomtatómeghajtón vagy a gép vezérlőpultján.

## <span id="page-17-2"></span>**Papír betöltése a normál papírtálcába és az opcionális alsó tálcába <sup>2</sup>**

Legfeljebb 250 lapot tölthet a normál papírtálcába (1. tálca) és 500 lapot az opcionális alsó tálcába (2. tálca). A papír a papírtálca jobb oldalán látható maximum papírjelzésig (▼ ▼ ) tölthető a tálcába. (Az ajánlott papír kiválasztásához lásd: *[Használható papír és más nyomtatási](#page-27-3)  médiák* ▶▶ [részt a\(z\) 20. oldalon.](#page-27-3))

#### **Nyomtatás az 1. vagy a 2. tálcából származó normál papírra, vékony papírra vagy újrahasznosított papírra <sup>2</sup>**

a A papírtálcát húzza ki teljesen a készülékből.

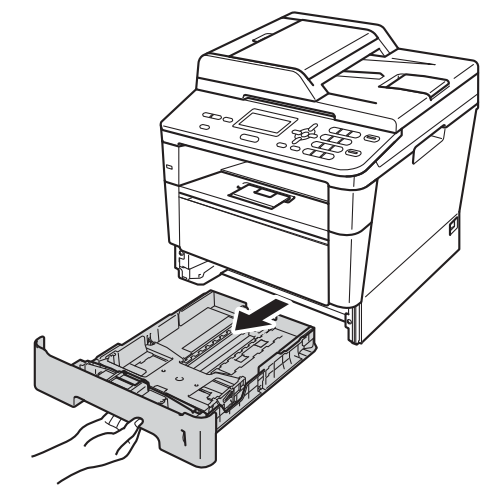

b A zöld papírvezető kioldókarját (1) nyomva tartva igazítsa a papírvezetőket a papírtálcába töltött papírhoz. Ügyeljen rá, hogy a vezetők szilárdan illeszkedjenek a vájatokba.

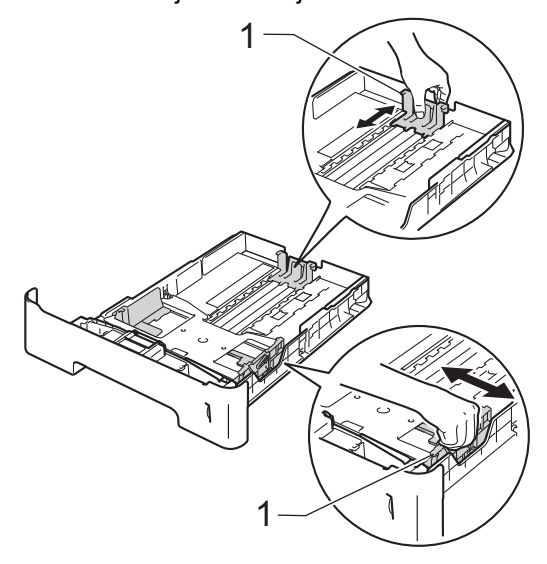

**3** A papírelakadás és a félreadagolás elkerülése érdekében alaposan pörgesse át a papírköteget.

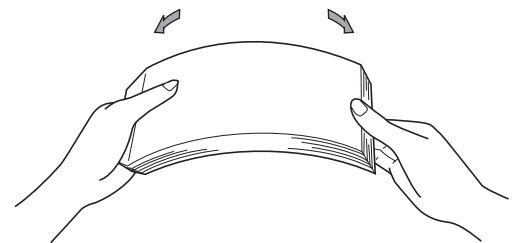

- Helyezzen papírt a tálcába, és ellenőrizze a következőket:
	- A papír a papírtálca maximum papírjelzése (▼ ▼ ) (1) alatt van-e.

A papírtálca túltöltése papírelakadást okozhat.

- A nyomtatandó oldalnak *lefele* kell néznie.
- A helyes lapadagolás érdekében ellenőrizze, hogy az oldalsó papírvezetők hozzáérnek-e a papír széleihez.

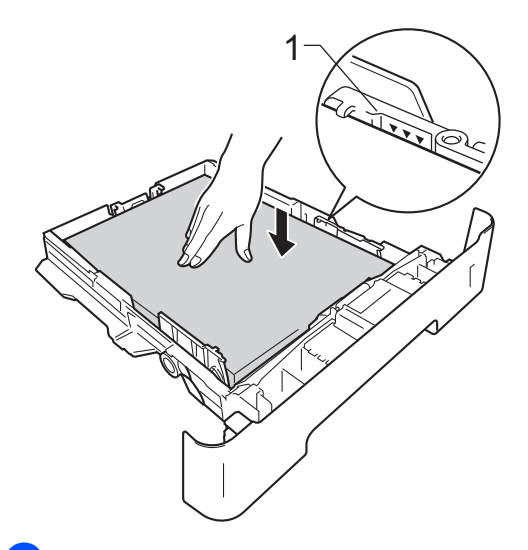

**6** Helyezze vissza határozottan a papírtálcát. Ellenőrizze, hogy teljesen be van-e helyezve a készülékbe.

**6** Emelje fel az (1) papírtartó szárnyat, hogy megakadályozza a papír kicsúszását a lefelé néző nyomatok kimeneti tálcájáról, vagy távolítsa el azonnal a papírt, ahogy kijön a készülékből.

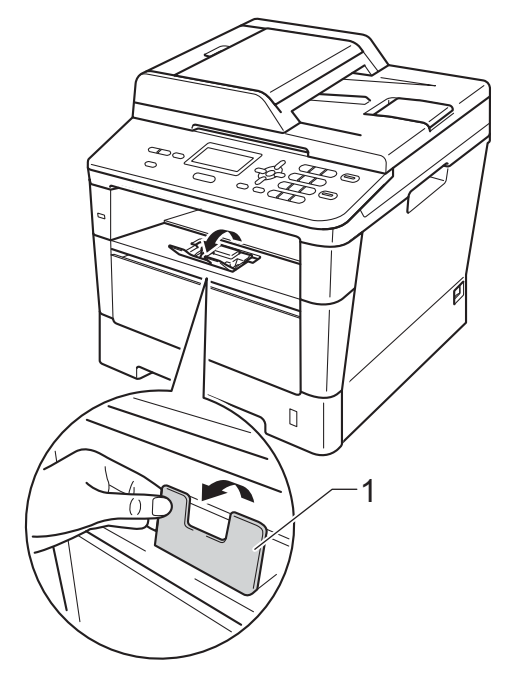

### <span id="page-19-0"></span>**Papír betöltése a többcélú tálcába <sup>2</sup>**

Legfeljebb 3 borítékot vagy speciális nyomtatási adathordozót, illetve 50 oldal normál papírt tölthet a többcélú tálcába. Ezzel a tálcával nyomtathat vagy másolhat vastag papírra, finom írópapírra, címkékre és borítékokra. (Az ajánlott papír kiválasztásához lásd: *[A papírtálcák](#page-28-0)  kapacitása* > > [részt a\(z\) 21. oldalon](#page-28-0).)

#### **Nyomtatás normál papírra, vékony papírra, újrahasznosított papírra vagy finom írópapírra a többcélú tálcából <sup>2</sup>**

**b** Nyissa ki a többcélú tálcát, és óvatosan engedje le.

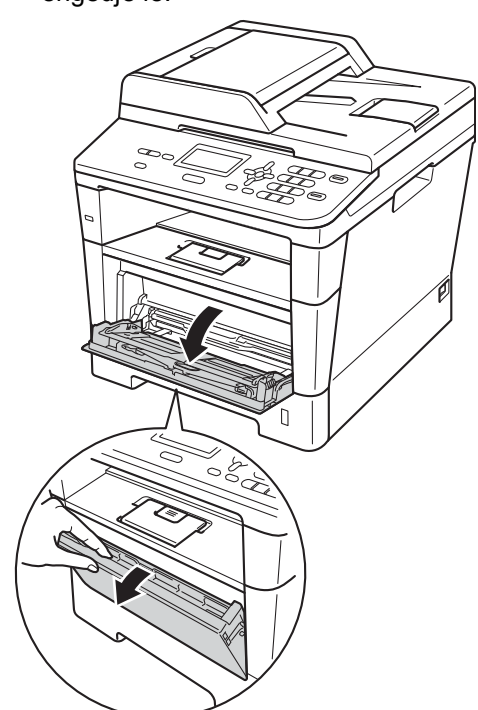

 $\overline{2}$  Húzza ki a többcélú tálca (1) jelű tartóját, és hajtsa ki a (2) szárnyat.

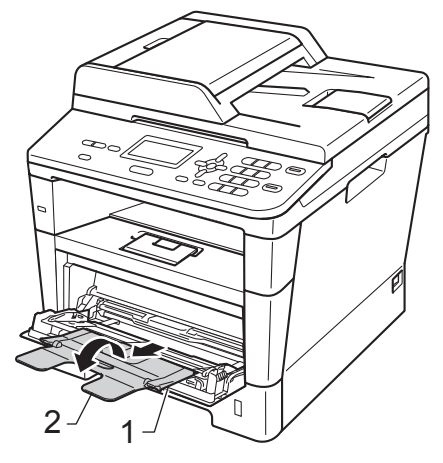

**3** Helyezzen papírt az MP tálcába, és ellenőrizze a következőket:

- A papírok magassága a maximum papírjelzés (1) alatt legyen.
- A nyomtatandó oldalnak *felfelé* kell néznie, a vezető éllel (a lap tetejével) előre (a nyomtató felé).
- A megfelelő lapadagolás érdekében ellenőrizze, hogy a papírvezetők éppen csak hozzáérjenek hozzá a papír széleihez.

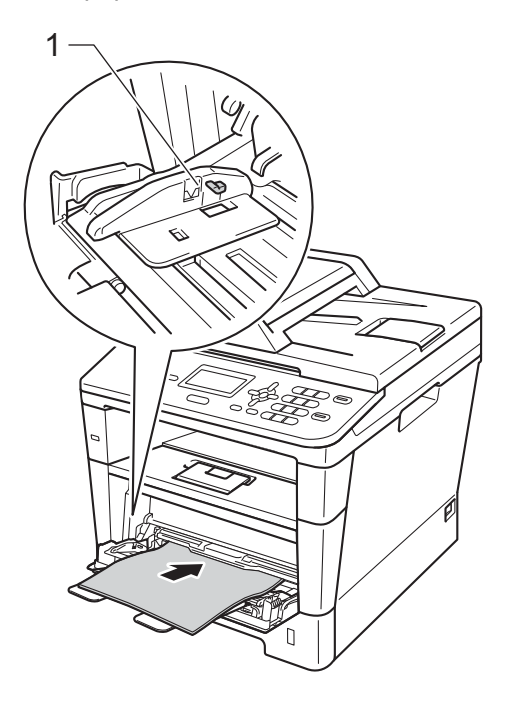

 $\left(4\right)$  Emelje fel a papírtartó szárnyat, hogy megakadályozza a papír kicsúszását a lefelé néző nyomatok kimeneti tálcájáról, vagy távolítsa el azonnal a papírt, ahogy kijön a készülékből.

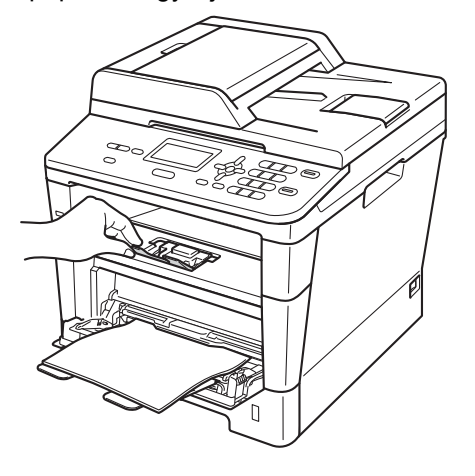

#### **Nyomtatás vastag papírra, címkékre vagy borítékokra a többcélú tálcából <sup>2</sup>**

Adagolás előtt nyomja le a borítékok oldalát és sarkait, hogy a lehető legjobban kisimuljanak.

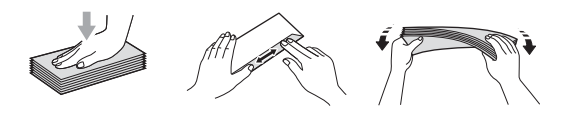

**b** Nyissa fel a hátsó fedelet (a felfelé néző nyomatok kimeneti tálcáját).

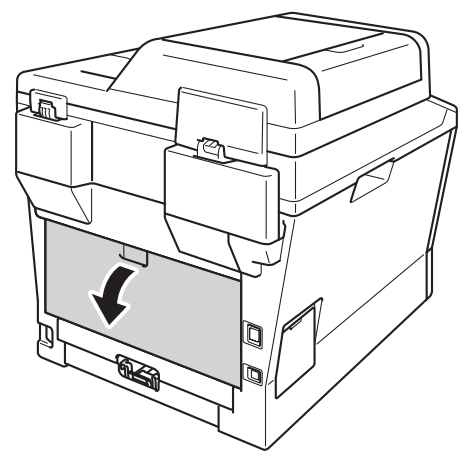

<sup>2</sup> Nyissa ki a többcélú tálcát, és óvatosan engedje le.

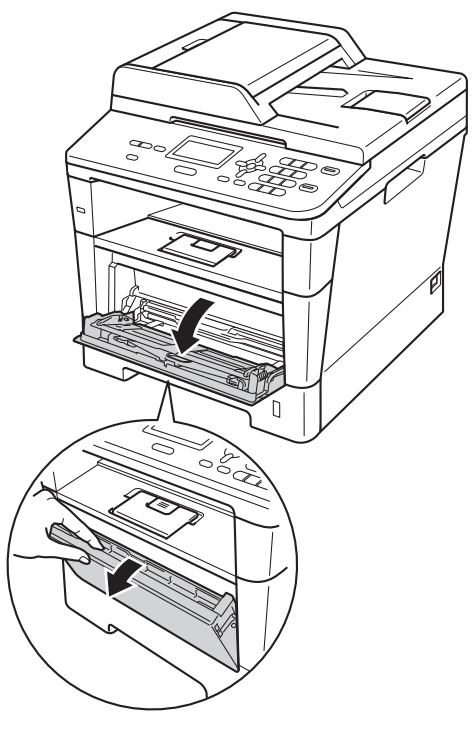

**3** Húzza ki a többcélú tálca (1) jelű tartóját, és hajtsa ki a (2) szárnyat.

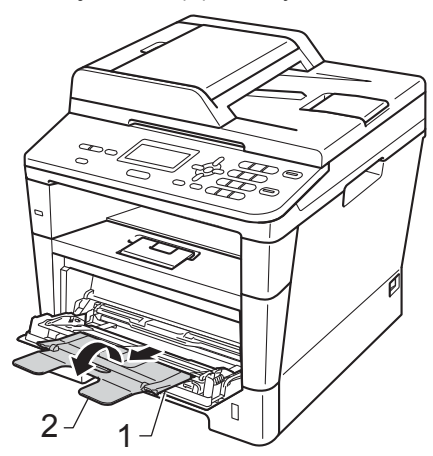

- 4 Tegyen papírt, címkéket vagy borítékokat a többcélú tálcába. Ellenőrizze a következőket:
	- A többcélú tálcában legfeljebb 3 boríték van.
	- A papír, címkék vagy borítékok a maximum papírjelzés (1) alatt vannak.
	- A nyomtatandó oldalak felfele néznek.

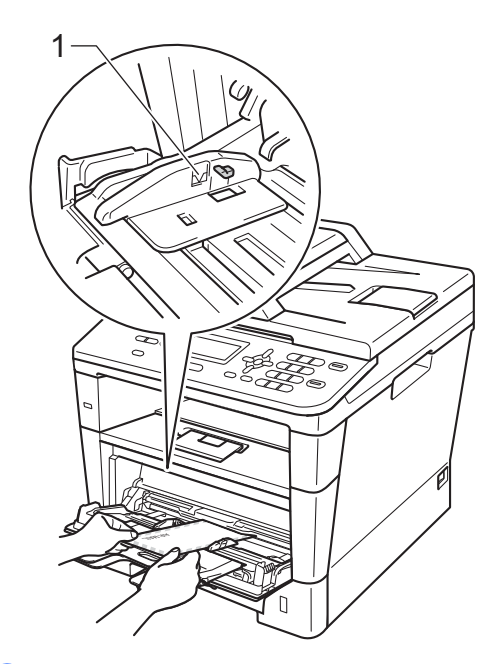

6 Küldje a nyomtatási adatokat a készülékre.

### **Megjegyzés**

- Távolítsa el azonnal a kinyomtatott borítékot, hogy elkerülje a papír elakadását.
- Ha a vastag papír felgyűrődik nyomtatás során, egyszerre csak egy lapot helyezzen a többcélú tálcába, majd nyissa föl a hátsó fedelet (a felfelé néző nyomatok kimeneti tálcáját), hogy a nyomtatott lapok a nyomtatott oldallal felfelé fordított nyomatok kimeneti tálcáján át távozhassanak.

6 Csukja le a hátsó fedelet (a felfelé néző kimeneti tálcát).

## <span id="page-23-0"></span>**Nem szkennelhető és nem nyomtatható területek <sup>2</sup>**

A lenti ábrák a maximális nem szkennelhető és nem nyomtatható területeket mutatják. Ezen területek a papírmérettől és a használt alkalmazás beállításaitól függően változnak.

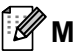

## **Megjegyzés**

BR-Script3 emuláció használata esetén a papír széleinél a nem nyomtatható terület 4,2 mm széles.

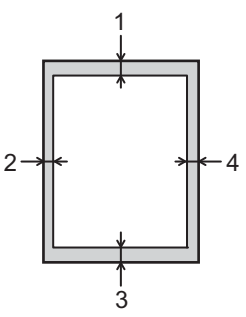

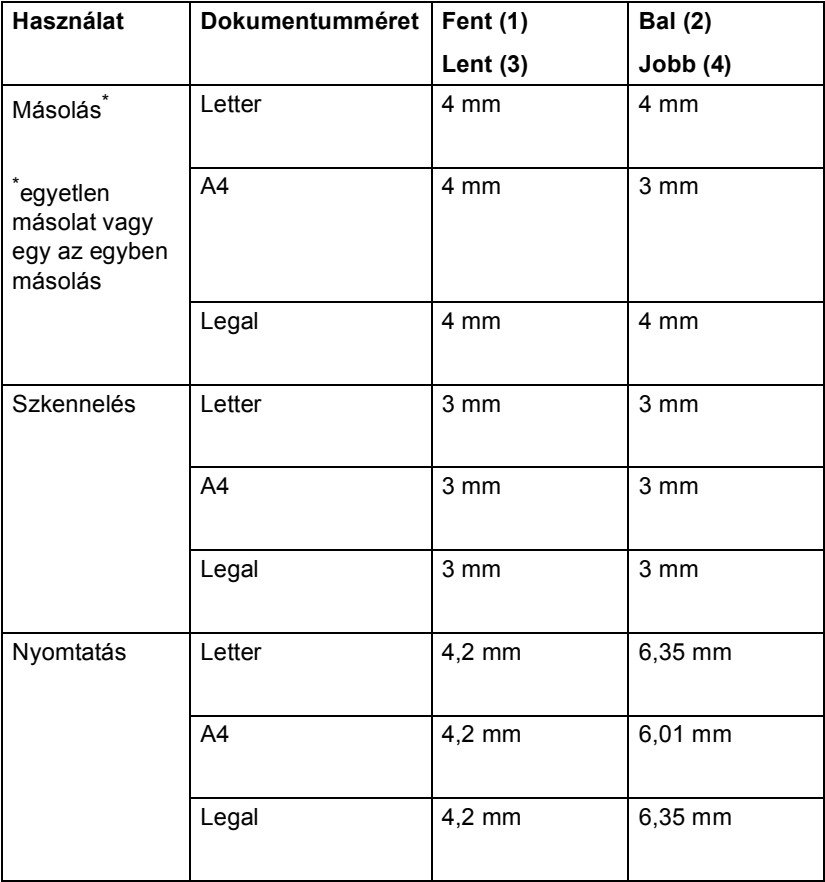

## <span id="page-24-0"></span>**Papírbeállítások <sup>2</sup>**

## <span id="page-24-1"></span>**Papírtípus <sup>2</sup>**

Állítsa be a készüléket a használt papírhoz. Így érhető el a legjobb nyomtatási minőség.

- <span id="page-24-5"></span>a Válasszon az alábbi lehetőségek közül:
	- A MPtálca papírtípusának beállításához nyomja meg a következőket: **Menu (Menü)**, **1**, **1**, **1**, **1**.
	- Az Felső papírtípusának beállításához nyomja meg a következőket: **Menu (Menü)**, **1**, **1**, **1**, **2**.
	- $\blacksquare$  Az  $\text{Also}$ <sup>1</sup> papírtípusának beállításához nyomja meg a következőket: **Menu (Menü)**, **1**, **1**, **1**, **3**.
- 2 Használja a ▲ vagy ▼ gombot a következők kiválasztáshoz: Vékony, Sima, Vastag, Vastagabb, Újrapapír vagy Címke<sup>[2](#page-24-4)</sup>. Nyomja meg (a) **OK** gombot.
- **6** Nyomja meg (a) Stop/Exit **(Stop/Kilépés)** gombot.
- <span id="page-24-3"></span> $1 - A$  Alsó lehetőség csak akkor jelenik meg, ha telepítve van az opcionális alsó tálca.
- <span id="page-24-4"></span> $2$  A(z) Címke típusra vonatkozó opció csak akkor jelenik meg, h[a](#page-24-5) a többcélú tálcát választotta a(z)  $\bigcirc$ lépésben.

## <span id="page-24-2"></span>**Papírméret <sup>2</sup>**

A következő papírméreteket használhatja. Másoláshoz:

: A4, Letter, Legal, Executive, A5, A5 L, A6, B5, B6 és Folio

Ha más méretű papírt tesz a papírtálcába, meg kell változtatnia a papírméret beállításait is, hogy a készülék a dokumentumot helyesen tudja elhelyezni.

- a Válasszon az alábbi lehetőségek közül:
	- A MPtálca papírméretének beállításához nyomja meg a következőket: **Menu (Menü)**, **1**, **1**, **2**, **1**.
	- Az Felső papírméretének beállításához nyomja meg a következőket: **Menu (Menü)**, **1**, **1**, **2**, **2**.
	- $\blacksquare$  Az  $\text{Also}$ <sup>1</sup> papírméretének beállításához nyomja meg a következőket: **Menu (Menü)**, **1**, **1**, **2**, **3**.
- Nyomja meg a  $\blacktriangle$  vagy  $\nabla$  gombot a A4, Letter, Legal, Executive, A5, A5 L, A6, B5, B6, Ívlap vagy  $Bármely<sup>2</sup>$  $Bármely<sup>2</sup>$  $Bármely<sup>2</sup>$ elem kiválasztásához. Nyomja meg (a) **OK** gombot.

#### c Nyomja meg (a) **Stop/Exit (Stop/Kilépés)** gombot.

- <span id="page-25-1"></span><sup>1</sup> A Alsó lehetőség csak akkor jelenik meg, ha telepítve van az opcionális alsó tálca.
- <span id="page-25-2"></span> $2 A(z)$  Bármely opció csak akkor jelenik meg, amikor a többcélú tálcát választja.

## **Megjegyzés**

- Ha a(z) Bármely lehetőséget választja a többcélú tálca papírméretéhez, a(z) Csak MP lehetőséget kell választania a tálcahasználati beállítások számára. A többcélú tálcához nem használhatja a(z) Bármely papírméretet, amikor N az 1 ben másolatokat készít. Egy másik elérhető papírméretet kell választania a többcélú tálcához.
- Az A5 L és A6 méret nem érhető el a Alsó esetében.

### <span id="page-25-0"></span>**Tálca használata Másolás üzemmódban <sup>2</sup>**

Módosíthatja a prioritást élvező tálca beállítását a készülékkel készített másolatok nyomtatásához.

Amikor az Csak Tálca#1, Csak MP vagy Csak Tálca#2<sup>[1](#page-25-3)</sup> lehetőséget választja, a készülék csak a megadott tálcáról adagolja a papírt. Ha a kiválasztott tálcából kifogyott a papír, a Nincs Papír üzenet jelenik meg az LCD kijelzőn. Helyezzen papírt az üres tálcába.

A tálca beállításának módosításához kövesse az alábbi utasításokat:

a Nyomja meg a következő gombokat: **Menu (Menü)**, **1**, **5**, **1**.

- Használja a  $\blacktriangle$  vagy a  $\nabla$  gombot a Csak Tálca#1, Csak Tálca#2 [1](#page-25-3), Csak MP,  $TC > T1 > T2$  $TC > T1 > T2$  $TC > T1 > T2$ <sup>1</sup> vagy T[1](#page-25-3)>T2<sup>1</sup>>TC opció kiválasztásához. Nyomja meg (a) **OK** gombot.
	- <sup>1</sup> A Csak Tálca#2 és T2 lehetőség csak akkor jelenik meg, ha telepítve van az opcionális alsó tálca.
- <span id="page-25-3"></span>c Nyomja meg (a) **Stop/Exit (Stop/Kilépés)** gombot.

### **Megjegyzés**

- Amikor az ADF adagolóba tölt dokumentumokat, és az TC>T1>T2 vagy T1>T2>TC lehetőséget választja, a készülék megkeresi azt a tálcát, amelyben a legmegfelelőbb papír van, és arról adagolja a papírt. Ha egyik tálcában sincs megfelelő papír, a készülék a prioritást élvező tálcából adagolja a papírt.
- A szkennerüveg használatakor a dokumentumot a készülék akkor is a prioritást élvező tálcából másolja, ha megfelelőbb papír van egy másik papírtálcában.

## <span id="page-26-0"></span>**Tálca használata nyomtatási üzemmódban <sup>2</sup>**

Módosíthatja az alapértelmezett tálca beállítását a számítógépről végzett nyomtatáshoz és a Közvetlen nyomtatáshoz.

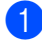

**b** Nyomja meg a következő gombokat: **Menu (Menü)**, **1**, **5**, **2**.

- $\overline{2}$  Használja a  $\overline{\blacktriangle}$  vagy a  $\overline{\blacktriangledown}$  gombot a Csak Tálca#1, Csak Tálca#2 [1,](#page-26-1) Csak MP,  $TC > T1 > T2$  $TC > T1 > T2$  $TC > T1 > T2$ <sup>1</sup> vagy T[1](#page-26-1)>T2<sup>1</sup>>TC opció kiválasztásához. Nyomja meg (a) **OK** gombot.
	- <sup>1</sup> A Csak Tálca#2 és T2 lehetőség csak akkor jelenik meg, ha telepítve van az opcionális alsó tálca.
- <span id="page-26-1"></span>**3** Nyomja meg (a) Stop/Exit **(Stop/Kilépés)** gombot.

## <span id="page-27-3"></span><span id="page-27-0"></span>**Használható papír és más nyomtatási médiák <sup>2</sup>**

A nyomtatás minősége a használt papír típusától függően változhat.

A következő nyomtatási médiatípusokat használhatja: normál papír, vékony papír, vastag papír, vastagabb papír, finom írópapír, újrahasznosított papír, címke vagy boríték.

A legjobb eredmény elérése érdekében kövesse az alábbi utasításokat:

- NE tegyen különböző típusú papírt egyszerre a tálcába, mert papírelakadást és hibás adagolást eredményezhet.
- A helyes nyomtatáshoz ugyanazt a papírméretet kell beállítani a felhasználói szoftverben, mint ami a papírtálcában van.
- $\blacksquare$  Ne érintse meg a papír frissen nyomtatott felületét.
- Nagyobb mennyiségű papír beszerzése előtt kisebb mennyiséggel végezzen próbanyomtatást annak ellenőrzésére, hogy megfelelő-e a papír.
- Lézernyomtatókhoz alkalmas címkéket használjon.

## <span id="page-27-1"></span>**Javasolt papír és egyéb nyomtatási média <sup>2</sup>**

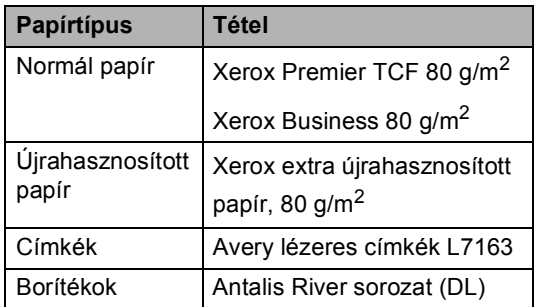

## <span id="page-27-2"></span>**Papír típusa és mérete <sup>2</sup>**

A készülék a telepített normál papírtálcából, a többcélú tálcából vagy az opcionális alsó tálcából is képes a papír adagolására.

#### **A nyomtató-illesztőprogramban és a kézikönyvben a papírtálcák elnevezése a következő: <sup>2</sup>**

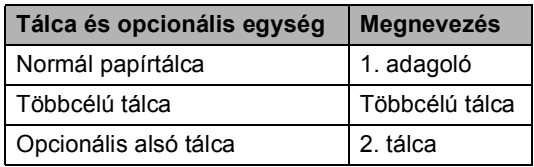

### <span id="page-28-0"></span>**A papírtálcák kapacitása <sup>2</sup>**

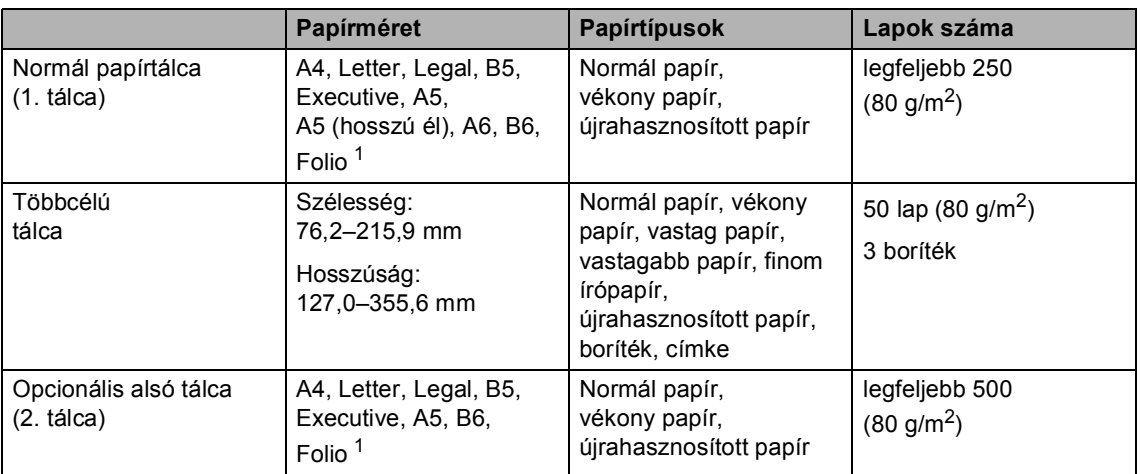

<span id="page-28-1"></span><sup>1</sup> Folio méret: 8,5 hüvelyk  $\times$  13 hüvelyk

### **Ajánlott papír-specifikációk <sup>2</sup>**

Az alábbi papír-specifikációk felelnek meg készülékének.

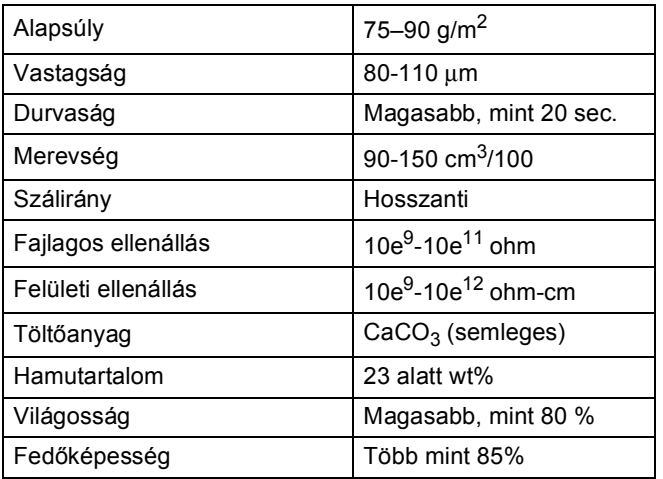

- Használjon normál, másolásra alkalmas papírt.
- Használjon 75–90 g/m<sup>2</sup> súlyú papírt.
- Használjon hosszanti szálirányú, semleges Ph-értékű papírt, amelynek nedvességtartalma 5% körüli.
- Ezzel a készülékkel a DIN 19309 műszaki adatoknak megfelelő újrahasznosított papír használható.

## <span id="page-29-0"></span>**Speciális papír kezelése és használata <sup>2</sup>**

A készülék kialakítása lehetővé teszi, hogy a legtöbb xerográfiai és finom írópapír-típussal jól működjön. Azonban előfordulhat, hogy bizonyos papírjellemzők befolyásolják a nyomtatási minőséget és a kezelés megbízhatóságát. A megfelelő teljesítmény érdekében mindig próbálja ki mintákkal a hatást, mielőtt vásárolna. Tárolja a papírt az eredeti csomagolásban, és tartsa lezárva. Vigyázzon, hogy a papír ne gyűrődjön meg, és óvja azt a nedvesség, közvetlen napfény és hő káros hatásaitól.

Néhány fontos irányelv papír választásához:

- NE használjon tintasugaras nyomtatóba való papírt, mert papírelakadást vagy károsodást okozhat.
- Az előnyomtatott papíron csak olyan tinta lehet, amely ellenáll a készülék beégetési folyamata során alkalmazott hőnek  $200 \degree C$ .
- Ha finom írópapírt, durva felszínű vagy ráncos, hullámos papírt használ, akkor gyengébb teljesítményt tapasztalhat.

#### **Elkerülendő papírtípusok <sup>2</sup>**

#### **Fontos**

Bizonyos papírtípusok nem nyújtanak elég jó teljesítményt, vagy akár a gép károsodását is okozhatják.

NE használjon olyan papírt:

- ami erősen mintázott
- ami nagyon sima vagy fényes
- ami hullámos vagy felgyűrődött

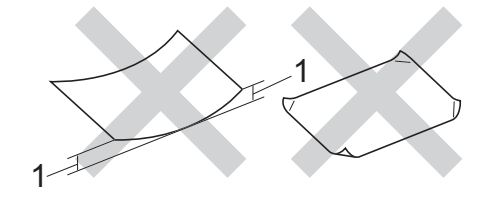

- **1 A 2 mm-es vagy nagyobb hullámosodás elakadást okozhat.**
- ami bevonatos vagy vegyileg felületkezelt
- ami sérült, gyűrött vagy behajtott
- ami túllépi az ebben az útmutatóban ajánlott súlyhatárt
- amin hajtókák, pántok, címkék, kapcsok vannak
- amelyek alacsony hőmérsékletű festéket vagy termográfiát használó fejlécekkel rendelkeznek
- ami többrétegű vagy indigó nélküli (szénmentes) többmásolatos papír
- ami tintasugaras nyomtatáshoz készült

A fenti listában felsorolt papírok károsíthatják a készülékét. Az ilyen jellegű kárt semmilyen Brother jótállás vagy szervizmegállapodás nem fedi, védi.

#### **Borítékok <sup>2</sup>**

Készülékében használható a legtöbb, lézernyomtatóhoz tervezett borítéktípus. Azonban elképzelhető, hogy bizonyos borítékok az elkészítési módjukból kifolyólag adagolási vagy nyomtatási minőségproblémákat okoznak. A megfelelő borítékok egyenes, jól vasalt hajtásúak. A boríték legyen lapos, sima, ne pedig buggyos, vékonyka. Olyan szállítótól szerezze be a papírt, aki megértette, hogy a borítékokat lézeres készülékben fogja nyomtatni.

A borítékokat csak a többcélú tálcáról töltheti be.

Ajánlatos tesztnyomtatást végezni a borítékkal, hogy mielőtt nagyobb mennyiséget nyomtatna, ellenőrizni tudja a nyomtatási minőséget.

#### **Elkerülendő borítéktípusok <sup>2</sup>**

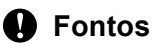

NE használjon olyan borítékot:

- ami sérült, felpödörődött, begyűrődött vagy szokatlan formájú
- ami túlzottan csillog, vagy mintázott
- ami kapcsokkal, patentokkal, csatokkal, zsinórokkal rendelkezik
- ami öntapadó lezárású
- ami buggyos szerkezetű
- ami nem élesen hajtott
- ami domborított (kiemelkedő írás van rajta)
- amelyre korábban már lézeresen nyomtattak
- amely belül előnyomtatott
- amit nem lehet szépen egymásra pakolni
- ami a specifikációkban meghatározott papírnál nehezebb papírból készült
- amit nem egyenes élek és derékszögek szegélyeznek
- amelyen ablakok, rések, lyukak, kivágások vagy perforációk vannak
- amely az alábbi ábrán látható módon ragasztós a felszínén

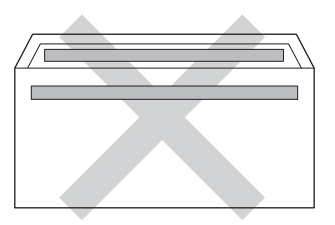

• amely az ábrán látható módon kettős hajtókával rendelkezik

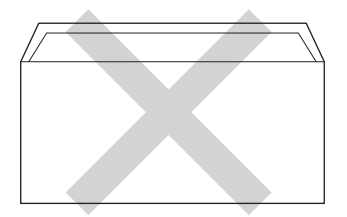

- ami olyan hajtókákkal rendelkezik, amelyek a vásárláskor nincsenek lehajtva
- amelynek minden oldala hajtogatott, ahogy az alábbi ábrán látható

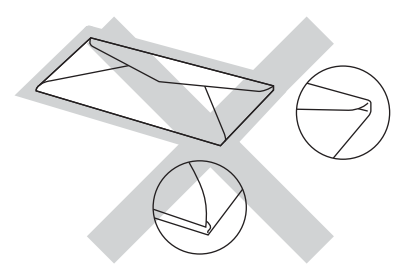

Ha a fenti listában felsorolt borítékokat használja, károsodhat a készüléke. Elképzelhető, hogy az ilyen jellegű kárt semmilyen Brother jótállás vagy szervizmegállapodás nem fedi, védi.

Esetenként papíradagolási nehézségekbe ütközhet, amelyet a használt boríték vastagsága, mérete vagy a lehajtható rész formája eredményez.

#### **Címkék <sup>2</sup>**

A készülék a legtöbb *lézeres* készülékre tervezett címketípusra képes nyomtatni. A címkéknek akrilbázisú ragasztófelülettel kell rendelkezniük, mert ez az anyag sokkal stabilabb marad a beégető egység által eredményezett magas hőmérsékleten. A ragasztónak a készülék semmilyen részével nem szabad érintkeznie. Ha ez megtörténik, a címkeanyag hozzáragadhat a dobegységhez vagy a görgőkhöz, és elakadást vagy nyomtatás-minőségi problémákat okozhat. A címkék között nem türemkedhet ki ragasztóanyag. A címkéknek a papír teljes hosszában és szélességében kell elhelyezkednie. Ha üres területek vannak az íven, egyes címkék felpödörődhetnek, ami komoly elakadást okozhat, vagy nyomtatási problémához vezethet.

A készülékben használt címkéknek ellen kell állnia 200 °C hőmérsékletnek 0,1 másodperces időtartamig.

A címkéket csak a többcélú tálcáról töltheti be.

#### **Kerülendő címketípusok <sup>2</sup>**

Ne használjon olyan címkéket, amelyek sérültek, felpödörődöttek, begyűrődöttek vagy szokatlan formájúak.

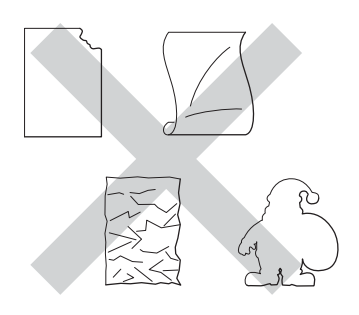

### **Fontos**

- NE használjon részben használt címkeíveket. A használt hordozó tönkreteheti a készülékét.
- A címkéket tartalmazó ív súlya nem haladhatja meg az ezen Használati útmutatóban megadott előírt értékeket. Az előírt értéket meghaladó adottságú címkék lehet, hogy nem töltődnek vagy nyomtatódnak majd helyesen, esetleg károsíthatják a készüléket.
- NE használjon újra vagy illesszen be olyan címkéket, amelyeket korábban használt, vagy amelyek lapjáról hiányzik néhány címke.

**3**

## <span id="page-32-0"></span>**Dokumentum-betöltés <sup>3</sup>**

## <span id="page-32-1"></span>**Dokumentumok betöltése <sup>3</sup>**

Nyomtathat és szkennelhet az ADF-ről (automatikus dokumentumadagoló) vagy a szkenner üvegéről.

## <span id="page-32-2"></span>**Automatikus dokumentumadagoló (ADF) használata <sup>3</sup>**

Az ADF legfeljebb 35 lapot tartalmazhat és a lapokat egyenként adagolja. Szabványos 80 g/m<sup>2</sup> tömegű papír használata ajánlott, és mindig pörgesse végig a lapokat az ADF-be történő betöltés előtt.

### **Támogatott dokumentumméretek <sup>3</sup>**

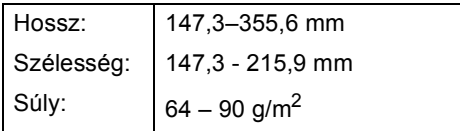

### **Dokumentumok betöltése <sup>3</sup>**

## **Fontos**

- NE hagyjon vastag dokumentumokat a beolvasó üvegén. Ellenkező esetben az ADF-ben papírelakadás keletkezhet.
- NE használjon hullámos, felpödrődött, gyűrött, hajtogatott, tépett, kapcsos, papírkapcsos vagy ragasztós, maszatos, fűzött papírt.
- NE használjon kartonpapírt, újságot vagy ruhaanyagot.
- A készülék megsérülését elkerülendő, az ADF használata közben NE rángassa a papírt adagolás közben.

## **Megjegyzés**

- Az ADF-fel nem használható dokumentumok szkennelésével kapcsolatban lásd: *[A szkennerüveg](#page-33-1)  használata* >> [részt a\(z\) 26. oldalon.](#page-33-1)
- Az ADF könnyebben használható, ha többoldalas dokumentumot tölt be.
- Ügyeljen, hogy a folyékony hibajavítóval javított vagy tintával írt dokumentumok teljesen megszáradtak.
- Hajtsa le az ADF dokumentumtartóját (1). Emelje fel és hajtsa le az ADF dokumentumkiadó papírtartó szárnyát (2).

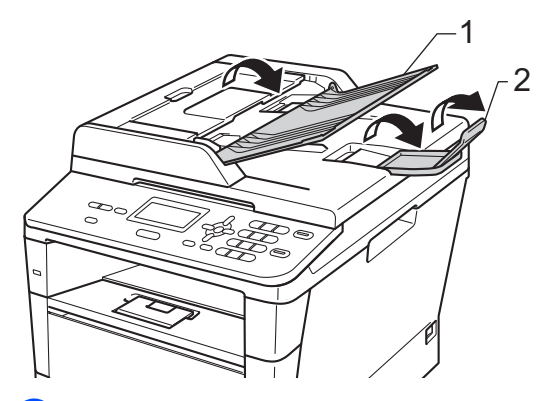

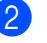

Alaposan levegőztesse át az oldalakat.

Rendezze el lépcsőzetesen a dokumentumokat a beolvasandó oldalukkal *felfelé és felső élükkel előre* az ADF-be, amíg az LCD kijelzőn látható üzenet meg nem változik, és érzi, hogy a legfelső lap eléri az adagolóhengereket.

 $\overline{4}$  Igazítsa az (1) papírvezetőket úgy, hogy illeszkedjenek a dokumentum szélességéhez.

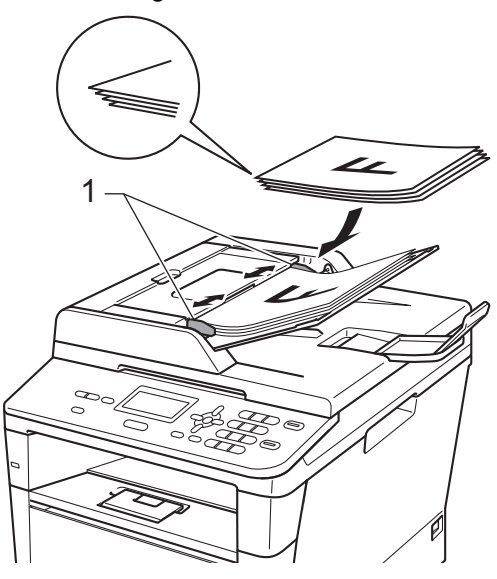

### **Megjegyzés**

Nem szabványos méretű dokumentumok szkenneléséhez lásd: *[A szkennerüveg](#page-33-1)  használata* > > [részt a\(z\) 26. oldalon.](#page-33-1)

## <span id="page-33-1"></span><span id="page-33-0"></span>**A szkennerüveg használata <sup>3</sup>**

A szkennerüveget használhatja egy könyv oldalainak egyesével történő másolására vagy szkennelésére.

#### **Támogatott dokumentumméretek <sup>3</sup>**

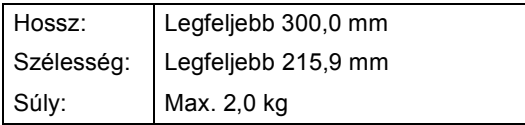

#### **Dokumentumok betöltése <sup>3</sup>**

## **Megjegyzés**

A szkennerüveg használatához az ADFnek üresnek kell lennie.

- - Emelje fel a dokumentumfedelet.
- b A bal oldali és a fels<sup>ő</sup> dokumentumvezető használatával helyezze a dokumentumot *lefelé* fordítva a bal felső sarokba a szkennerüvegen.

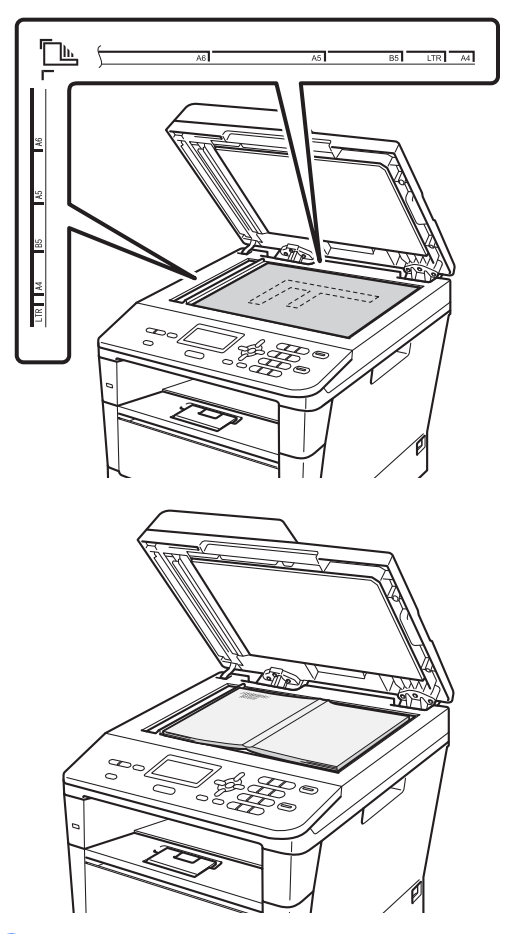

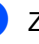

8 Zárja vissza a dokumentumfedelet.

#### **Fontos**

Ha a dokumentum egy könyv vagy más vastag tárgy, ne csapja rá vagy ne nyomja rá a dokumentumfedelet.

**4**

## <span id="page-34-0"></span>**Másolatok készítése <sup>4</sup>**

## <span id="page-34-1"></span>**Másolás <sup>4</sup>**

A következő lépések az egyszerű másolás műveletet mutatják be.

Kontrast:-DOOD+ Minöség :Auto Növ/Csök:100% Tálca : TC>T1 Mŀ 1Nyomj AV v Start

#### **1 Másolatok száma**

Használja a számbillentyűzetet a másolatok kívánt számának megadásához.

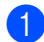

**b** Végezze el a következők egyikét a dokumentum betöltéséhez:

- Helyezze a dokumentumot a *nyomtatott oldalával felfelé* az ADFbe. (Lásd: *[Automatikus](#page-32-2)  [dokumentum-adagoló \(ADF\)](#page-32-2)  használata* ▶▶ [részt a\(z\) 25. oldalon.](#page-32-2))
- A dokumentumot a *faxolni kívánt oldalával lefelé* tegye a szkennerüvegre. (Lásd: *[A](#page-33-0)  [szkennerüveg használata](#page-33-0)*  $\triangleright$  [részt a\(z\) 26. oldalon.](#page-33-0))

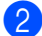

b Nyomja meg (a) **Start** gombot.

## <span id="page-34-2"></span>**Másolás leállítása <sup>4</sup>**

A másolás leállításához nyomja meg a **Stop/Exit (Stop/Kilépés)** gombot.

## <span id="page-34-3"></span>**Másolási beállítások <sup>4</sup>**

Nyomja meg az ideiglenes **COPY (Másolás)** vagy **Duplex** gombot, majd nyomja meg a  $\blacktriangle$ ,  $\blacktriangledown$ ,  $\blacktriangleleft$  vagy  $\blacktriangleright$  gombot, hogy görgessen a másolási beállítások között. Amikor a kívánt beállítás van kiemelve, nyomja meg az **OK** gombot.

(Használati útmutató)

Részletes információk a következő beállítások módosításáról >> [17. oldal](#page-24-0) - [18:](#page-25-0)

- Papír típus
- Papír méret
- Tálca használ (Tálca használata Másolás üzemmódban)

(Kibővített használati útmutató)

Részletes információk a következő beállítások módosításáról >> Kibővített használati útmutató: *Másolási beállítások*:

- Növ/Csök (Nagyítás/Kicsinyítés)
- Gyüjt/Rendez
- Minőség
- Világosság
- Kontraszt
- Oldal beáll.
- Tálca választás (Tákca kiválasztása)
- Duplex

# **5**

## <span id="page-35-0"></span>**Adatok nyomtatása USB flash memóriából vagy háttértárként használható digitális fényképezőgépről <sup>5</sup>**

A közvetlen nyomtatás funkcióval nincs szüksége számítógépre, hogy adatokat nyomtasson ki. Nyomtathat úgy is, ha az USB flash memóriát a készülék közvetlen USB interfészéhez csatlakoztatja. Az USB háttértárként használható fényképezőgéphez is csatlakozhat, és közvetlenül nyomtathat.

Az alábbi műszaki adatokkal rendelkező USB flash memóriát használhat:

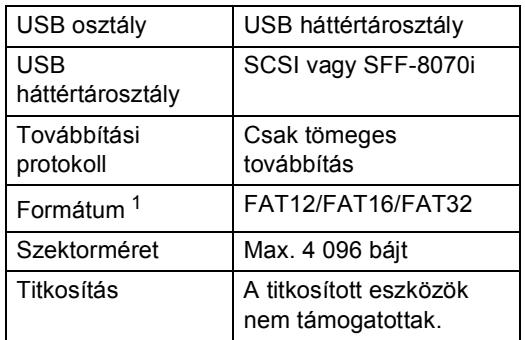

<span id="page-35-2"></span>Az NTFS formátum nem támogatott.

## **Megjegyzés**

- Elképzelhető, hogy néhány USB Flash memória meghajtó nem működik a készülékkel.
- Ha a fényképezőgép PictBridge üzemmódban van, nem nyomtathat adatokat. Tekintse meg a fényképezőgéppel kapott dokumentációt a PictBridge módról a háttértár módra váltáshoz.

## <span id="page-35-1"></span>**PRN fájl létrehozása közvetlen nyomtatáshoz <sup>5</sup>**

## **Megjegyzés**

Az ezen résszel kapcsolatban a monitoron megjelenő ablakok az adott alkalmazástól és az operációs rendszertől függenek.

- **1** Egy alkalmazás menüsorában kattintson a **Fájl** menüre, majd a **Nyomtatás** menüpontra.
- b Válassza a **Brother DCP-XXXX Printer** (1) elemet, és jelölje be a **Nyomtatás fájlba** jelölőnégyzetet (2). Kattintson a **Nyomtatás** gombra.

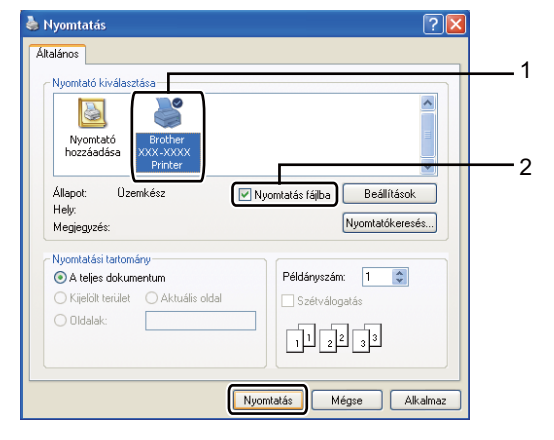
Adatok nyomtatása USB flash memóriából vagy háttértárként használható digitális fényképezőgépről

**3** Válassza ki a mappát, ahova a fájlt menteni kívánja, és írjon be egy fájlnevet, ha ez szükséges. Ha csak egy fájlnév megadását kéri a számítógép, akkor is megadhatja a mentésre használni kívánt mappát, amikor megadja a könyvtár nevét. Például:

> C:\Temp\Fájlnév.prn Ha a számítógéphez USB Flash memória vagy digitális fényképezőgép csatlakozik, akkor közvetlenül oda is mentheti a fájlt.

## **Adatok közvetlen nyomtatása USB flash memóriából vagy háttértárként használható digitális fényképezőgépről <sup>5</sup>**

a Csatlakoztassa a eszközt a közvetlen USB-interfészhez (1) a készülék elején. A készülék automatikusan a Közvetlen nyomtatási üzemmódba lép. Az LCD kijelző automatikusan megjeleníti az USB memória menüjét az eszköz tervezett használatának jóváhagyásához.

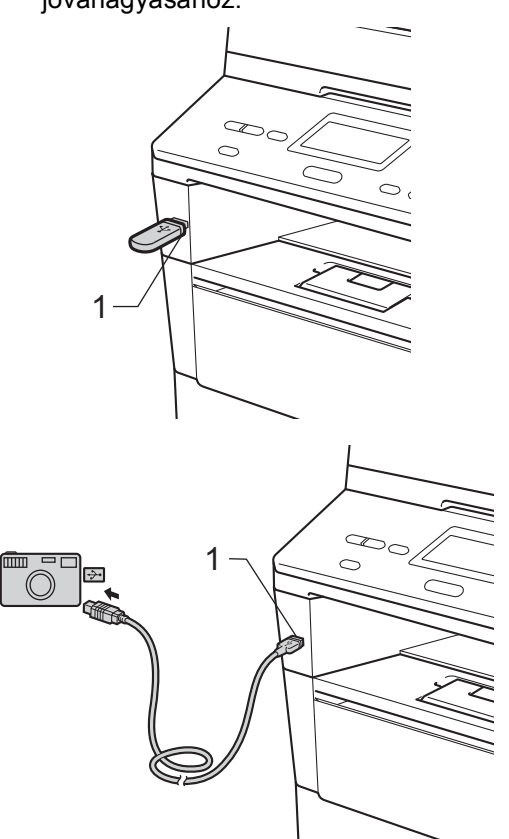

**5**

## **Megjegyzés**

- Ellenőrizze, hogy be van-e kapcsolva a digitális fényképezőgép.
- Ha hiba történik, az USB memória Direkt nyomt. és Scan USB-re opciói nem jelennek meg az LCD kijelzőn.
- Amikor a készülék mély alvás üzemmódban van, az LCD nem jelenít meg információt akkor sem, ha csatlakoztat egy eszközt a közvetlen USB interfészhez. Nyomja meg a vezérlőpulton lévő **Stop/Exit (Stop/Kilépés)** gombot a készülék felébresztéséhez.
- **2** Használja a  $\triangle$  vagy a  $\nabla$  gombot a(z) 1.Direkt nyomt. opció kiválasztásához. Nyomja meg (a) **OK** gombot.

## **Megjegyzés**

• Ha a Secure Function Lock 2.0 korlátozza a közvetlen nyomtatást a felhasználói azonosító esetében, és másik felhasználói azonosító vagy nyilvános mód kapott hozzáférést, a Belépés tiltva üzenet jelenik meg az LCD kijelzőn. Az LCD-kijelzőn megjelenik a(z) ID módosítása üzenet és egyéb felhasználói azonosítók, hogy a hozzáféréssel rendelkező felhasználói azonosítóra vagy nyilvános módra válthasson.

Ha olyan korlátozott felhasználó, aki hozzáféréssel rendelkezik a közvetlen nyomtatás üzemmódhoz, nyomja meg a a vagy ▼ gombot a név kiválasztásához, majd nyomja meg az **OK** gombot. Adja meg négyjegyű jelszavát, majd nyomja meg az **OK** gombot.

• Ha a készülék biztonságos funkciózár Be funkciója be van állítva, lehet, hogy nem éri el a közvetlen nyomtatást. (>> Kibővített használati útmutató: *Felhasználó váltása*)

- Ha az azonosítójához rendelt lapfelhasználást a biztonsági funkciózárolás korlátozza, az LCD kijelzőn a Hátralévő old. üzenet jelenik meg a még nyomtatható oldalak számával együtt.
- $3$  A  $\blacktriangle$  vagy  $\nabla$  gombbal válassza ki a mappa vagy fájlnevet, ahonnan nyomtatni fog. Nyomja meg (a) **OK** gombot. Ha kiválasztotta a mappa nevét, a ▲ vagy a ▼ gombbal válassza ki a annak a fájlnak a nevét, amit ki fog nyomtatni. Nyomja meg (a) **OK** gombot.

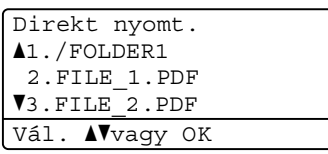

## **Megjegyzés**

- A digitális fényképezőgépet a PictBridge módról háttértár üzemmódra kell állítani.
- Ha a fájlok listáját szeretné kinyomtatni, válassza az Index nyomt. lehetőséget, majd

nyomja meg az **OK** gombot. Az adatok nyomtatásához nyomja meg a **Start** gombot.

Adatok nyomtatása USB flash memóriából vagy háttértárként használható digitális fényképezőgépről

4 Válasszon az alábbi lehetőségek közül:

- A **A** vagy a **V** gombbal válassza ki a módosítani kívánt beállítást, nyomja meg az **OK** gombot, majd a a vagy a ▼ gombbal válassza ki a beállítás kívánt opcióját, és nyomja meg újra az **OK** gombot.
- Ha az aktuális alapbeállításokon n[e](#page-38-0)m kíván módosítani, ugorjon a  $\bigcirc$ lépésre.

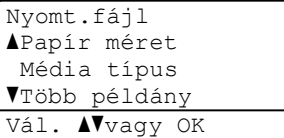

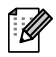

#### **Megjegyzés**

- Az alábbi beállításokat módosíthatja:
	- Papír méret
	- Média típus
	- Több példány
	- Oldalbeállítás
	- Duplex
	- Szétválogat
	- Tálca használ

Nyomt. Minőség

PDF opció

- A fájl típusától függően egyes beállítások nem jelennek majd meg.
- <span id="page-38-0"></span>e Ha végzett a beállítások kiválasztásával, nyomja meg a **Start** gombot.

Használja a számbillentyűzetet a másolatok kívánt számának megadásához. Nyomja meg (a) **OK** gombot.

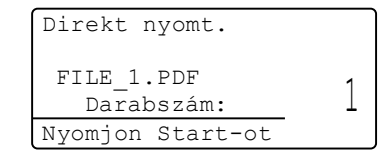

- **Z** Az adatok nyomtatásához nyomja meg
	- a **Start** gombot.
	- h Nyomja meg (a) **Stop/Exit (Stop/Kilépés)** gombot.

#### **Fontos**

- Hogy elkerülje a készülék károsodását, NE csatlakoztasson a digitális kamerán és az USB Flash memória-meghajtón kívül mást az USB közvetlen interfészhez.
- NE távolítsa el az USB Flash memóriameghajtót vagy digitális fényképezőgépet az USB közvetlen interfészről, amíg a nyomtatás be nem fejeződött.

## **Megjegyzés**

• Módosíthatja a nyomtatáshoz használt alapértelmezett tálca beállítását. Nyomja meg a **Menu (Menü)**, **1**, **5**, **2** gombot, majd nyomja meg a ▲ vagy ▼ gombot az új alapértelmezett tálca kiválasztásához. Nyomja meg (a) **OK** gombot.

(Lásd: *[Tálca használata nyomtatási](#page-26-0)  üzemmódban* ▶▶ [részt a\(z\) 19. oldalon.](#page-26-0))

• Módosíthatja az alapértelmezett beállítást a közvetlen nyomtatáshoz a vezérlőpult használatával is, ha a készülék nincs közvetlen nyomtatás módban. Nyomja meg a **Menu (Menü)**, **4** gombokat az USB Direkt I/F menü megnyitásához. (Lásd: *[Menütáblázat](#page-107-0)* ▶▶ [részt a\(z\) 100. oldalon](#page-107-0).)

**5**

**6**

# **Nyomtatás számítógépről <sup>6</sup>**

## **Dokumentum nyomtatása <sup>6</sup>**

A készülék adatokat tud fogadni a számítógépről, és azokat ki tudja nyomtatni. A számítógépről végzett nyomtatáshoz telepítenie kell a nyomtató-illesztőprogramot.

(**▶▶** Szoftver használati útmutató: *Nyomtatás* 

Windows® esetén vagy *Nyomtatás és faxolás* Macintosh esetén)

- **1** Telepítse a Brother nyomtató illesztőprogramot a telepítő program CD-ROM-járól. (>> Gyors telepítési útmutató)
- **2** Az alkalmazásban kattintson a Nyomtatás parancsra.
- **3** Válassza ki a készülék nevét a **Nyomtatás** párbeszédpanelen, és kattintson a **Tulajdonságok** gombra (vagy a **Beállítások** gombra, a használt alkalmazástól függően).
- $\left(4\right)$  Válassza ki a kívánt beállításokat a **Tulajdonságok** párbeszédpanelen, majd kattintson az **OK** gombra.
	- **Papírméret**
	- **Oldalbeállítás**
	- **Másolatok**
	- **Médiatípus**
	- **Felbontás**
	- **Nyomtatási beállítások**
	- **Összetett Oldal**
	- **Kétoldalas / Brosúra**
	- **Papírforrás**
- **5** Kattintson az **OK** gombra a nyomtatás megkezdéséhez.

**7**

# **Szkennelés számítógépre <sup>7</sup>**

## **Dokumentum szkennelése PDF fájlként a ControlCenter4 (Windows®) segítségével <sup>7</sup>**

(Részletes információk > > Szoftver használati útmutató: Szkennelés)

**Megjegyzés**

A számítógépen megjelenő képernyők a modelltől függően eltérőek lehetnek.

A ControlCenter4 egy szoftver segédprogram, amellyel gyorsan és könnyen elérheti a gyakran használt alkalmazásokat. A ControlCenter4 szoftver használatával nem szükséges kézzel elindítani bizonyos alkalmazásokat.

**a Helyezze be a dokumentumot.** (Lásd: *[Dokumentumok betöltése](#page-32-0)* >> részt a(z) 25. oldalon.)

b A ControlCenter4 a **Start**/**Minden program**/**Brother**/**XXX-XXXX** (ahol az XXX-XXXX a modell neve)/**ControlCenter4** lehetőségre kattintva nyitható meg. Megnyílik a ControlCenter4 alkalmazás.

**<sup>3</sup>** Válasszon az Otthoni mód vagy a Haladó felhasználó mód lehetőség közül a ControlCenter4 használata előtt, majd kattintson az **OK** gombra. Ez a rész röviden leírja a ControlCenter4 funkcióit a **Haladó felhasználó mód** alatt.

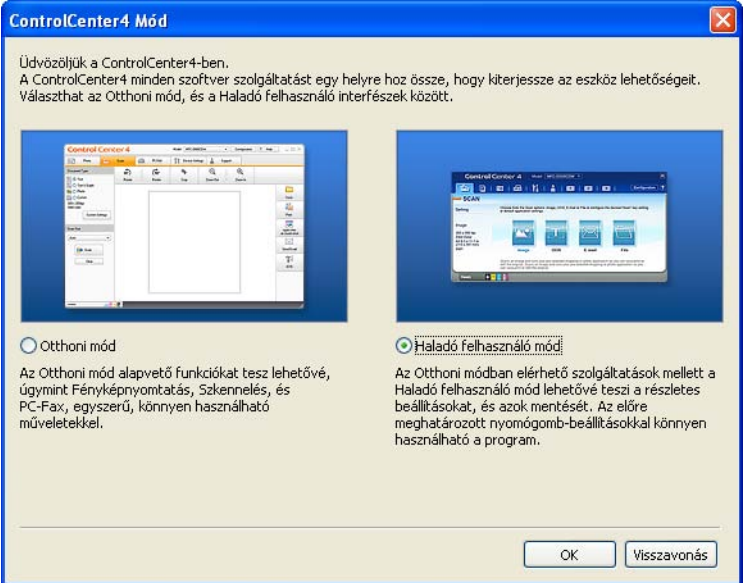

4) Ellenőrizze, hogy a Modell legördülő listában a használni kívánt készülék van-e kiválasztva.

#### **5** Adja meg a szkennelési beállításokat.

Kattintson a **Konfiguráció** lehetőségre, majd válassza a **Nyomógomb-beállítások**, **Szkennelés** és **Fájl** lehetőséget.

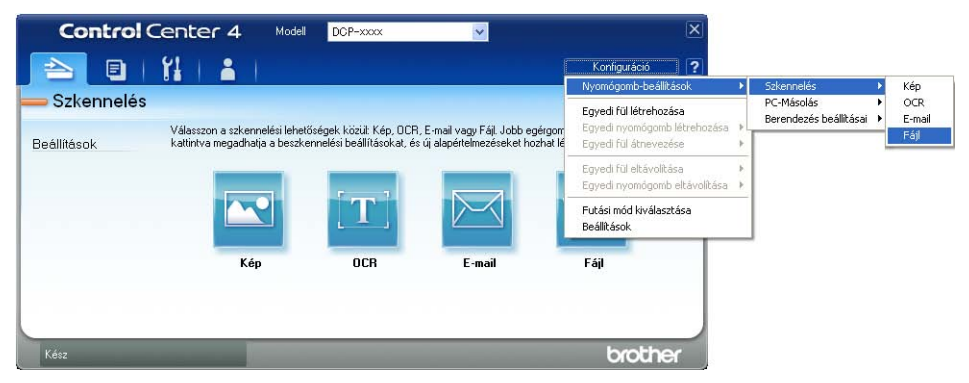

Megjelenik a konfigurációs párbeszédpanel. Módosíthatja az alapértelmezett beállításokat.

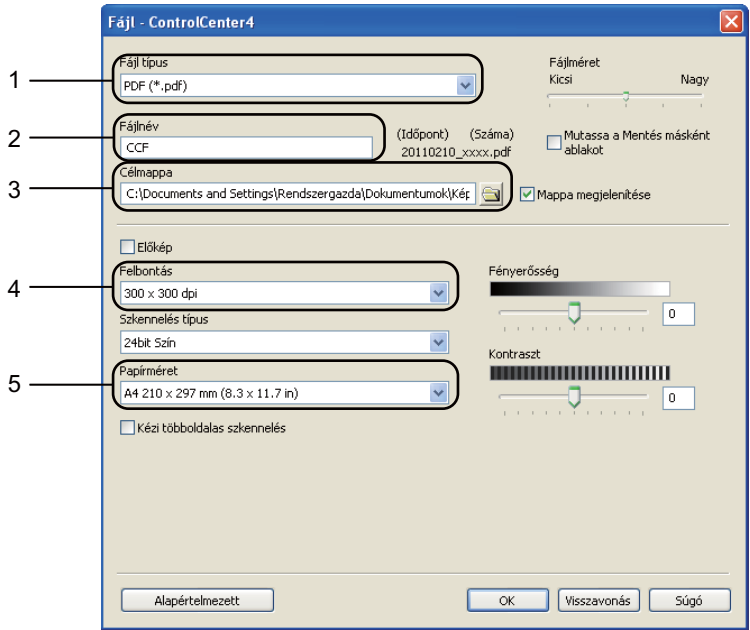

- 1 Ellenőrizze, hogy a **PDF (\*.pdf)** ki van-e választva a **Fájl típus** legördülő listában.
- 2 Beírhatja azt a fájlnevet, amelyet a dokumentumhoz használni szeretne.
- 3 A fájlt mentheti az alapértelmezett mappába, vagy a (**Tallózás**) gombra kattintva kiválaszthatja a kívánt mappát.
- 4 A szkennelés felbontását a **Felbontás** legördülő listából választhatja ki.
- 5 A dokumentumméretet a **Papírméret** legördülő-listából választhatja ki.
- **Kattintson a OK** gombra.

#### **7** Kattintson a **Fájl** gombra.

A készülék megkezdi a dokumentum szkennelését. A szkennelt adatok mentésére kiválasztott mappa automatikusan megnyílik.

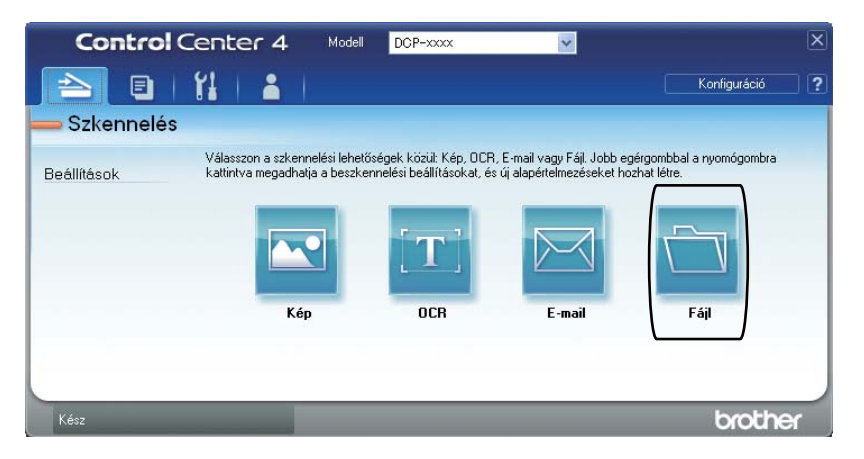

## **A Szkennelés gomb beállításainak módosítása <sup>7</sup>**

### **Szkennelés előtt <sup>7</sup>**

A készülék szkennerként való használatához telepítsen szkenner illesztőprogramot. Ha a készülék hálózaton működik, konfigurálja azt egy TCP/IP-címmel.

- $\blacksquare$  Telepítse a szkenner illesztőprogramokat a telepítő program CD-ROM-járól. ( $\triangleright$  Gyors telepítési útmutató)
- Ha a hálózati szkennelés nem működik, konfigurálja a készüléket TCP/IP-címmel.

(**▶▶** Szoftver használati útmutató: *Hálózati szkennelés beállítása (Windows<sup>®</sup>))* 

### **Szkennelés gomb beállításai <sup>7</sup>**

A készülék **SCAN (Szkennel)** gombjának beállításait a ControlCenter4 segítségével módosíthatja.

- **1** A ControlCenter4 a **Start/Minden program/Brother/XXX-XXXX** (ahol az XXX-XXXX a modell neve)/**ControlCenter4** lehetőségre kattintva nyitható meg. Megnyílik a ControlCenter4 alkalmazás.
- b Ellenőrizze, hogy a **Modell** legördülő listában a használni kívánt készülék van-e kiválasztva.
- **<sup>8</sup>** Kattintson a **Berendezés beállításai** fülre.
- d Kattintson a **Az eszköz szkennelési beállításai** gombra.

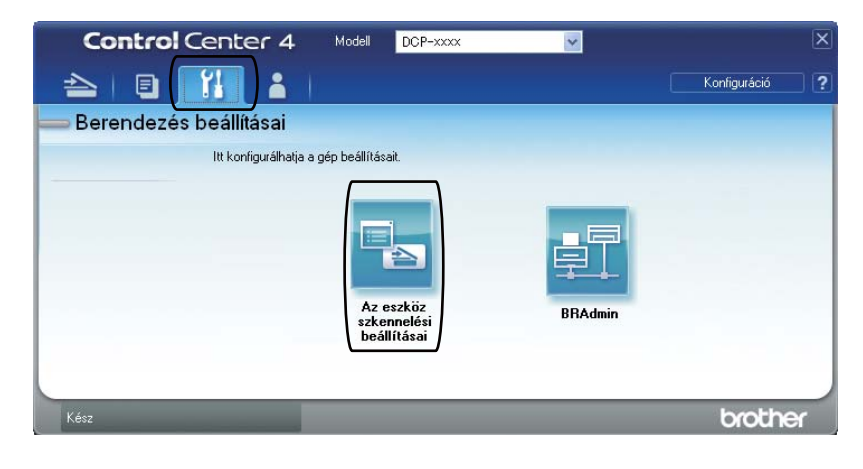

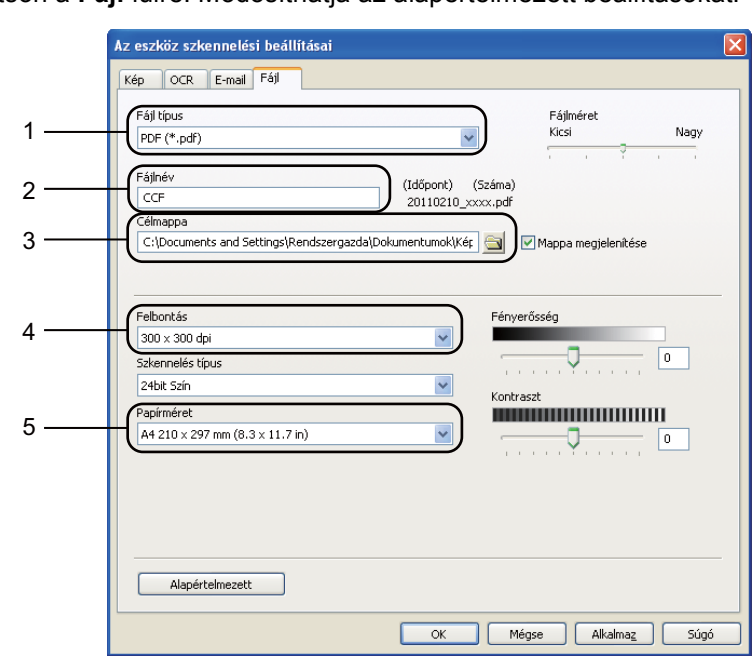

**6** Kattintson a Fájl fülre. Módosíthatja az alapértelmezett beállításokat.

- 1 A fájltípust a legördülő listából választhatja ki.
- 2 Beírhatja azt a fájlnevet, amelyet a dokumentumhoz használni szeretne.
- 3 A fájlt mentheti az alapértelmezett mappába, vagy a (**Tallózás**) gombra kattintva kiválaszthatja a kívánt mappát.
- 4 A szkennelés felbontását a **Felbontás** legördülő listából választhatja ki.
- 5 A dokumentumméretet a **Papírméret** legördülő-listából választhatja ki.

**6** Kattintson a OK gombra.

7. fejezet

## **Szkennelés a Szkennelés gombbal <sup>7</sup>**

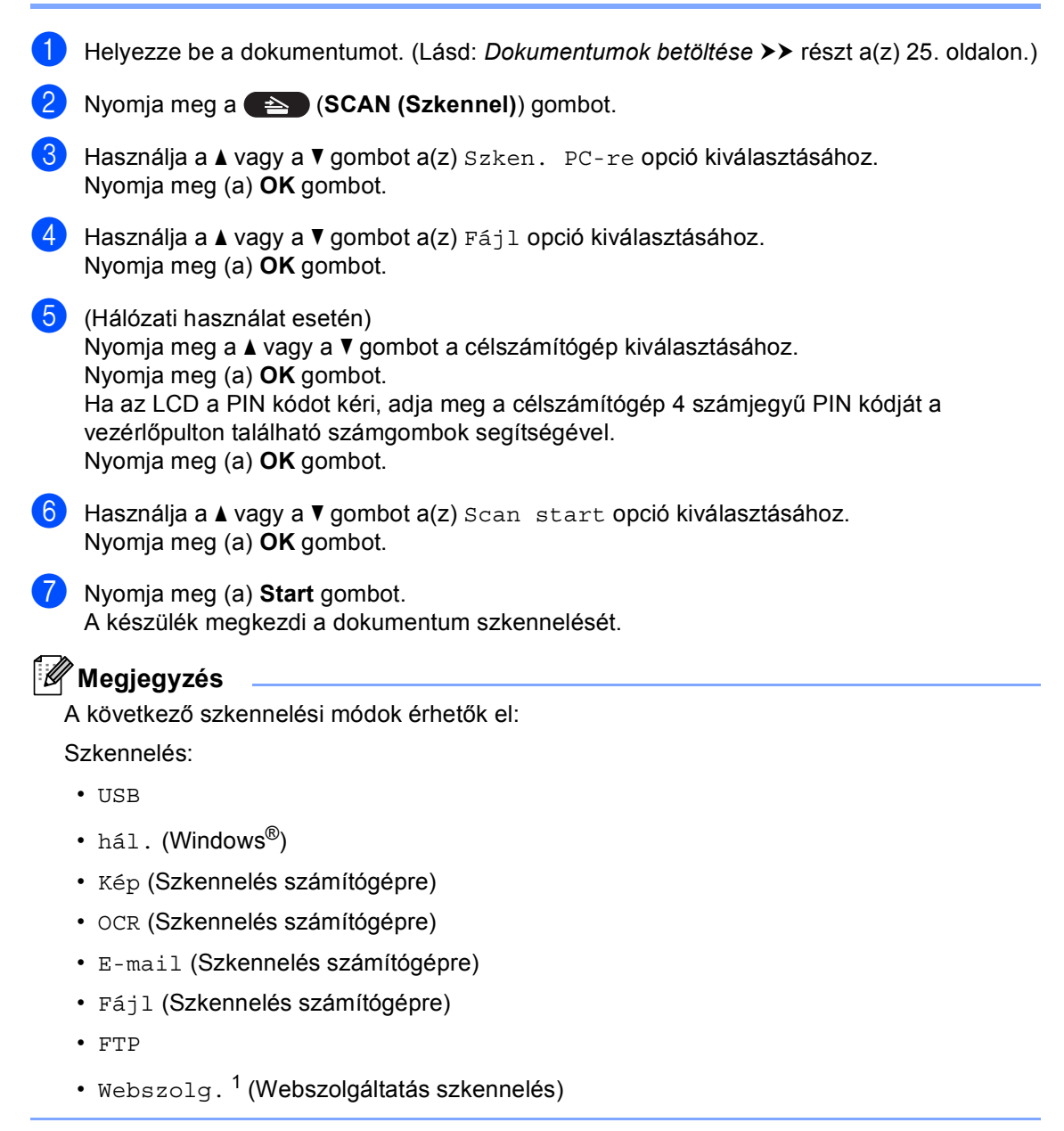

<span id="page-45-0"></span>Csak Windows<sup>®</sup> felhasználók esetén. (Windows Vista<sup>®</sup> SP2 vagy újabb és Windows<sup>®</sup> 7 esetén) (>> Szoftver használati útmutató: *A Web Services használata a hálózaton végzett szkenneléshez (Windows Vista<sup>®</sup> SP2 vagy újabb és Windows® 7)*)

**A**

# **Szokásos karbantartás <sup>A</sup>**

## **Fogyóeszközök cseréje <sup>A</sup>**

Az alábbi üzenetek az LCD kijelzőn jelennek meg, ha a nyomtató Készenléti üzemmódban van. Ezek az üzenetek olyan figyelmeztetések, melyek az egyes fogyóeszközök cseréjére szólítják fel a használót még azelőtt, hogy a kérdéses fogyóeszközök elérnék élettartamuk végét. A kellemetlenségek elkerülése érdekében javasolt tartalék fogyóeszközök beszerzése, még mielőtt a készülék abbahagyná a nyomtatást.

#### $\overline{\mathscr{U}}$ **Megjegyzés**

A dobegység és a tonerkazetta két különálló kellékanyag. Ellenőrizze, hogy szerelvényként lettek telepítve. Ha a tonerkazetta a dobegység nélkül lett a készülékbe helyezve, a Dob hiba vagy Belső lapelak. üzenet jelenthet meg.

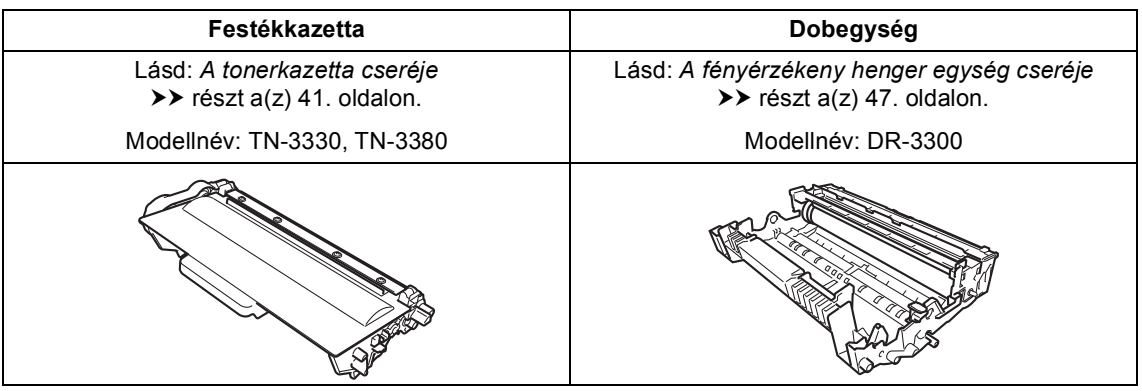

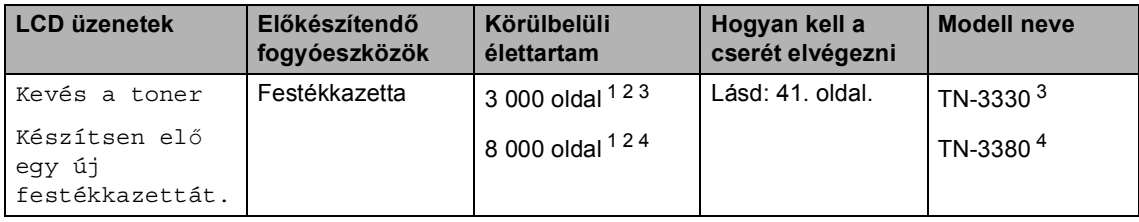

<span id="page-46-0"></span><sup>1</sup> A4 vagy Levél méretű, egyoldalas lapok.

- <span id="page-46-1"></span><sup>2</sup> A kazetta körülbelüli kapacitását az ISO/IEC 19752 szerint határoztuk meg.
- <span id="page-46-2"></span><sup>3</sup> Szabványos festékkazetta
- <span id="page-46-3"></span><sup>4</sup> Nagy kapacitású tonerkazetta

Rendszeresen tisztítania kell a készüléket, és cserélnie kell a fogyóeszközöket, amikor a következő üzenetek jelennek meg az LCD kijelzőn.

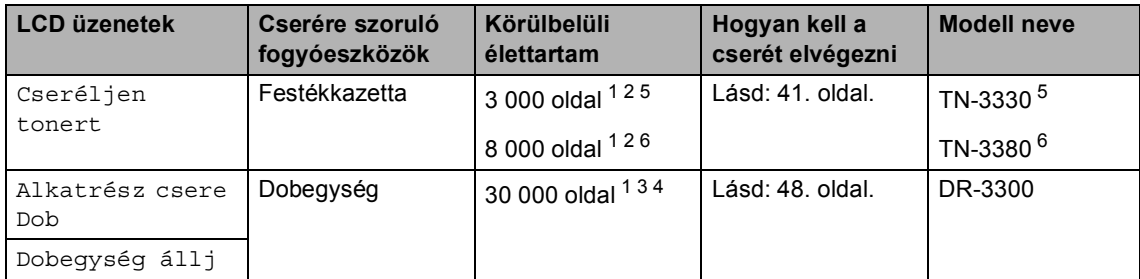

- <span id="page-47-0"></span>A4 vagy Levél méretű, egyoldalas lapok.
- <span id="page-47-1"></span> $2$  A kazetta körülbelüli kapacitását az ISO/IEC 19752 szerint határoztuk meg.
- <span id="page-47-4"></span><sup>3</sup> 1 oldal feladatonként.
- <span id="page-47-5"></span><sup>4</sup> A dob élettartama becsült érték, és a használat típusától függően változhat.
- <span id="page-47-2"></span><sup>5</sup> Szabványos festékkazetta
- <span id="page-47-3"></span><sup>6</sup> Nagy kapacitású tonerkazetta

## **Megjegyzés**

- A<http://www.brother.com/original/index.html> címen talál útmutatást a használt kellékanyagok a Brother újrahasznosítási programba való eljuttatásáról. Ha úgy dönt, hogy nem juttatja vissza a gyártónak a használt elemeket, akkor azokat a helyi szabályozásoknak megfelelően selejtezze, elkülönítve a háztartási szeméttől. Ha bármilyen kérdése van, hívja a helyi hulladékkezeléssel foglalkozó hivatalt. (▶▶ Termékbiztonsági útmutató: *Az újrahasznosítási információ megfelel a WEEE (2002/96/EK) és az akkumulátorra vonatkozó (2006/66/EK) irányelveknek*)
- Javasoljuk, hogy a használt fogyóeszközöket papírra helyezze arra az esetre, ha a bennük levő anyag véletlen kiborulna, kiszóródna.
- Ha nem az ajánlottal azonos papírtípust használ, a készülék és a fogyóeszközök élettartama csökkenhet.
- Az egyes tonerkazetták várható élettartamának meghatározása az ISO/IEC 19752 előírásai szerint történt. A csere gyakoriságát nagyban befolyásolja a nyomtatott oldalak összetettsége, a fedési százalék és a használt média típusa.

## <span id="page-48-0"></span>**A tonerkazetta cseréje <sup>A</sup>**

Modellnév: TN-3330, TN-3380

A normál tonerkazetták körülbelül 3 000 oldalt képesek nyomtatni <sup>1</sup>. A nagy kapacitású tonerkazetták körülbelül

8 000 oldalt képesek nyomtatni <sup>[1](#page-48-1)</sup>. Az aktuális oldalszám a dokumentumok típusától függ.

Ha a tonerkazetta kezd kifogyni, akkor az LCD kijelzőn a Kevés a toner üzenet jelenik meg.

A készülékhez mellékelt tonerkazettát körülbelül 2 000 oldal után kell kicserélni. <sup>[1](#page-48-1)</sup>

<span id="page-48-1"></span><sup>1</sup> A kazetta körülbelüli kapacitását az ISO/IEC 19752 szerint határoztuk meg.

## **Megjegyzés**

- Érdemes már akkor készenlétbe helyezni egy új festékkazettát, amikor megjelenik a kijelzőn a Kevés a toner figyelmeztető üzenet.
- A jó minőségű nyomtatás érdekében eredeti Brother festékkazettát használjon. Ha festékkazettát kíván vásárolni, akkor forduljon Brother viszonteladójához.
- Ha ábrákat, vastagon szedett szöveget, grafikonokat, szegéllyel rendelkező weboldalakat vagy egyéb olyan nyomatot nyomtat, amely nem csak egyszerű szöveget tartalmaz, a felhasznált festék mennyisége nőni fog.
- Érdemes a festékkazetta cseréjekor megtisztítani a készüléket. Lásd: *[A](#page-59-0)  [készülék tisztítása és ellen](#page-59-0)őrzése*  $\triangleright$  [részt a\(z\) 52. oldalon.](#page-59-0)
- Ha módosítja a nyomtatási fényerősséget a világosabb vagy sötétebb nyomatok biztosítása érdekében, akkor az elhasznált festékmennyiség is változni fog.
- A festékkazettát csak közvetlenül a behelyezés előtt csomagolja ki.

#### **A festék kifogyóban <sup>A</sup>**

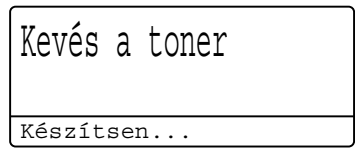

Ha az LCD kijelzőn a Kevés a toner üzenet látható, vásároljon új festékkazettát, és helyezze azt készülékbe, mielőtt a Cseréljen tonert üzenet megjelenne.

#### **Festékkazetta cseréje <sup>A</sup>**

Ha a következő üzenet jelenik meg az LCDn, ki kell cserélnie az adott festékkazettát:

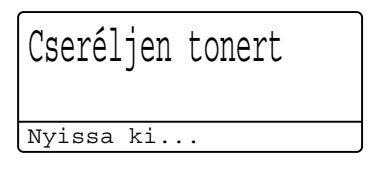

A készülék leállítja a nyomtatást, amíg kicseréli a festékkazettát. Egy új eredeti Brother tonerkazetta behelyezését követően eltűnik a tonerkazetta cseréjére felszólító üzenet.

**A**

#### **A tonerkazetta cseréje <sup>A</sup>**

- **a Hagyja bekapcsolva a készüléket 10** percig, hogy a belső ventilátor lehűtse a készülék nagyon forró alkatrészeit.
- 2 Nyomja meg az előlap nyitógombját és nyissa le az előlapot.

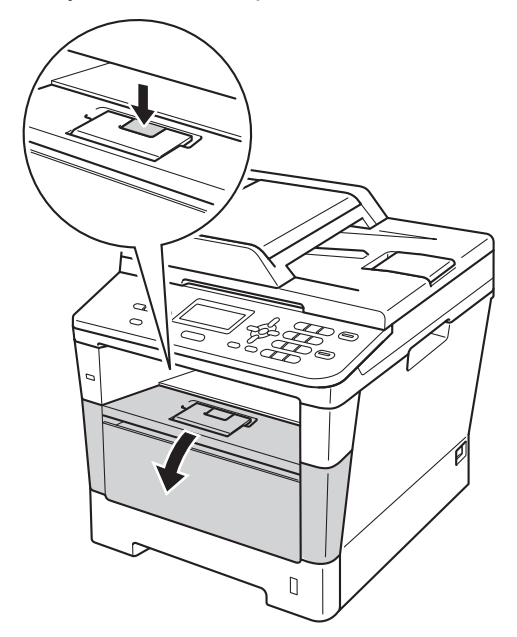

3 Vegye ki a dobegységet és a festékkazettát.

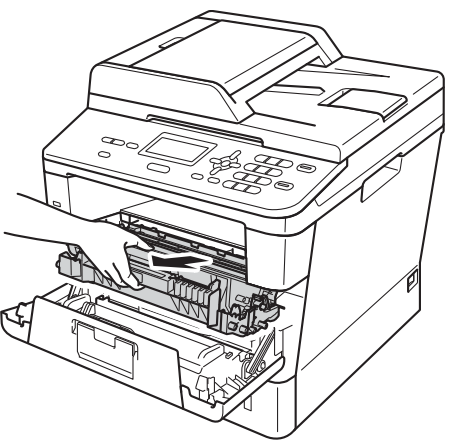

## **FIGYELEM**

### **Forró felület**

Közvetlenül a készülék használata után néhány belső alkatrész különösen forró. Várja meg, amíg a készülék lehűl, mielőtt annak belső alkatrészeit megérintené.

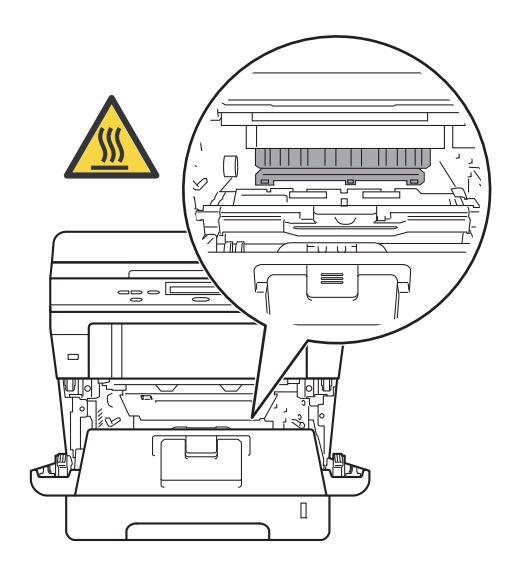

- Javasoljuk, hogy a dobegység és a tonerkazetta szerelvényét tiszta, sima felületre tegye, és eldobható papírt helyezzen alá arra az esetre, ha a festék véletlenül kiborulna, kiszóródna.
- A statikus elektromosság okozta károk elkerülése érdekében NE érjen az alábbi ábrán látható elektródákhoz.

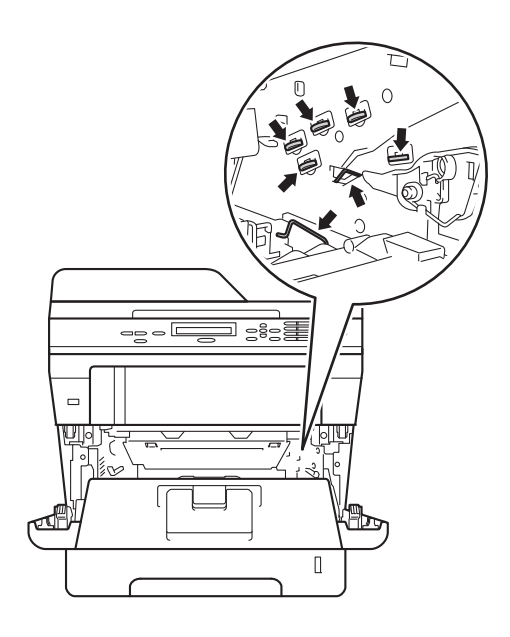

4. Nyomja le a zöld zárókart, és vegye ki a tonerkazettát a dobegységből.

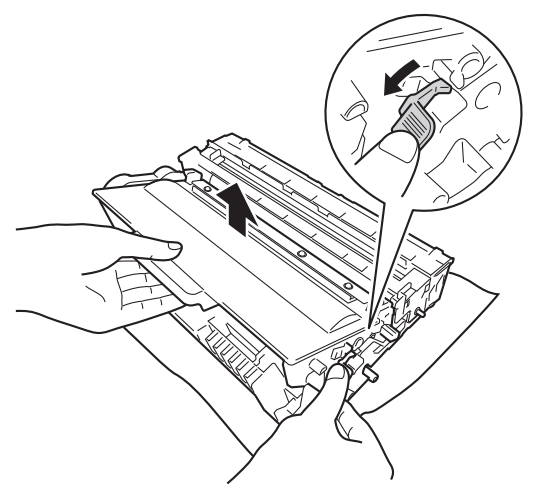

## **FIGYELEM**

## $\sqrt{4}$  /

- A tonerkazettákat vagy a dobegységet NE dobja tűzbe. Felrobbanhat, és sérülést okozhat.
- NE használjon semmilyen gyúlékony anyagot, aeroszolt, illetve alkoholt vagy ammóniát tartalmazó szerves oldószert/folyadékot a készülék belsejének vagy külső részének tisztításához. Ez tüzet vagy elektromos áramütést okozhat. Helyette kizárólag száraz, nem bolyhosodó ruhadarabot használjon.

(>> Termékbiztonsági útmutató: *Általános óvintézkedések*)

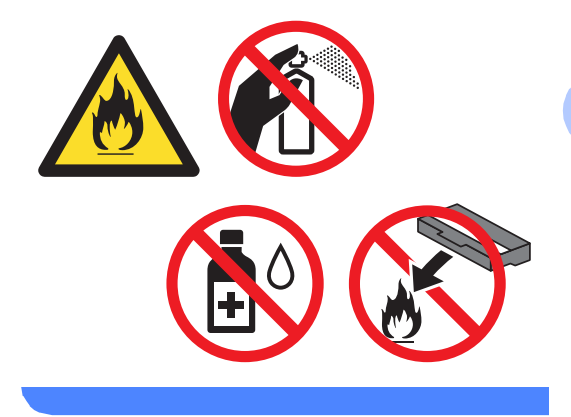

- Óvatosan bánjon a festékkazettával. Ha a keze vagy a ruhája festékporral szennyeződött, azonnal törölje le vagy mossa le hideg vízzel.
- A nyomtatási problémák elkerülése érdekében NE érintse meg a készülék mellékelt ábrán jelzett részeit.

#### **<Tonerkazetta>**

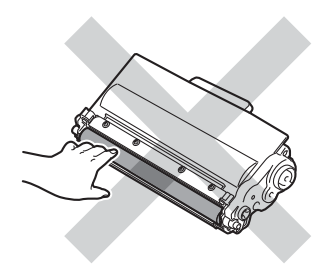

#### **<Dobegység>**

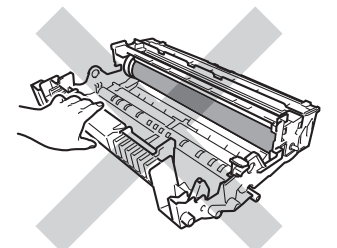

• Javasoljuk, hogy a tonerkazettát tiszta, sima, vízszintes, stabil felületre tegye, és eldobható papírt helyezzen alá arra az esetre, ha a festék véletlenül kiborulna, kiszóródna.

## **Megjegyzés**

- Gondosan zárja le a használt tonerkazettát egy megfelelő zacskóban, hogy ne szóródjon ki belőle a festékpor.
- A [http://www.brother.com/original/](http://www.brother.com/original/index.html) [index.html](http://www.brother.com/original/index.html) címen talál útmutatást a használt elemek eljuttatásáról a Brother újrahasznosítási programba. Ha úgy dönt, hogy nem juttatja vissza a gyártónak a használt elemeket, akkor azokat a helyi szabályozásoknak megfelelően selejtezze, elkülönítve a háztartási szeméttől. Ha bármilyen kérdése van, hívja a helyi hulladékkezeléssel foglalkozó hivatalt.

(**▶**▶ Termékbiztonsági útmutató: Az *újrahasznosítási információ megfelel a WEEE (2002/96/EK) és az akkumulátorra vonatkozó (2006/66/EK) irányelveknek*)

6 Csomagolja ki az új kazettát. Fogja meg két kézzel, egyenesen a kazettát, és néhányszor finoman rázza meg oldalirányban, hogy a festékpor egyenletesen oszoljon el a kazettában.

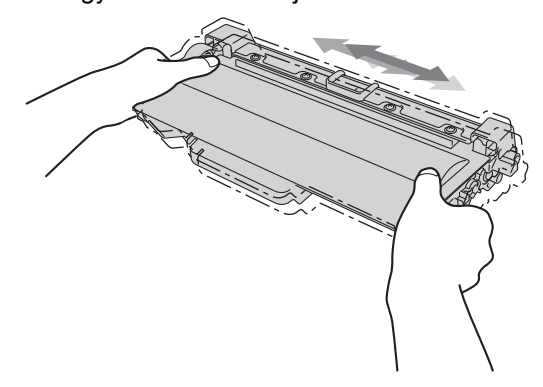

- A festékkazettát közvetlenül a behelyezés előtt csomagolja ki.Ha sokáig hagyja kibontva a kazettát, akkor csökken annak élettartama.
- Ha a kicsomagolt dobegység közvetlen napfényre vagy fényre kerül, az egység károsodhat.
- A Brother készülékeket adott műszaki paramétereket teljesítő festékek használatára tervezték, és az eredeti Brother tonerkazettákkal nyújtanak optimális teljesítményt. A Brother nem tudja garantálni a festék vagy a kazetta optimális teljesítményét, ha más márkájú festéket vagy festékkazettát használ. Előfordulhat, hogy a készülék nem észleli helyesen a más műszaki adatokkal bíró festéket vagy tonerkazettát, és helyette olyan elemet észlel, mint egy normál kapacitású tonerkazetta. Ezért a Brother azt javasolja, hogy kizárólag Brother márkájú festékkazettát helyezzen a nyomtatóba, és ne töltse fel a kazettát másfajta festékkel. A jótállás nem vonatkozik a dobegység vagy egyéb alkatrészek olyan károsodásának javítására, amely azért keletkezett, mert az Ön által használt, nem eredeti Brother márkájú tonerkazetták nem illenek a készülékbe, vagy mert a festék nem alkalmas a készülékben való használatra.

f Távolítsa el a védőburkolatot.

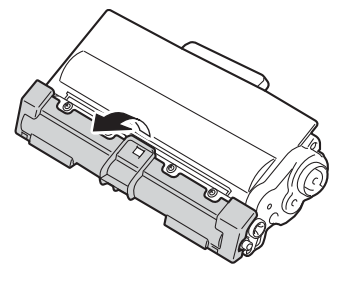

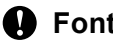

#### **Fontos**

Helyezze a festékkazettát a dobegységbe közvetlenül azután, hogy eltávolította a kazetta védőburkolatát. A nyomtatás minőségével kapcsolatos problémák elkerülése érdekében NE érintse meg a készülék mellékelt ábrán jelzett részeit.

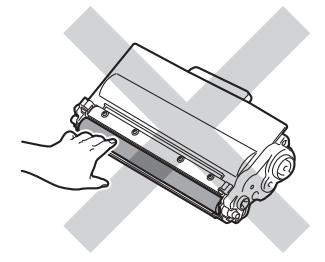

Helyezze az új festékkazettát a dobegységbe úgy, hogy a helyére kattanjon. Ha helyesen tette be, a dobegység zöld zárókarja automatikusan felemelkedik.

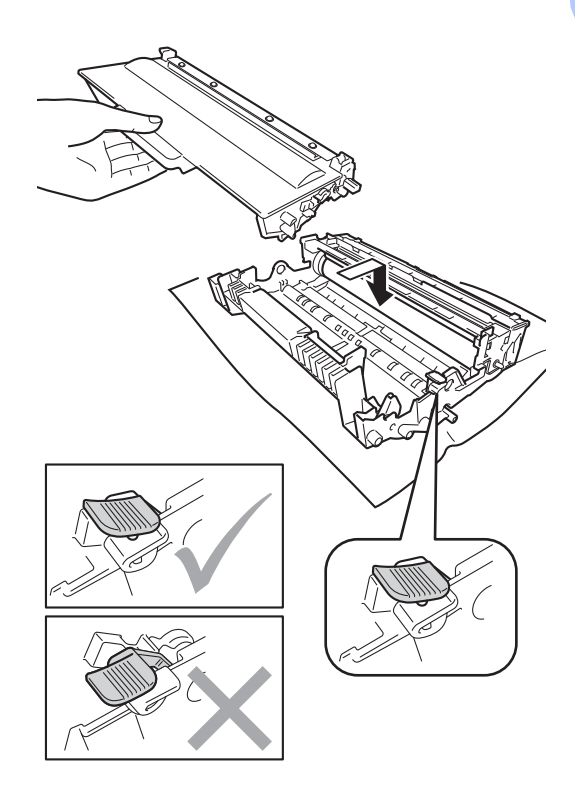

**A**

#### **Megjegyzés**

Ellenőrizze, hogy megfelelően helyezte-e be a festékkazettát, ellenkező esetben az elválhat a dobegységtől.

8 A zöld fül óvatos oda-vissza csúsztatásával tisztítsa meg a koronavezetéket a dobegységben.

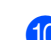

10 Zárja le a készülék előlapját.

### **Megjegyzés**

Festékkazetta cseréje után NE kapcsolja ki a készülék hálózati kapcsolóját és ne nyissa ki az előlapot, amíg az LCD kijelzőn a Kérem várjon üzenet látható, és a készülék vissza nem áll Üzemkész módra.

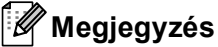

1

A zöld "pántot" helyezze vissza kiindulási helyzetbe (A) (1). Ha nem teszi, a nyomtatott oldalakon függőleges csíkok jelenhetnek meg.

**RADOR** 

**9** Helyezze vissza a tonerkazetta és a dobegység szerelvényét a készülékbe.

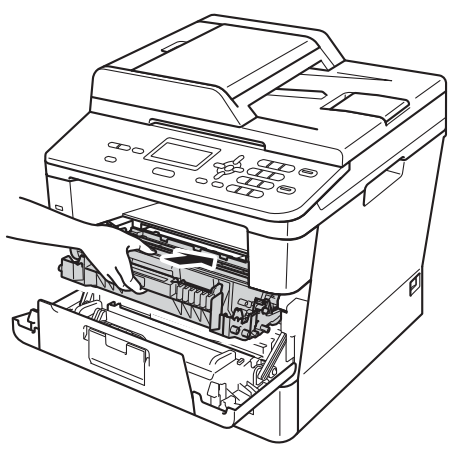

## <span id="page-54-0"></span>**A fényérzékeny henger egység cseréje <sup>A</sup>**

#### Modellnév: DR-3300

Egy új dobegység körülbelül 30 000 A4 vagy Letter méretű egyoldalas lapot képes nyomtatni.

#### **Fontos**

Az optimális teljesítmény elérése érdekében csak eredeti Brother dobegységeket és eredeti Brother festékkazettákat használjon. Harmadik féltől származó dobegységek vagy tonerkazetták használata csökkentheti a nyomtatási minőséget és a készülék élettartamát is. A jótállás nem terjed ki az olyan problémákra, amelyek harmadik féltől származó dobegységek vagy tonerkazetták használatából fakadnak.

#### **Dobhiba**

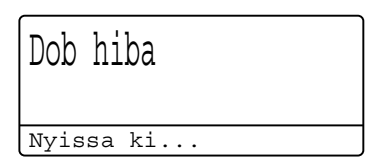

A koronavezeték koszos lett. Tisztítsa meg a koronavezetéket a dobegységben. (Lásd: *[A](#page-62-0)  [koronavezeték tisztítása](#page-62-0)* ▶▶ [részt a\(z\) 55. oldalon.](#page-62-0))

Ha megtisztította a koronavezetéket, és nem tűnt el a Dob hiba üzenet, akkor a dobegység élettartama hamarosan lejár. Cserélje újra a dobegységet.

#### **Alkatrészek kicserélése Dob A**

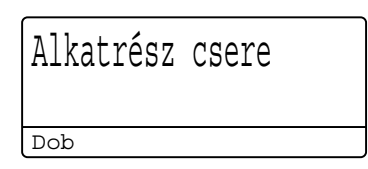

A dobegység túllépett a névleges élettartamán. Cserélje ki a dobegységet egy újra. Ajánlott, hogy eredeti Brother dobegységet helyezzen be.

Csere után állítsa vissza a dob számlálóját az új dobegységgel kapott utasításokat követve. (Lásd: *[A dob számlálójának nullázása](#page-58-0)*  $\rightarrow$  [részt a\(z\) 51. oldalon.](#page-58-0))

#### **Dob leállítása**

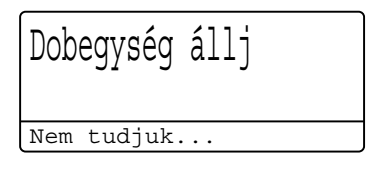

Nem tudjuk garantálni a nyomtatás minőségét. Cserélje ki a dobegységet egy újra. Ajánlott, hogy eredeti Brother dobegységet helyezzen be.

Csere után állítsa vissza a dob számlálóját az új dobegységgel kapott utasításokat követve. (Lásd: *[A dob számlálójának nullázása](#page-58-0)*  $\rightarrow$  [részt a\(z\) 51. oldalon.](#page-58-0))

#### <span id="page-55-1"></span><span id="page-55-0"></span>**A fényérzékeny henger egység cseréje <sup>A</sup>**

#### **Fontos**

- A dobegység cseréjekor óvatosan kezelje azt, mert festék lehet benne. Ha a keze vagy a ruhája festékporral szennyeződött, azonnal törölje le vagy mossa le hideg vízzel.
- Minden alkalommal amikor dobegységet cserél, tisztítsa meg a készülék belsejét is. (Lásd: *[A készülék tisztítása és](#page-59-0)  ellenőrzése* ▶▶ [részt a\(z\) 52. oldalon](#page-59-0).)
- Várjon az új dobegység kicsomagolásával addig, amíg be nem helyezi a készülékbe. A közvetlen napfény vagy a szobai világítás károsíthatja a dobegységet.
- **i** Hagyja bekapcsolva a készüléket 10 percig, hogy a belső ventilátor lehűtse a készülék nagyon forró alkatrészeit.
- 2 Nyomja meg az előlap nyitógombját és nyissa le az előlapot.

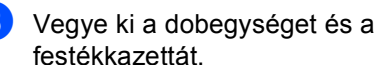

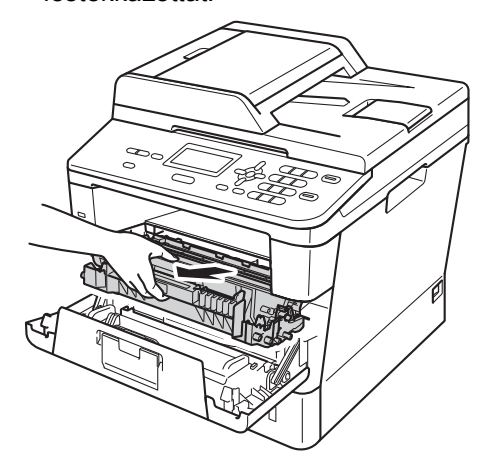

## **FIGYELEM**

### **Forró felület**

Közvetlenül a készülék használata után néhány belső alkatrész különösen forró. Várja meg, amíg a készülék lehűl, mielőtt annak belső alkatrészeit megérintené.

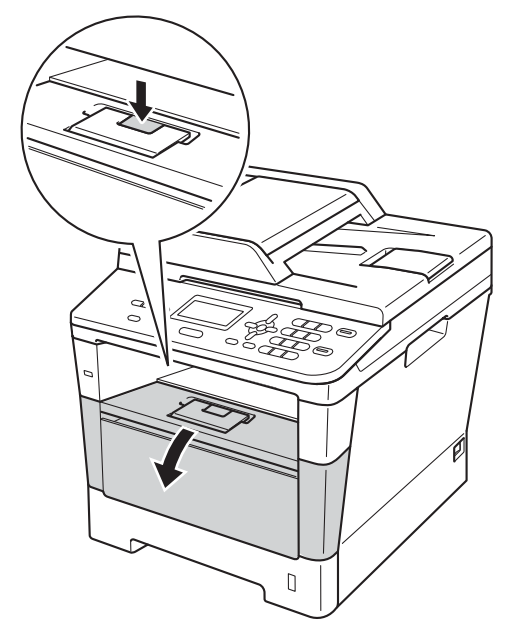

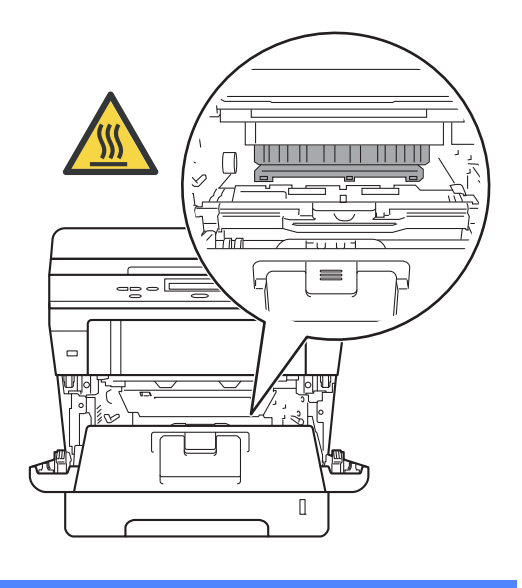

- Javasoljuk, hogy a dobegység és a tonerkazetta szerelvényét tiszta, sima felületre tegye, és eldobható papírt helyezzen alá arra az esetre, ha a festék véletlenül kiborulna, kiszóródna.
- A statikus elektromosság okozta károk elkerülése érdekében NE érjen az alábbi ábrán látható elektródákhoz.

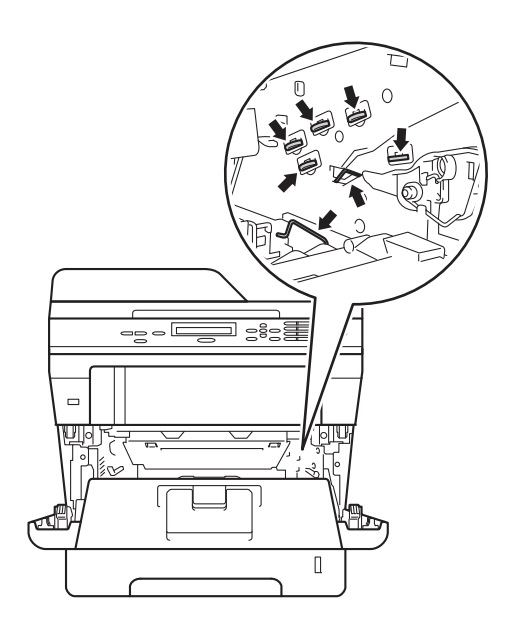

4. Nyomja le a zöld zárókart, és vegye ki a tonerkazettát a dobegységből.

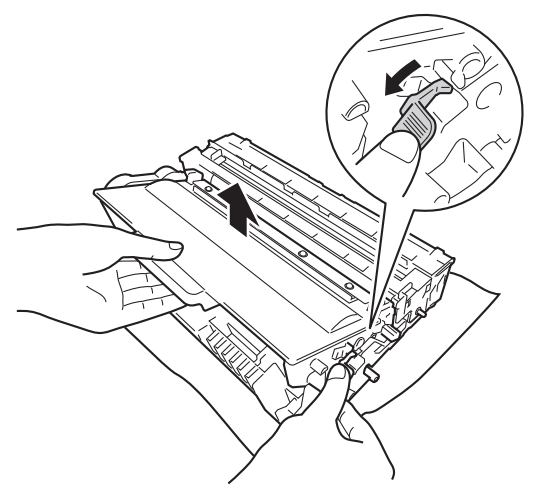

## **FIGYELEM**

## $\sqrt{4}$  /

- A tonerkazettákat vagy a dobegységet NE dobja tűzbe. Felrobbanhat, és sérülést okozhat.
- NE használjon semmilyen gyúlékony anyagot, aeroszolt, illetve alkoholt vagy ammóniát tartalmazó szerves oldószert/folyadékot a készülék belsejének vagy külső részének tisztításához. Ez tüzet vagy elektromos áramütést okozhat. Helyette kizárólag száraz, nem bolyhosodó ruhadarabot használjon.

(>> Termékbiztonsági útmutató: *Általános óvintézkedések*)

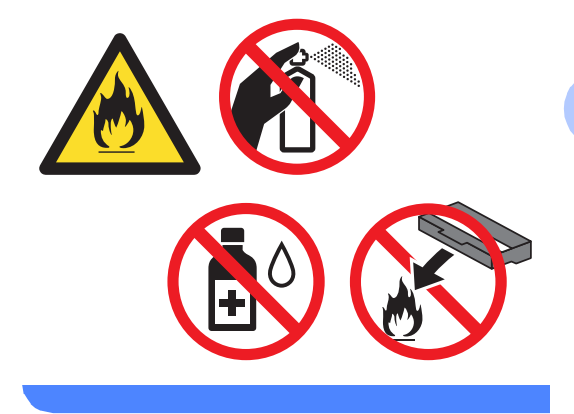

- Óvatosan bánjon a festékkazettával. Ha a keze vagy a ruhája festékporral szennyeződött, azonnal törölje le vagy mossa le hideg vízzel.
- A nyomtatási problémák elkerülése érdekében NE érintse meg a készülék mellékelt ábrán jelzett részeit.

#### **<Tonerkazetta>**

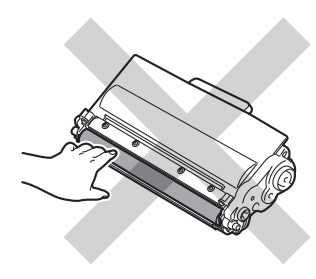

#### **<Dobegység>**

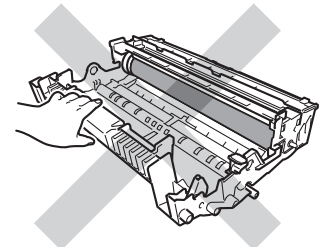

• Javasoljuk, hogy a tonerkazettát tiszta, sima, vízszintes, stabil felületre tegye, és eldobható papírt helyezzen alá arra az esetre, ha a festék véletlenül kiborulna, kiszóródna.

## **Megjegyzés**

- Gondosan zárja le a használt dobegységet egy megfelelő tasakba, hogy a dobegységből ne szóródjon ki belőle a festékpor.
- A [http://www.brother.com/original/](http://www.brother.com/original/index.html) [index.html](http://www.brother.com/original/index.html) címen talál útmutatást a használt elemek eljuttatásáról a Brother újrahasznosítási programba. Ha úgy dönt, hogy nem juttatja vissza a gyártónak a használt elemeket, akkor azokat a helyi szabályozásoknak megfelelően selejtezze, elkülönítve a háztartási szeméttől. Ha bármilyen kérdése van, hívja a helyi hulladékkezeléssel foglalkozó hivatalt.

(**▶**▶ Termékbiztonsági útmutató: Az *újrahasznosítási információ megfelel a WEEE (2002/96/EK) és az akkumulátorra vonatkozó (2006/66/EK) irányelveknek*)

Csomagolja ki az új dobegységet.

**6** Helyezze a festékkazettát az új dobegységbe úgy, hogy az a helyére kattanjon. Ha helyesen tette be a kazettát, a zöld zárókar automatikusan megemelkedik.

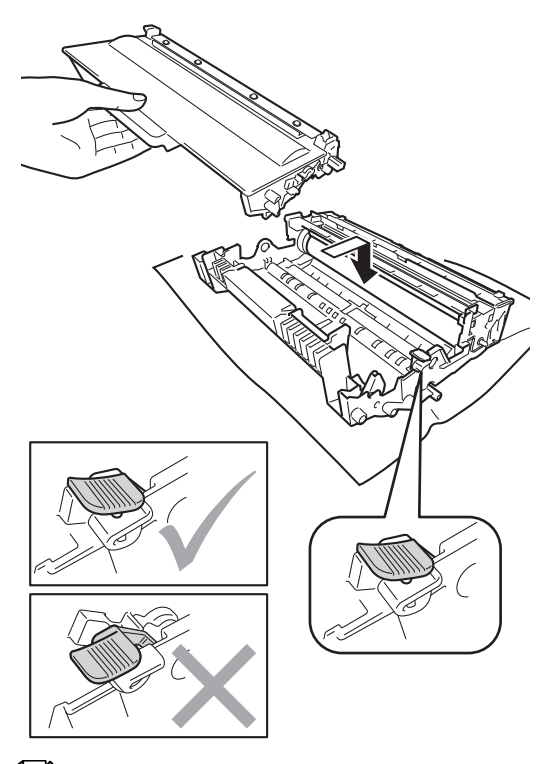

#### **Megjegyzés**

Ellenőrizze, hogy megfelelően helyezte-e be a festékkazettát, ellenkező esetben az elválhat a dobegységtől.

Helyezze vissza a tonerkazetta és a dobegység szerelvényét a készülékbe. Ne zárja le a készülék előlapját.

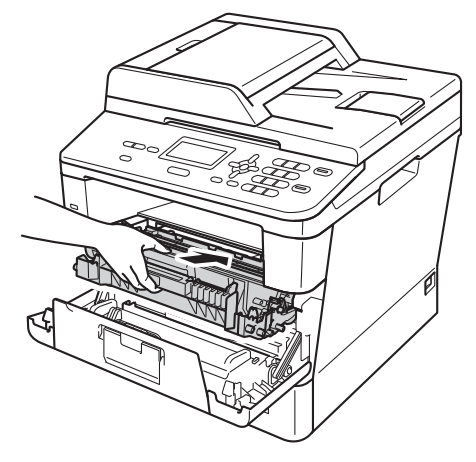

#### <span id="page-58-1"></span><span id="page-58-0"></span>**A dob számlálójának nullázása <sup>A</sup>**

Ha új dobegységet helyez be, a dobegység számlálóját le kell nulláznia a következő módon:

#### **Fontos**

Ne állítsa vissza a dob számlálóját, ha csak a tonerkazettát cseréli ki.

**1** Amíg az előlap nyitva van, nyomja meg a **Clear (Törlés)** gombot.

- 2 Az új dobegység telepítésének megerősítéséhez nyomja meg az **1** gombot.
- $\overline{3}$  Amikor az LCD kijelzőn a(z) Elfogadva üzenet jelenik meg, zárja le a készülék előlapját.

## <span id="page-59-0"></span>**A készülék tisztítása és ellenőrzése <sup>A</sup>**

Rendszeresen tisztítsa meg a készülék külsejét és belsejét száraz, nem bolyhosodó ruhadarabbal. Ha cseréli a festékkazettát vagy a dobegységet, akkor mindig tisztítsa ki a készülék belsejét. Ha a nyomtatott oldalakat a festék összekoszolja, tisztítsa meg a készülék belsejét egy száraz, nem bolyhosodó ruhadarabbal.

## **FIGYELEM**

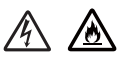

- A tonerkazettákat vagy a dobegységet NE dobja tűzbe. Felrobbanhat, és sérülést okozhat.
- NE használjon semmilyen gyúlékony anyagot, aeroszolt, illetve alkoholt vagy ammóniát tartalmazó szerves oldószert/folyadékot a készülék belsejének vagy külső részének tisztításához. Ez tüzet vagy elektromos áramütést okozhat. Helyette kizárólag száraz, nem bolyhosodó ruhadarabot használjon.

(>> Termékbiztonsági útmutató: *Általános óvintézkedések*)

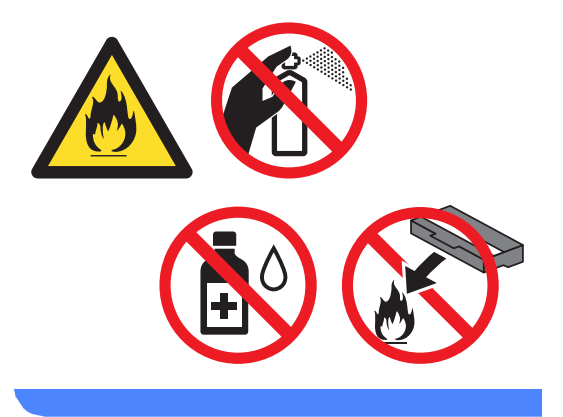

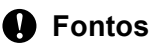

Semleges tisztítószert használjon. Az illékony folyadékokkal, például hígítóval vagy benzinnel végzett tisztítás károsítja a készülék felületét.

## **A burkolat tisztítása <sup>A</sup>**

- **Kapcsolja ki a készüléket.** 
	- b Húzza ki az interfészkábeleket a készülékből, majd a hálózati tápkábelt az elektromos csatlakozóaljzatból.
- **3** Törölje le a készülék külsejét egy száraz, nem bolyhosodó ruhadarabbal a por eltávolításához.

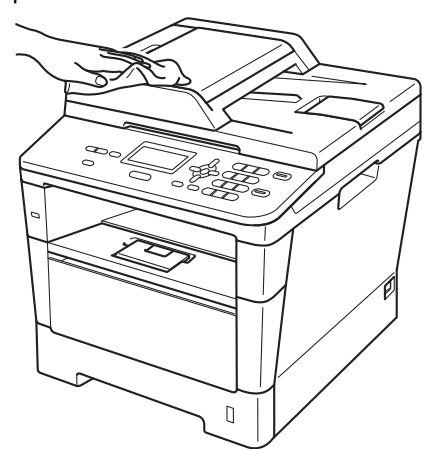

4 A papírtálcát húzza ki teljesen a készülékből.

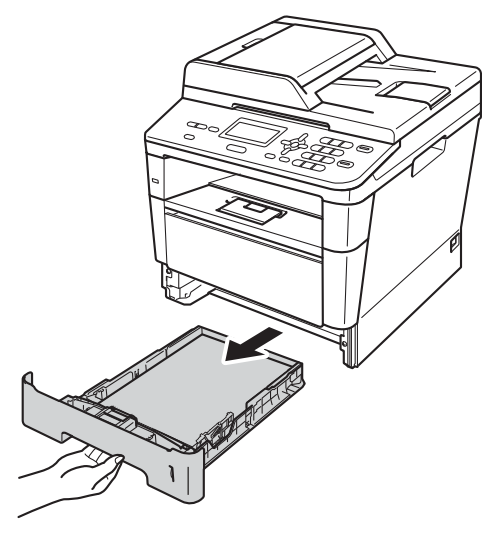

- 6 Távolítson el mindent, ami a papírtálca belsejében esetleg megakadt.
	- g Törölje le a port a papírtálca külsejérő<sup>l</sup> és belsejéről egy száraz, nem bolyhosodó ruhadarabbal.

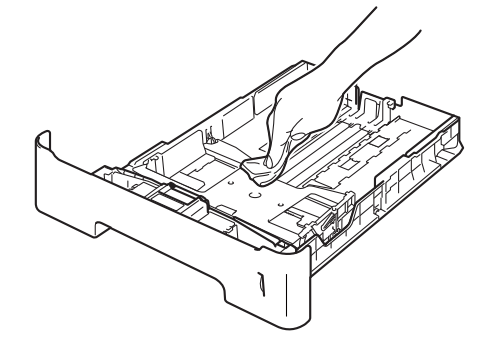

- **8** Töltse fel papírral, majd helyezze vissza megfelelően a papírtálcát a készülékbe.
- **9** Először csatlakoztassa ismét a készülék hálózati tápkábelét az elektromos csatlakozóaljzatba, majd csatlakoztassa az összes kábelt.
- **iO** Kapcsolja be a készüléket.

**5** Ha papír van a papírtálcában, vegye ki.

**A**

## **A szkennerüveg tisztítása <sup>A</sup>**

- **1** Kapcsolja ki a készüléket.
- b Húzza ki az összes kábelt a készülékből, majd húzza ki a hálózati tápkábelt az elektromos csatlakozóaljzatból.
- $\overline{6}$  Emelje fel a dokumentumfedelet (1). A fehér műanyag felületet (2) és az alatta található szkennerüveget (3) puha, nem bolyhosodó, vízzel megnedvesített ruhadarabbal tisztítsa meg.

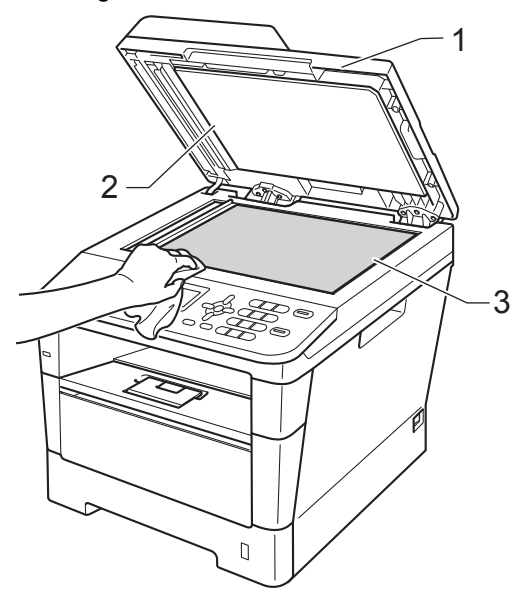

 $\overline{4}$  Az ADF egységben a fehér rudat (1) és az alatta található szkennerüvegszalagot (2) puha, nem bolyhosodó, vízzel megnedvesített ruhadarabbal tisztítsa meg.

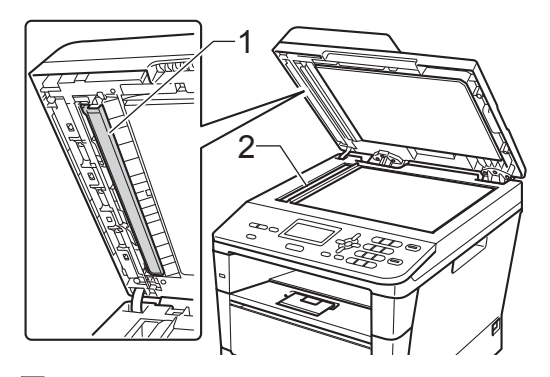

## **Megjegyzés**

A szkennerüveg és a szkennerüvegszalag puha, nem bolyhosodó és vízzel megnedvesített ruhadarabbal történő tisztítása mellett húzza végig ujjait a felületükön, hogy nem érez-e rajtuk valamit. Ha szennyeződést vagy törmelékeket érez ujjaival, az adott részre koncentrálva tisztítsa meg újra a felületet. Előfordulhat, hogy háromszor-négyszer meg kell ezt ismételnie. Ellenőrzésképpen minden tisztítás után készítsen egy másolatot.

- Zárja vissza a dokumentumfedelet.
- 
- 6 Először csatlakoztassa ismét a készülék hálózati tápkábelét az elektromos csatlakozóaljzatba, majd csatlakoztassa az összes kábelt.

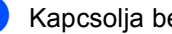

g Kapcsolja be a készüléket.

## <span id="page-62-0"></span>**A koronavezeték tisztítása <sup>A</sup>**

Ha problémái adódnak a nyomtatás minőségével, vagy az LCD kijelzőn a Dob hiba üzenet jelenik meg, tisztítsa meg a koronavezetéket az alábbiak szerint:

- **a Hagyja bekapcsolva a készüléket 10** percig, hogy a belső ventilátor lehűtse a készülék nagyon forró alkatrészeit.
- <sup>2</sup> Nyomja meg az előlap nyitógombját és nyissa le az előlapot.

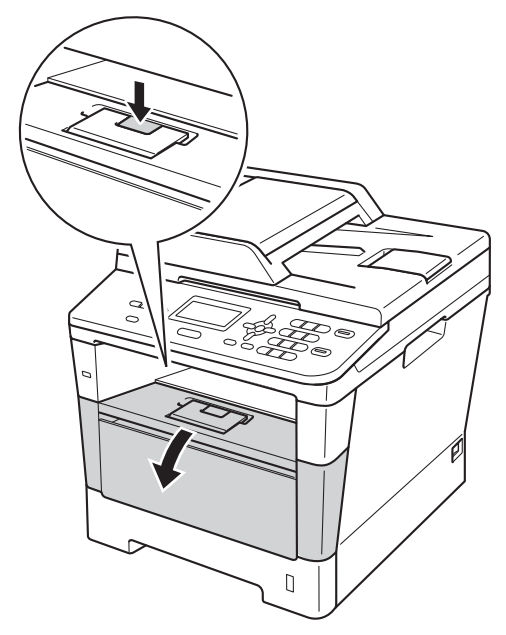

**3** Vegye ki a dobegységet és a festékkazettát.

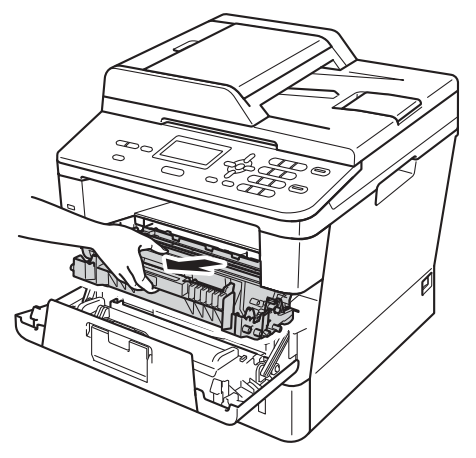

## **FIGYELEM**

## **Forró felület**

Közvetlenül a készülék használata után néhány belső alkatrész különösen forró. Várja meg, amíg a készülék lehűl, mielőtt annak belső alkatrészeit megérintené.

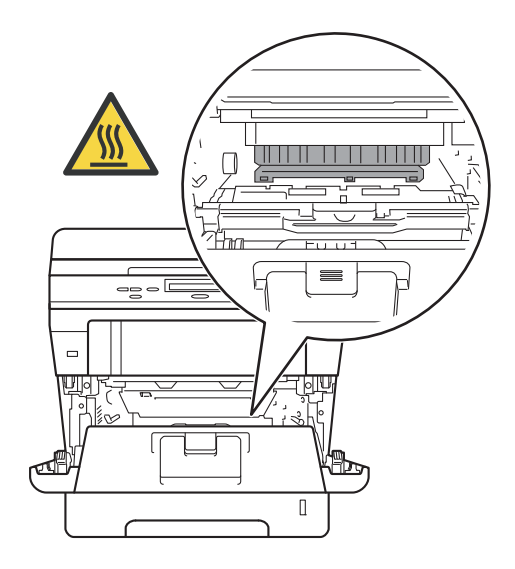

**A**

- Javasoljuk, hogy a dobegység és a tonerkazetta szerelvényét egy eldobható papírra vagy ruhadarabra helyezze arra az esetre, ha a festék véletlenül kiborulna vagy kiszóródna.
- A dobegység és a tonerkazetta szerelvényét körültekintően kezelje. Ha a keze vagy a ruhája festékporral szennyeződött, törölje le vagy mossa le hideg vízzel.
- A statikus elektromosság okozta károk elkerülése érdekében NE érjen az alábbi ábrán látható elektródákhoz.

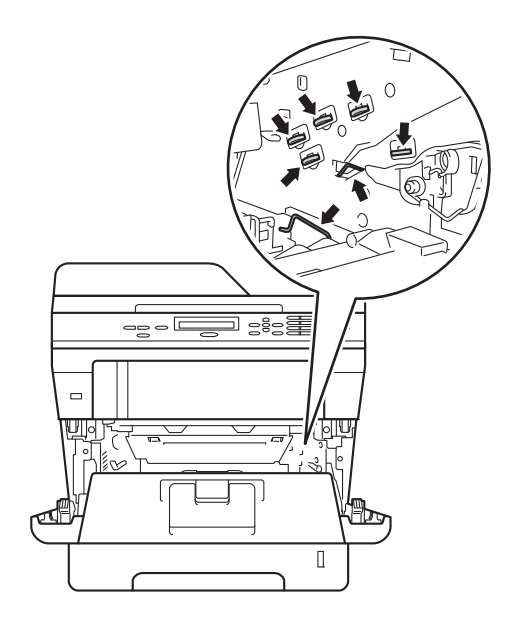

4 A zöld fül óvatos oda-vissza csúsztatásával tisztítsa meg a koronavezetéket a dobegységben.

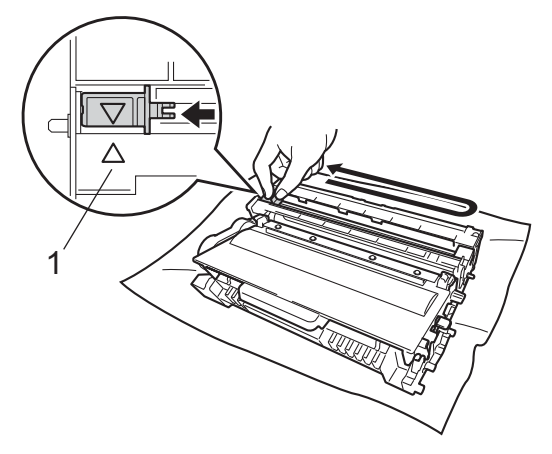

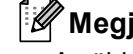

#### **Megjegyzés**

A zöld "pántot" helyezze vissza kiindulási helyzetbe (A) (1). Ha nem teszi, a nyomtatott oldalakon függőleges csíkok jelenhetnek meg.

**6** Helyezze vissza a tonerkazetta és a dobegység szerelvényét a készülékbe.

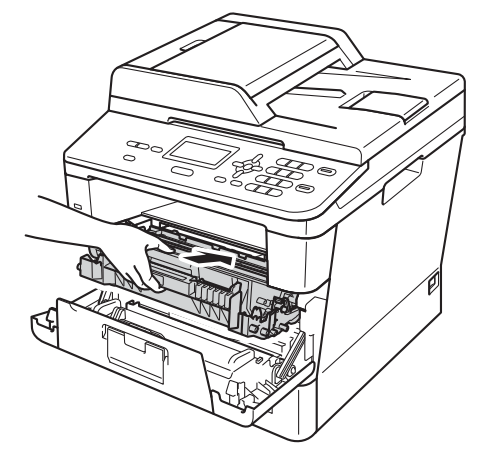

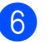

6 Zárja le a készülék előlapját.

## **A dobegység tisztítása <sup>A</sup>**

Ha a nyomatokon 94 mm-enként foltok jelennek meg, akkor kövesse az alábbi lépéseket a probléma megoldásához.

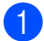

Ellenőrizze, hogy a készülék készenléti állapotban van-e. Nyomja meg a **Menu (Menü)**, **6**, **6** gombokat, majd nyomja meg a **Start** gombot a dobpont ellenőrzőlista kinyomtatásához.

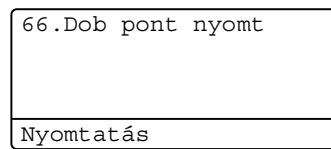

- **2** Hagyja bekapcsolva a készüléket 10 percig, hogy a belső ventilátor lehűtse a készülék nagyon forró alkatrészeit.
- **3** Miután a készülék lehűlt, kapcsolja ki.
- 4 Nyomja meg az előlap nyitógombját és nyissa le az előlapot.

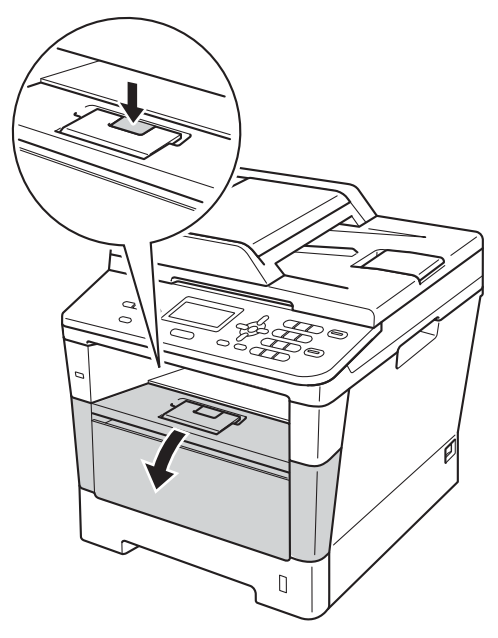

**b** Vegye ki a dobegységet és a festékkazettát.

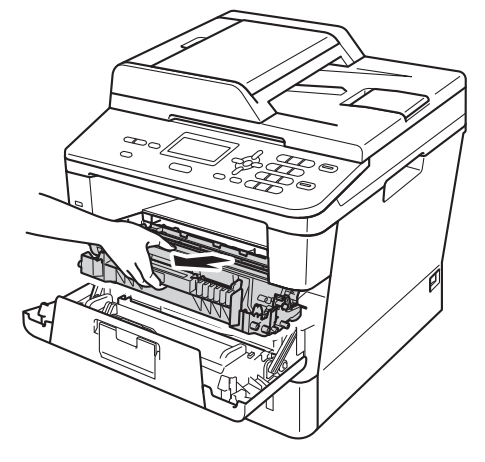

## **FIGYELEM**

## **Forró felület**

Közvetlenül a készülék használata után néhány belső alkatrész különösen forró. Várja meg, amíg a készülék lehűl, mielőtt annak belső alkatrészeit megérintené.

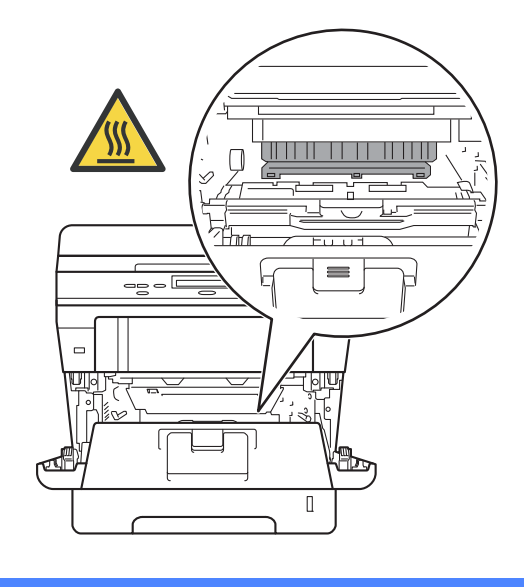

- Javasoljuk, hogy a dobegység és a tonerkazetta szerelvényét egy eldobható papírra vagy ruhadarabra helyezze arra az esetre, ha a festék véletlenül kiborulna vagy kiszóródna.
- A dobegység és a tonerkazetta szerelvényét körültekintően kezelje. Ha a keze vagy a ruhája festékporral szennyeződött, törölje le vagy mossa le hideg vízzel.
- A statikus elektromosság okozta károk elkerülése érdekében NE érjen az alábbi ábrán látható elektródákhoz.

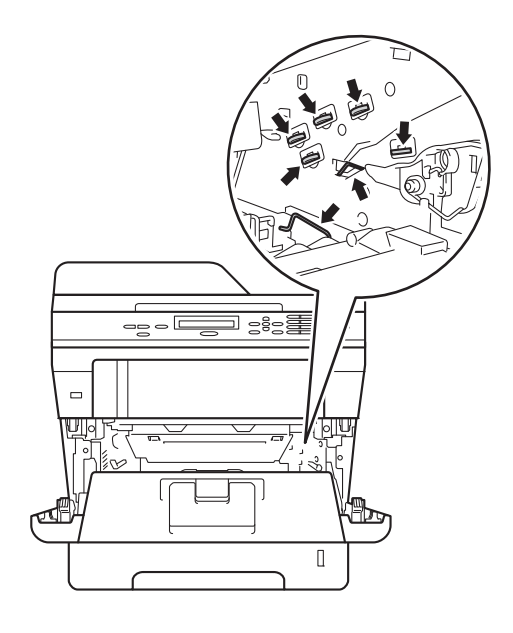

6 Nyomja le a zöld zárókart, és vegye ki a tonerkazettát a dobegységből.

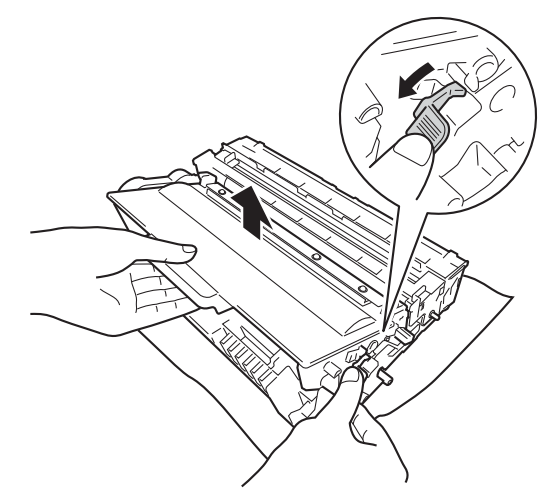

g Fordítsa át a dobegységet az ábrán látható módon. Győződjön meg róla, hogy a dobegységszerelvény (1) a bal oldalon van.

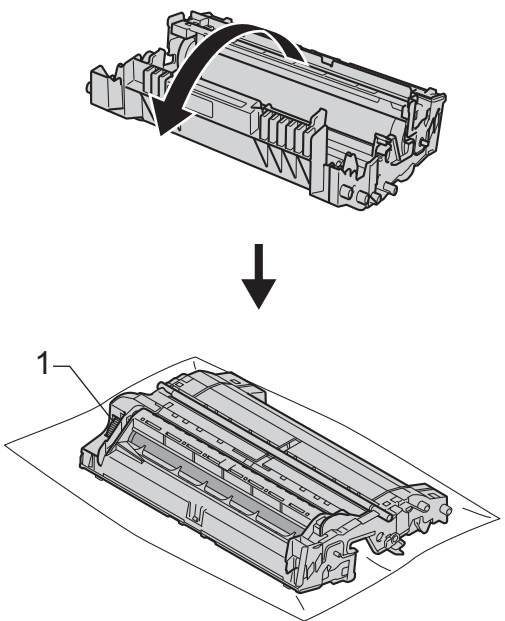

8 A folt megkereséséhez használja a dobgörgő melletti számozott jelölőket. Az ellenőrzőlista 2. oszlopában lévő pont például azt jelenti, hogy folt van a dob "2" jelölésű területén.

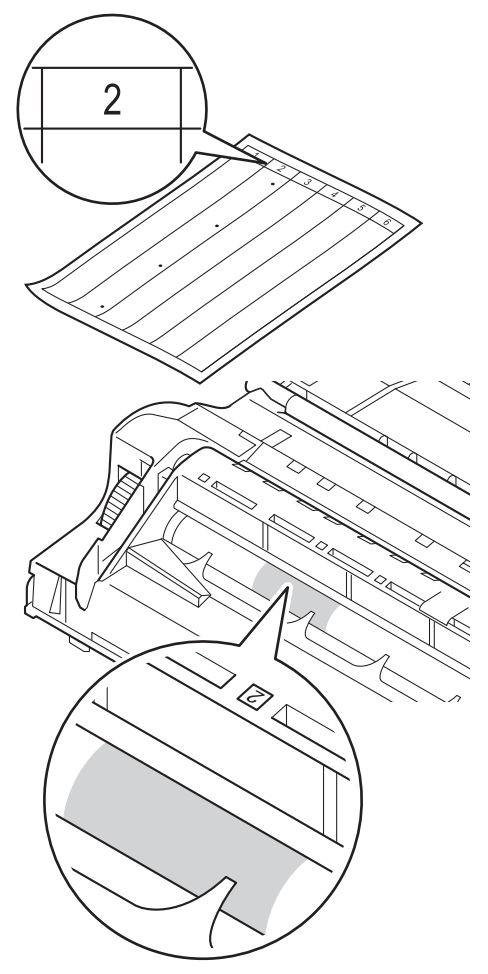

**9** Forgassa a dobegységszerelvényt maga felé kézzel, mialatt ellenőrzi a feltételezett terület felületét.

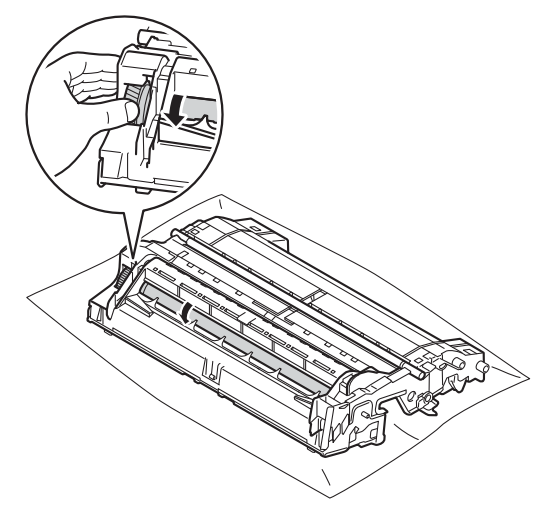

**in** Ha megtalálta a nyomot a dobon, amely egybeesik a dob pont ellenőrző listával, óvatosan törölje le a dob felületét egy száraz, pamut törlőruhával mindaddig, amíg a folt le nem jön a felületről.

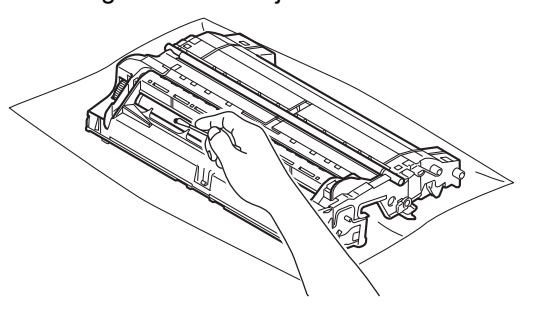

#### **Fontos**

NE használjon éles tárgyat vagy folyadékot a fényérzékeny dob felszínének tisztítására.

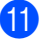

**k Fordítsa vissza a dobegységet.** 

<sup>12</sup> Helyezze vissza a tonerkazettát a dobegységbe úgy, hogy a helyére kattanjon. Ha helyesen helyezte be a tonerkazettát, a dobegység zöld zárókarja automatikusan felemelkedik.

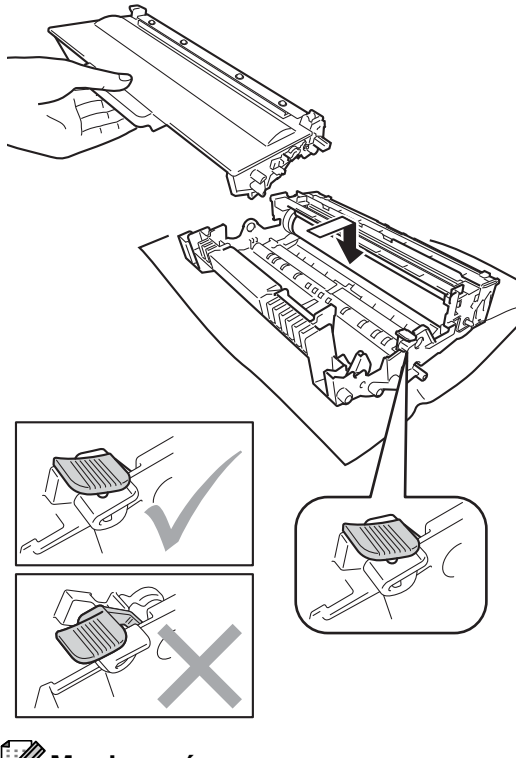

**13** Helyezze vissza a tonerkazetta és a dobegység szerelvényét a készülékbe.

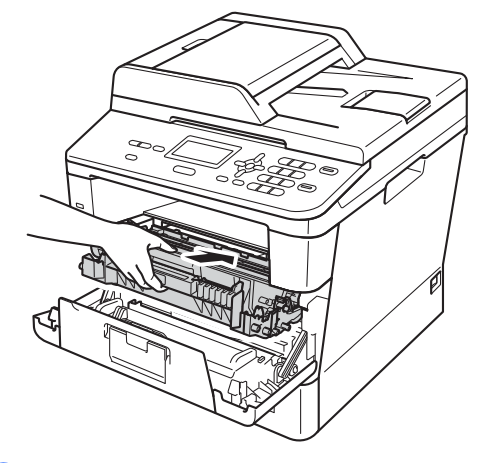

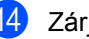

- 14 Zárja le a készülék előlapját.
- **b** Kapcsolja be a készüléket, és végezzen egy próbanyomtatást.

**Megjegyzés**

Ellenőrizze, hogy megfelelően helyezte-e be a festékkazettát, ellenkező esetben az elválhat a dobegységtől.

## **A papírfelszedő görgők tisztítása <sup>A</sup>**

A papírbehúzó görgő rendszeres tisztításával megelőzheti a papírelakadásokat a papír megfelelő adagolásának biztosításával.

Ha probléma lép fel a papírtovábbítással kapcsolatban, akkor tisztítsa meg a behúzó görgőket az alábbiak szerint:

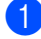

a Kapcsolja ki a készüléket.

- b Húzza ki az összes kábelt a készülékből, majd húzza ki a hálózati tápkábelt az elektromos csatlakozóaljzatból.
- **3** A papírtálcát húzza ki teljesen a készülékből.

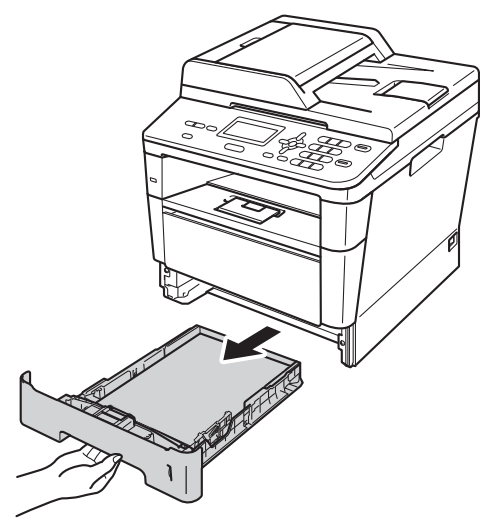

Egy jól kicsavart, langyos vízzel nedvesített, nem bolyhosodó ruhadarabbal törölje le a papírtálcában lévő szétválasztó párnát (1) a por eltávolítása érdekében.

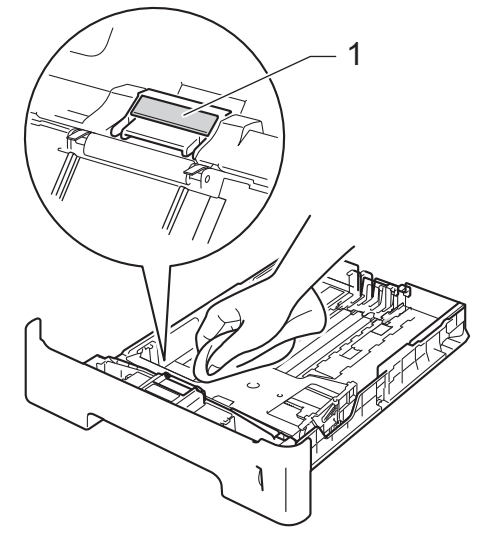

**5** Törölje le a két papírfelszedő hengert (1) a készülékben a por eltávolítása érdekében.

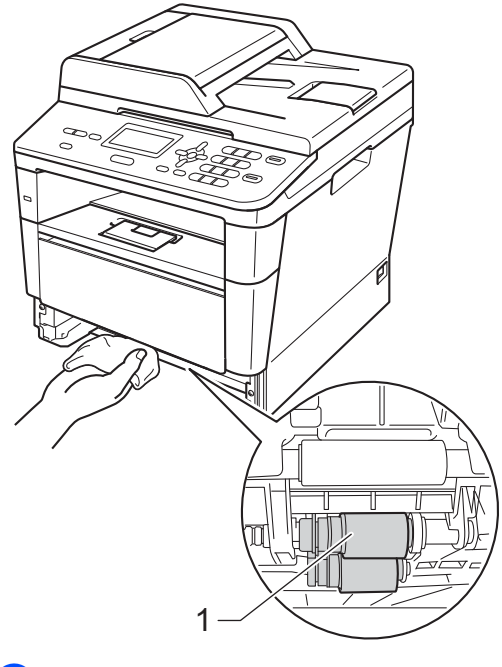

6 Helyezze vissza a papírtálcát a készülékbe.

**7** Csatlakoztassa vissza a készülék tápvezetékét az elektromos csatlakozóaljzatba.

8 Kapcsolja be a készüléket.

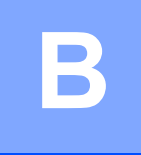

## **Hibaelhárítás <sup>B</sup>**

Ha úgy véli, probléma van a készülékkel, tekintse meg először az alábbi elemeket, és kövesse a hiba elhárítására vonatkozó tanácsokat.

A legtöbb problémát Ön is meg tudja oldani. Ha további segítségre van szüksége, a Brother Solutions Center a legfrissebb Gyakran Ismétlődő Kérdésekre (GYIK) adott válaszokkal és hibakeresési ötletekkel további támogatást nyújt.

Látogasson meg bennünket az alábbi címen[:http://solutions.brother.com/](http://solutions.brother.com/).

## **A probléma meghatározása <sup>B</sup>**

Először ellenőrizze az alábbiakat:

- A készülék hálózati tápkábele megfelelően van csatlakoztatva, és a készülék főkapcsolója be van kapcsolva. Ha a készülék nem kapcsol be a hálózati tápkábel csatlakoztatása után, lásd: *Egyéb nehézségek* > > [részt a\(z\) 88. oldalon.](#page-95-0)
- Valamennyi védő alkatrészt eltávolította-e.
- A papírtálcába megfelelően van behelyezve a papír.
- Az interfészkábelek biztonságosan vannak csatlakoztatva a készülékhez és a számítógéphez.
- **■LCD üzenetek**

(Lásd: *[Hiba- és karbantartási üzenetek](#page-71-0)* > ▶ részt a(z) 64. oldalon)

Ha a fenti ellenőrzésekkel nem küszöbölhető ki a hiba, határozza meg a problémát, majd lépjen az alább javasolt oldalra.

Papírkezelési és nyomtatási problémák:

- *[Nyomtatási problémák](#page-90-0)* >> részt a(z) 83. oldalon
- **[Papírkezelési problémák](#page-92-0)** > > részt a(z) 85. oldalon

Másolási problémák:

■ *[Másolási nehézségek](#page-93-0)* >> részt a(z) 86. oldalon

Szkennelési problémák:

■ *[Szkennelési problémák](#page-93-1)* >> részt a(z) 86. oldalon

Szoftveres és hálózati problémák:

- *Szoftver problémák* >> [részt a\(z\) 86. oldalon](#page-93-2)
- Hálózati problémák >> [részt a\(z\) 87. oldalon](#page-94-0)

## <span id="page-71-0"></span>**Hiba- és karbantartási üzenetek <sup>B</sup>**

Mint minden kifinomult irodai termék esetében, hibák léphetnek fel, és a fogyóeszközöket pótolni kell. Ha ez történik, a készülék azonosítja a hibát vagy az igényelt megelőző karbantartást, és megjeleníti a megfelelő üzenetet. Leggyakrabban előforduló hiba- és karbantartási üzenetek:

A legtöbb hibát és a rendszeres karbantartást maga a felhasználó is javíthatja, illetve elvégezheti. Ha további segítségre van szüksége, a Brother Solutions Center webhelyen a legújabb GYIKválaszokat és hibaelhárítási tanácsokat olvashatja:

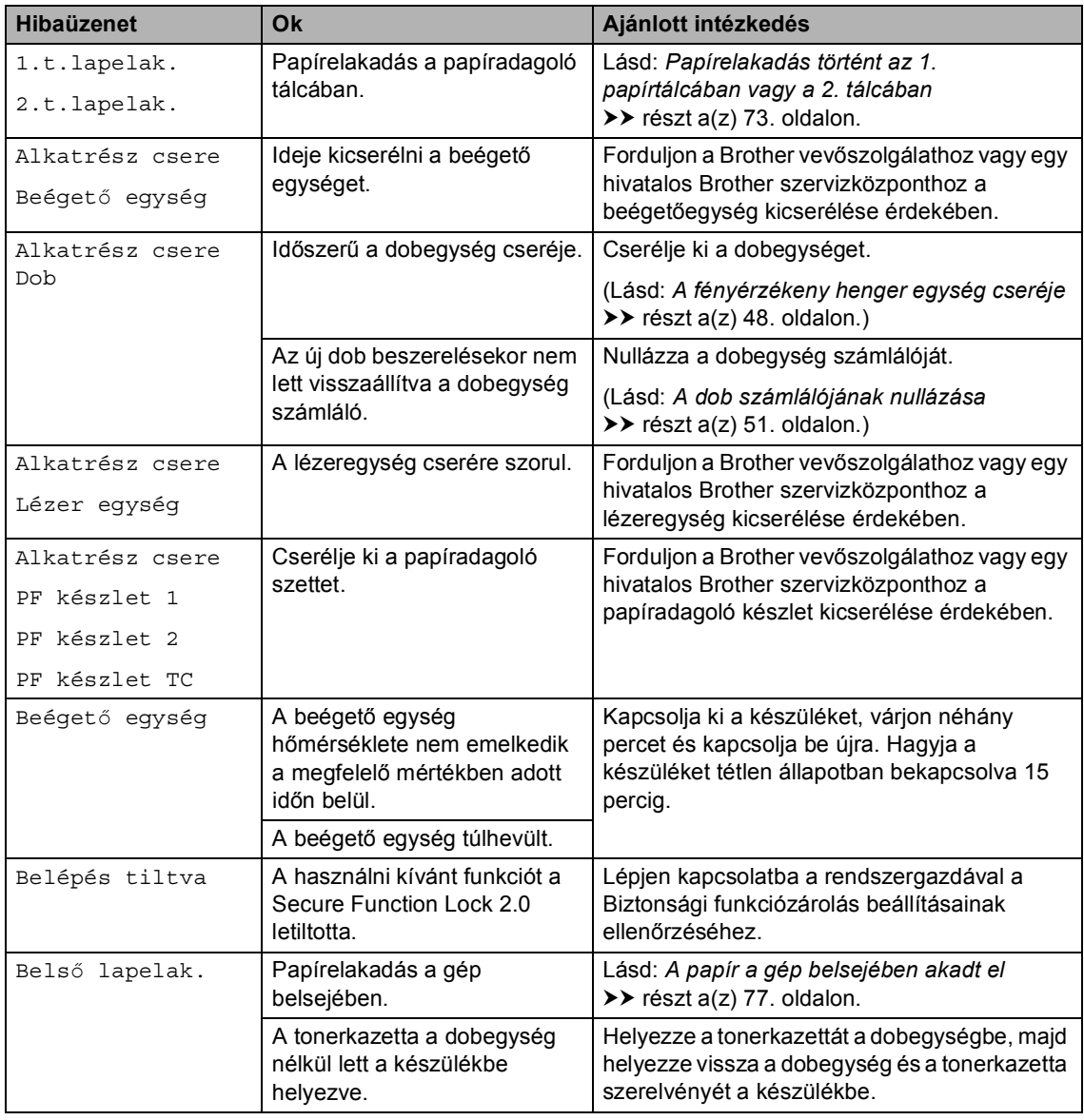

Látogasson meg bennünket az alábbi címen:[http://solutions.brother.com/.](http://solutions.brother.com/)
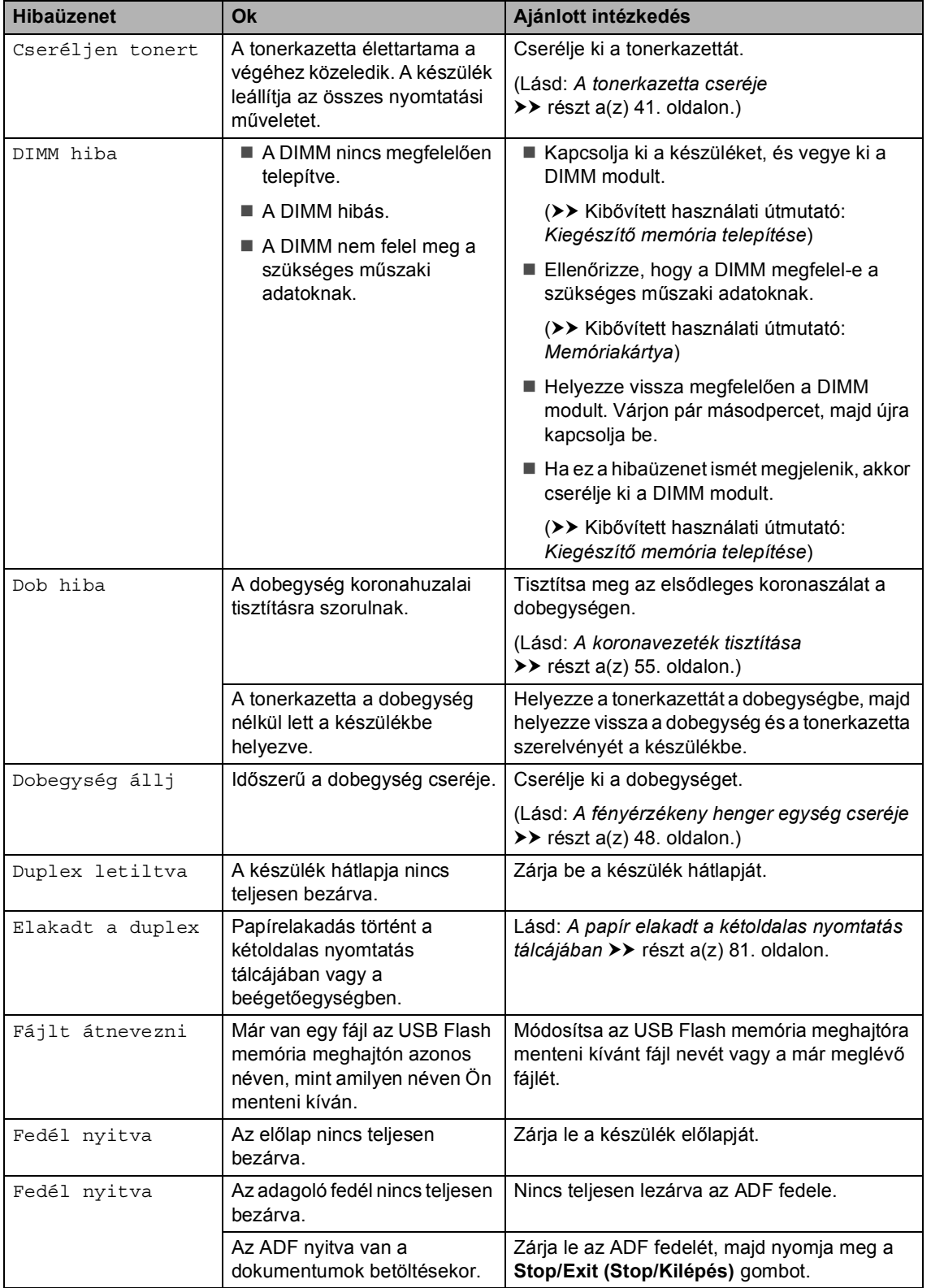

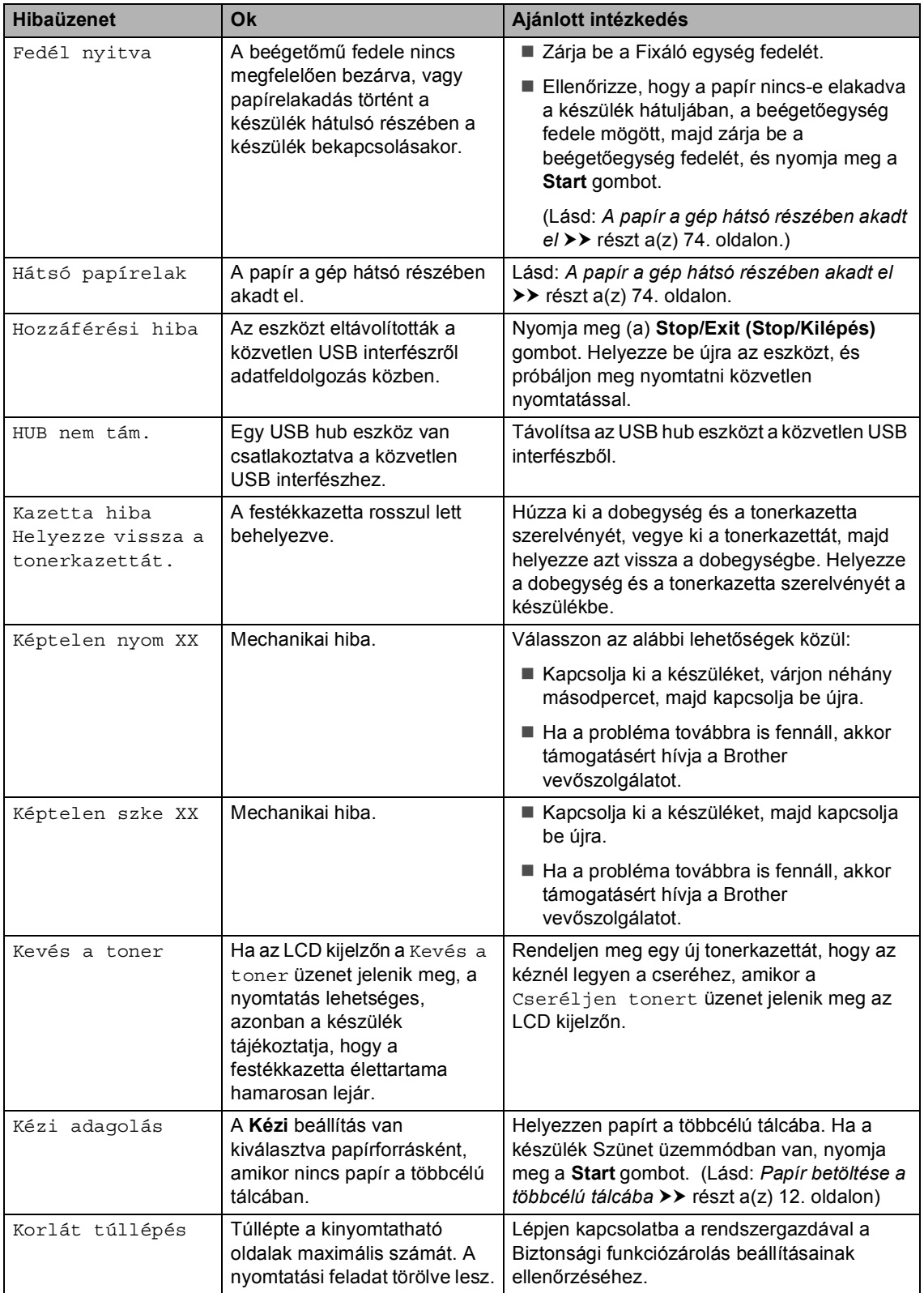

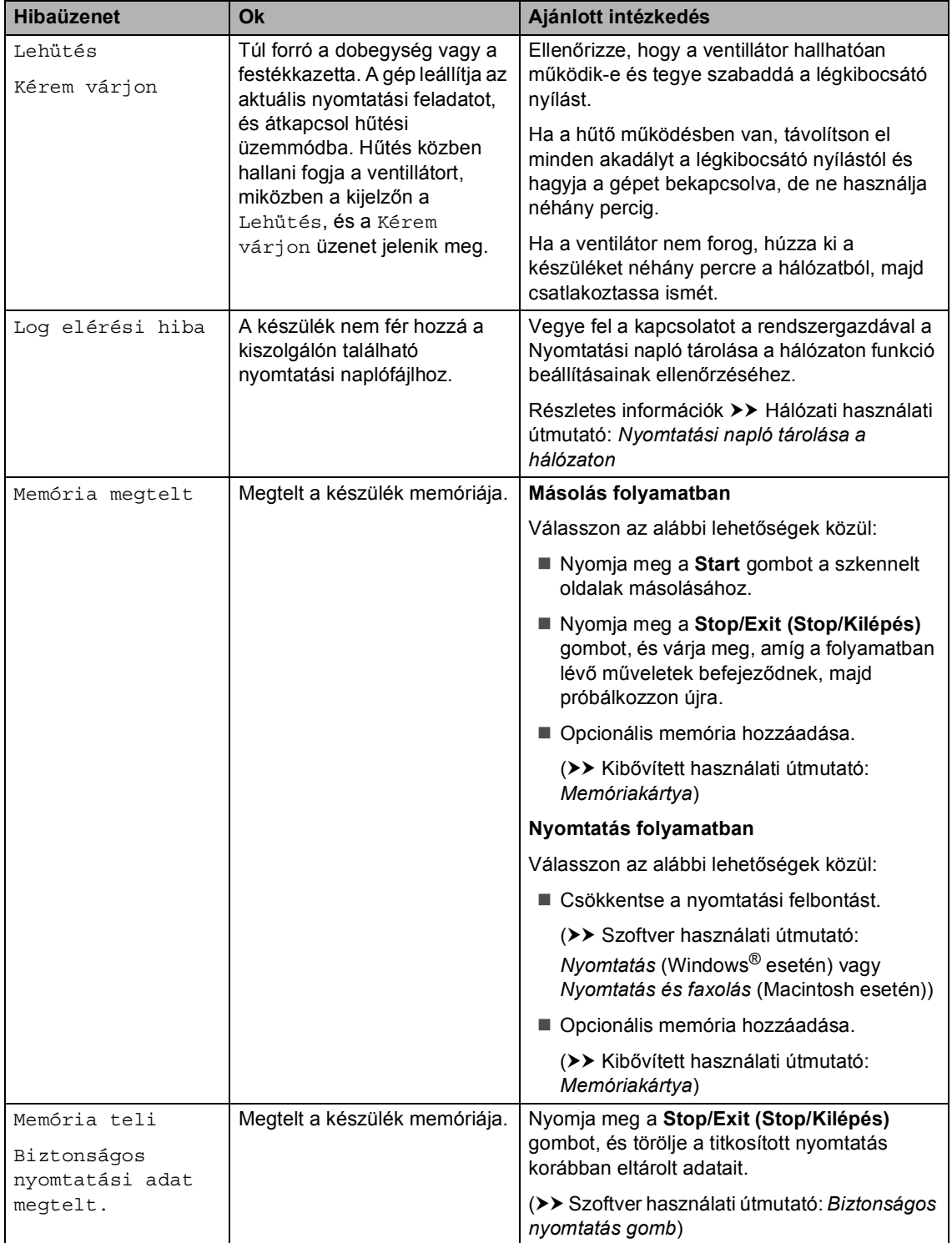

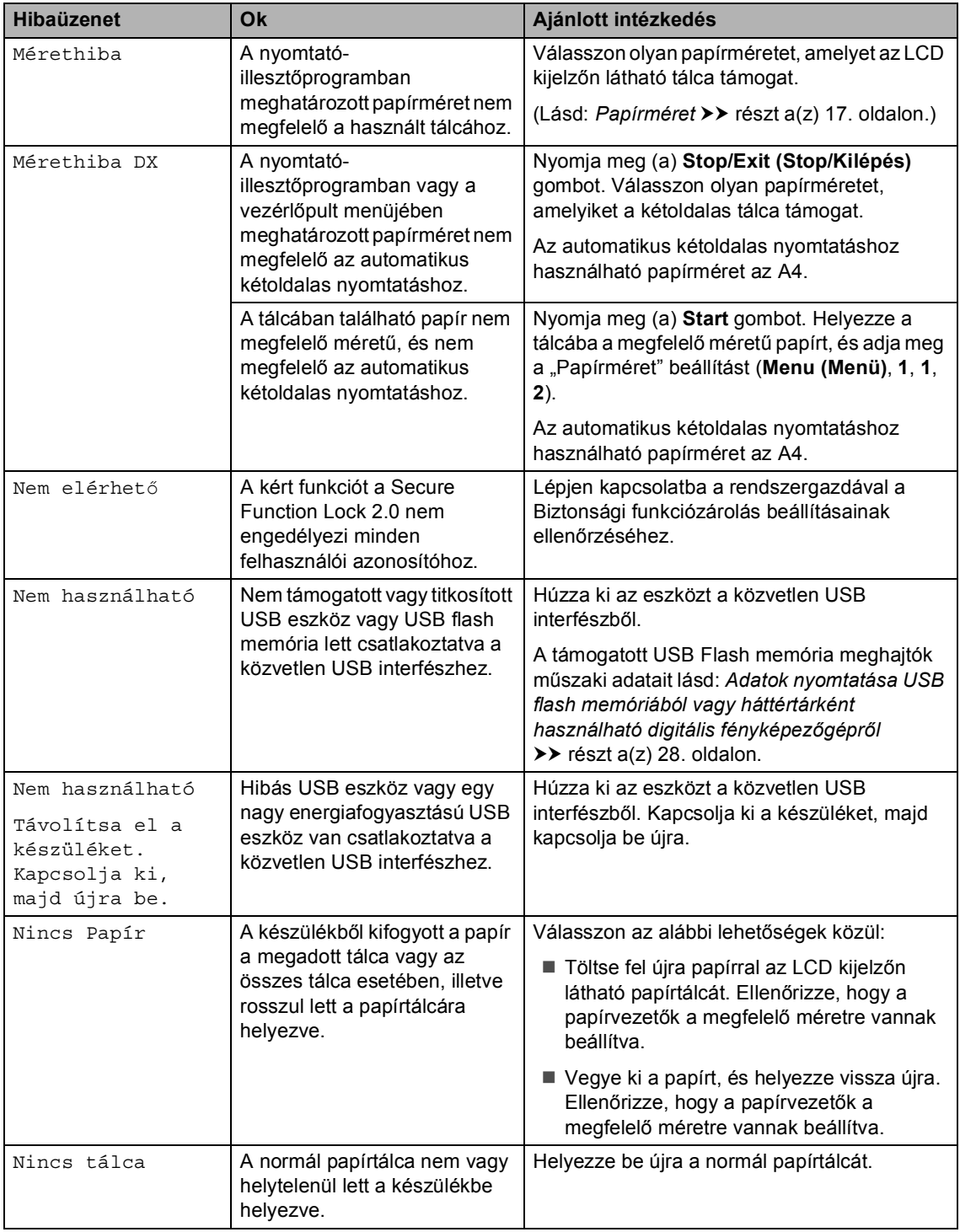

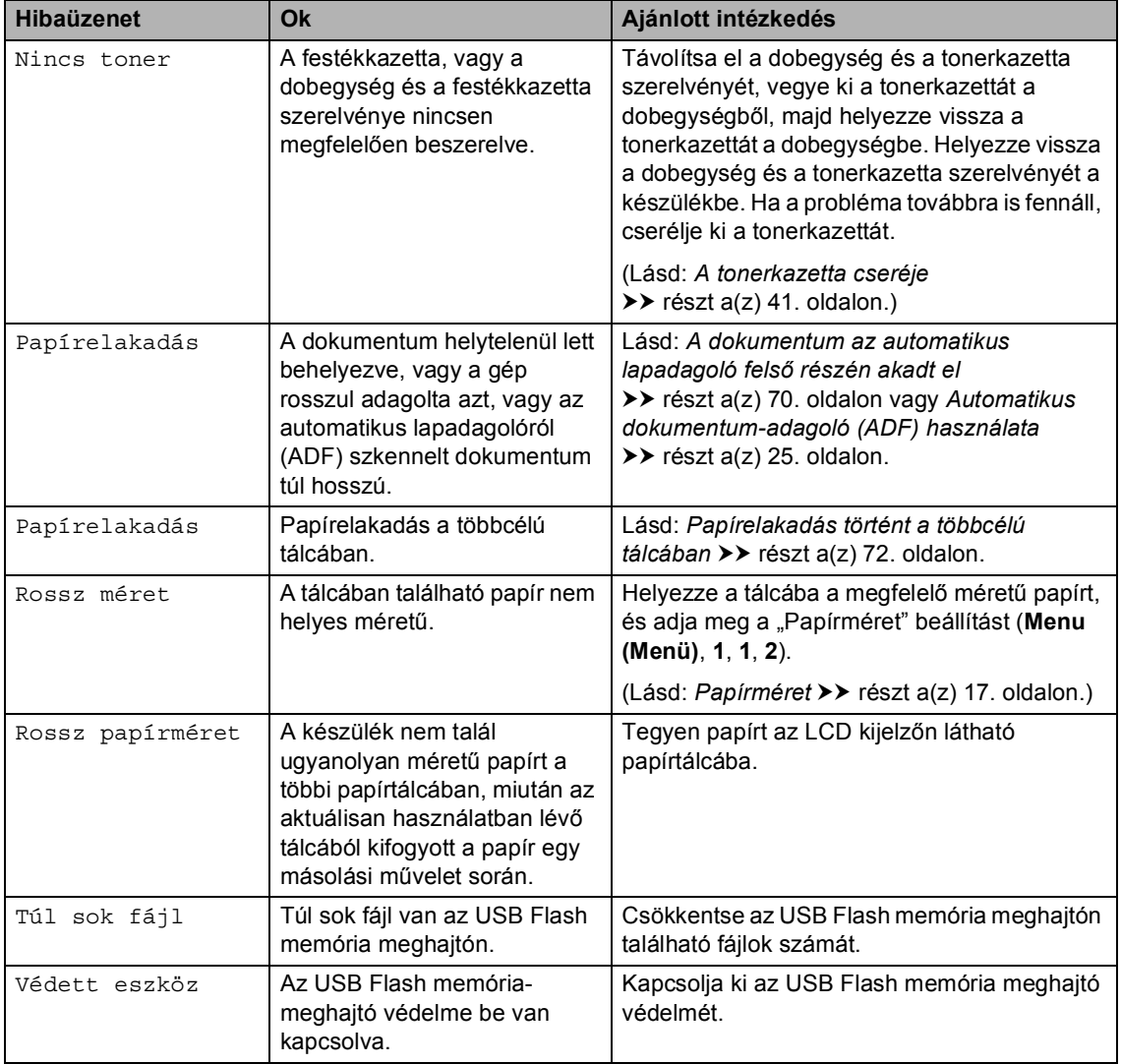

# Dokumentum-elakadás

# <span id="page-77-0"></span>**A dokumentum az automatikus lapadagoló felső** részén akadt el

- **b** Vegye ki a lapadagolóból az összes többi papírt.
- 2 Nyissa fel az adagoló fedelét.
- **3** Bal kéz felé húzza ki a beszorult papírt.

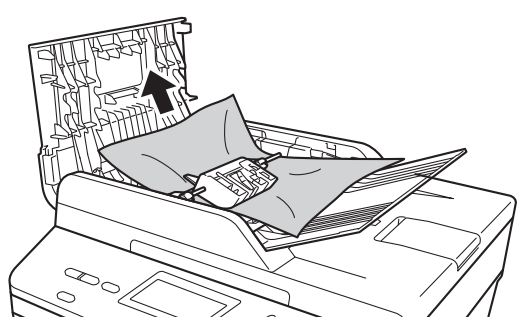

Ha a dokumentum elszakad, győződjön meg róla, hogy minden kis papírdarabot eltávolított a jövőbeni elakadás megelőzése érdekében.

- 4 Zárja vissza az adagoló fedelét.
- **b** Nyomja meg (a) **Stop/Exit (Stop/Kilépés)** gombot.

## **A dokumentum a dokumentum fedél alatt akadt el <sup>B</sup>**

- **1** Vegye ki a lapadagolóból az összes többi papírt.
- Emelje fel a dokumentumfedelet.
- - Jobb kéz felé húzza ki a beragadt papírt.

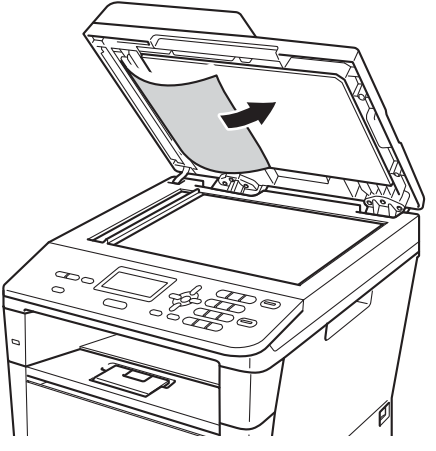

Ha a dokumentum elszakad, győződjön meg róla, hogy minden kis papírdarabot eltávolított a jövőbeni elakadás megelőzése érdekében.

Zárja vissza a dokumentumfedelet.

**6** Nyomia meg (a) **Stop/Exit (Stop/Kilépés)** gombot.

## **Az automatikus dokumentumadagolóban elakadt kis dokumentumok eltávolítása <sup>B</sup>**

**a** Emelje fel a dokumentumfedelet.

<sup>2</sup> Helyezzen egy kis darab merev papírt, például kartonpapírt az automatikus lapadagolóba, hogy kinyomja a beszorult kis papírdarabokat.

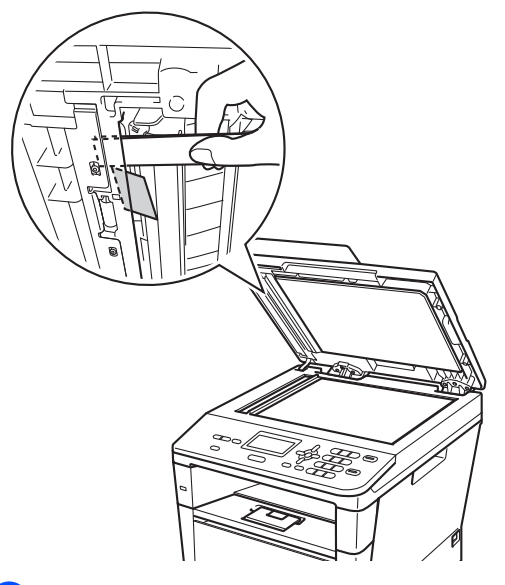

- **3** Zárja vissza a dokumentumfedelet.
- d Nyomja meg (a) **Stop/Exit (Stop/Kilépés)** gombot.

### **A papír a kimeneti tálcában**  akadt el

- **b** Vegye ki a lapadagolóból az összes többi papírt.
- 2 Jobb kéz felé húzza ki a beragadt papírt.

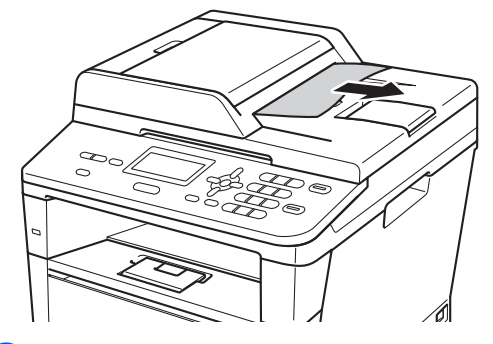

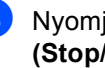

**6** Nyomja meg (a) Stop/Exit **(Stop/Kilépés)** gombot.

# **Papírelakadás <sup>B</sup>**

Új papír hozzáadásakor mindig vegye ki az összes lapot a papírtálcából, és igazítsa meg a köteget. Ez segít meggátolni a papírelakadást, és hogy a készülék egyszerre több papírlap adagolását végezze.

## <span id="page-79-0"></span>**Papírelakadás történt a többcélú tálcában <sup>B</sup>**

Ha az LCD üzenete: Papírelakadás, kövesse az alábbi lépéseket:

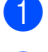

**1** Távolítsa el a papírt a többcélú tálcából.

b Távolítsa el a beakadt papírt a többcélú tálcából és a környékéről.

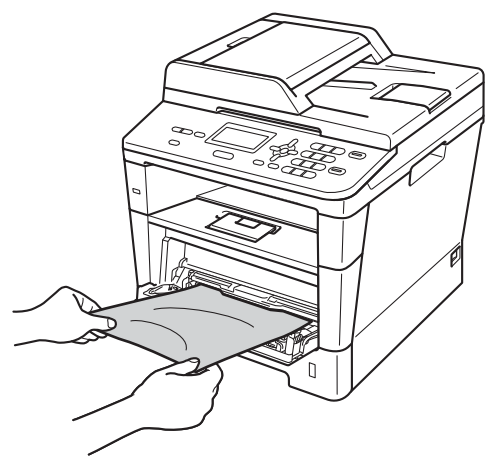

**3** Pörgesse át meg a köteget és helyezze vissza a többcélú tálcába.

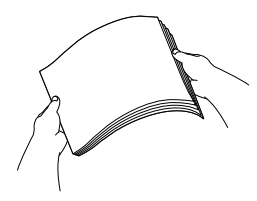

Amikor a többcélú tálcába tölt papírt, ellenőrizze, hogy a papír a tálca mindkét oldalán a maximális papírmagasság jelzése (1) alatt legyen.

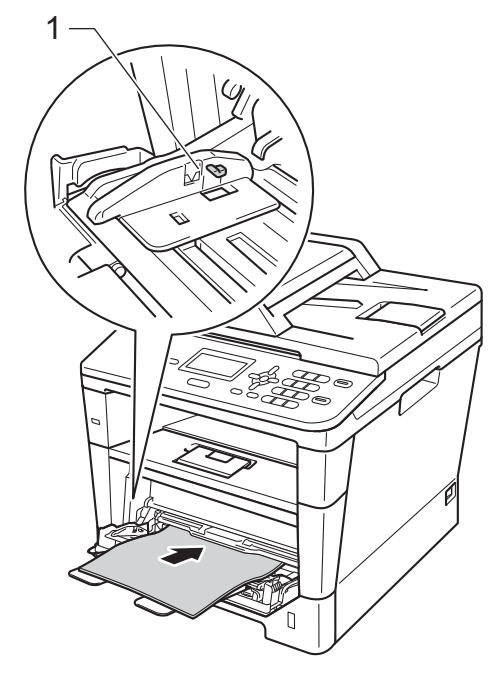

e A nyomtatás folytatásához nyomja meg a **Start** gombot.

# **Papírelakadás történt az 1. papírtálcában vagy a 2. tálcában <sup>B</sup>**

Ha az LCD kijelzőn a 1.t.lapelak. vagy a 2.t.lapelak. üzenet jelenik meg, kövesse ezeket a lépéseket:

**1** A papírtálcát húzza ki teljesen a készülékből.

1.t.lapelak. esetében:

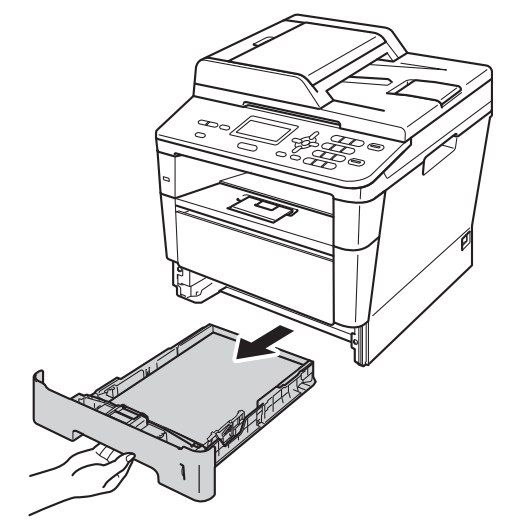

2.t.lapelak. esetében:

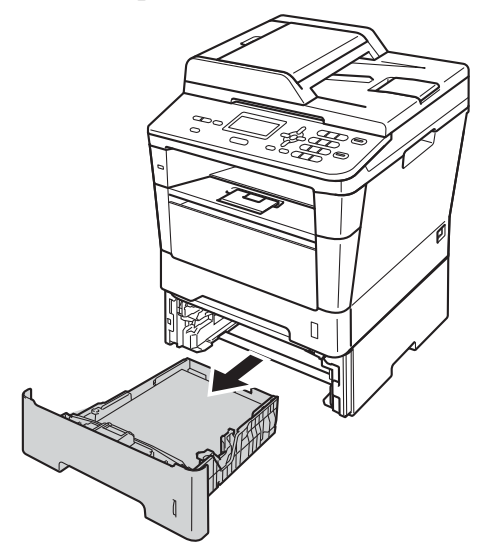

Mindkét kezével fogja meg és lassan húzza ki a beszorult papírt.

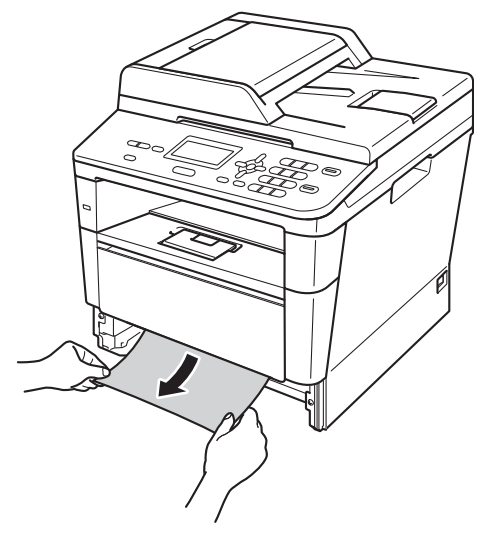

# **Megjegyzés**

Ha lefelé húzza, könnyebben eltávolíthatja az elakadt papírt.

- **3** Győződjön meg róla, hogy a papír a papírtálca maximum papírjelzése ( $\triangledown$   $\triangledown$ ) alatt legyen. Miközben nyomva tartja a zöld papírvezető kioldókarját, igazítsa a papírvezetőket a papírhoz. Ügyeljen rá, hogy a vezetők szilárdan illeszkedjenek a vájatokba.
- Helyezze vissza határozottan a papírtálcát.

# <span id="page-81-0"></span>**A papír a gép hátsó részében**  akadt el

Ha az LCD-kijelzőn a Hátsó papírelak üzenet jelenik meg, akkor papírelakadás történt a hátulsó fedőlap mögött. Kövesse ezeket a lépéseket:

- **1** Hagyja bekapcsolva a készüléket 10 percig, hogy a belső ventilátor lehűtse a készülék nagyon forró alkatrészeit.
- 2 Nyomja meg az előlap nyitógombját és nyissa le az előlapot.

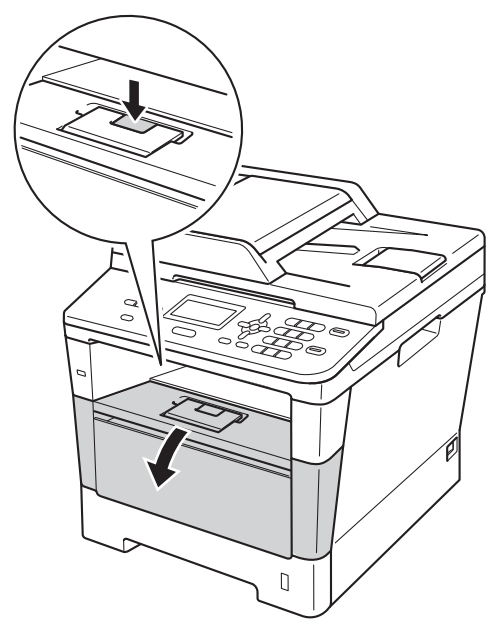

**3** Lassan vegye ki a dobegység és a tonerkazetta szerelvényét. Lehetséges, hogy az elakadt papír kihúzható a tonerkazetta és a dobegység szerelvényével, vagy ezzel kiszabadíthatja a papírt, majd kihúzhatja azt a készülék belsejéből.

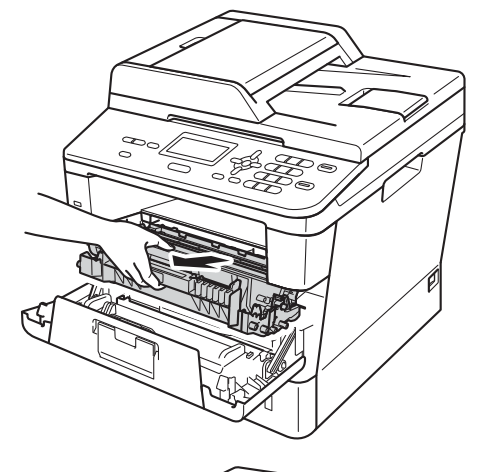

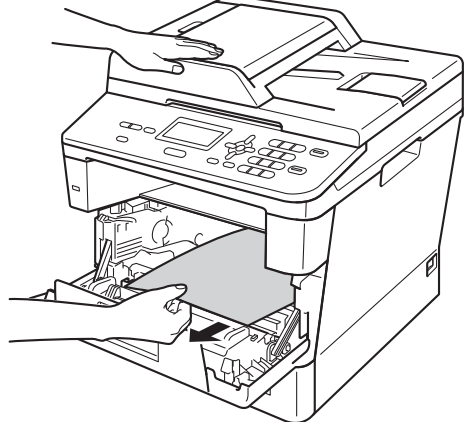

# **FIGYELEM**

### **Forró felület**

Közvetlenül a készülék használata után néhány belső alkatrész különösen forró. Várja meg, amíg a készülék lehűl, mielőtt annak belső alkatrészeit megérintené.

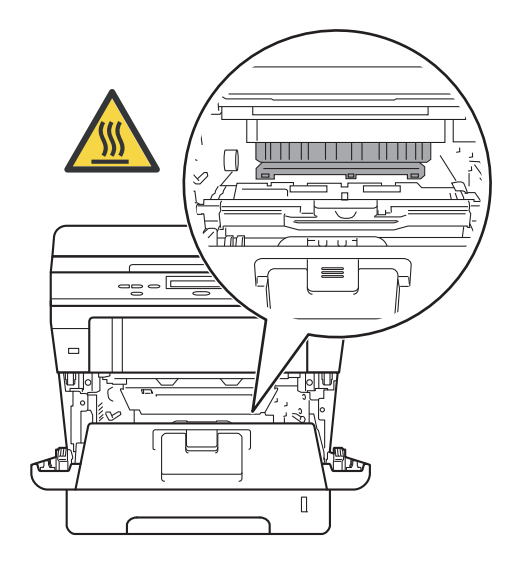

### **Fontos**

- Javasoljuk, hogy a dobegység és a tonerkazetta szerelvényét egy eldobható papírra vagy ruhadarabra helyezze arra az esetre, ha a festék véletlenül kiborulna vagy kiszóródna.
- A dobegység és a tonerkazetta szerelvényét körültekintően kezelje. Ha a keze vagy a ruhája festékporral szennyeződött, azonnal törölje le vagy mossa le hideg vízzel.
- A statikus elektromosság okozta károk elkerülése érdekében NE érjen az alábbi ábrán látható elektródákhoz.

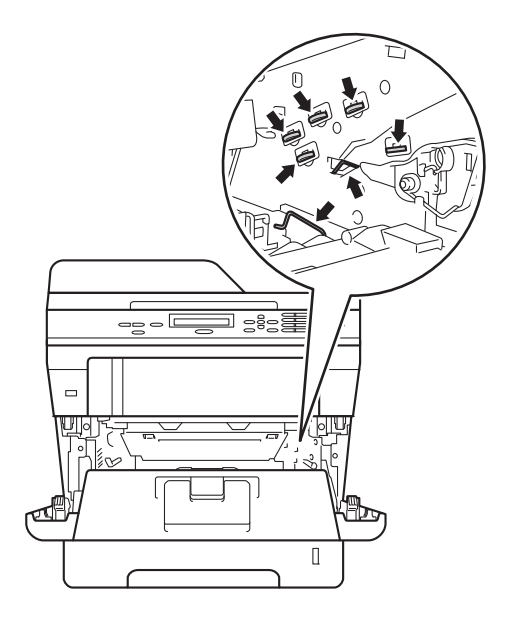

4 Nyissa ki a hátulsó fedelet.

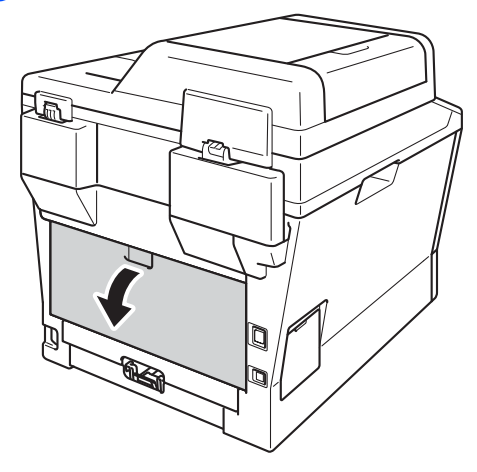

# **FIGYELEM**

## **Forró felület**

Közvetlenül a készülék használata után néhány belső alkatrész különösen forró. Várja meg, amíg a készülék lehűl, mielőtt annak belső alkatrészeit megérintené.

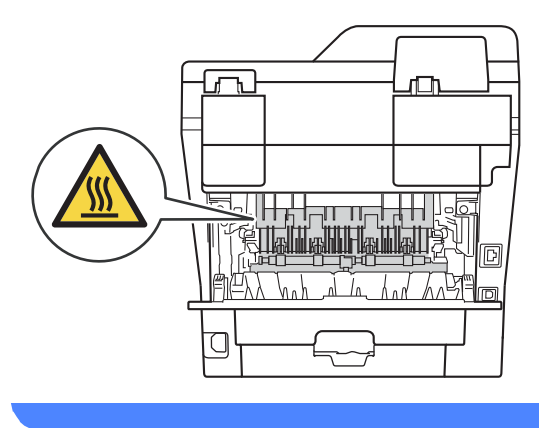

**6** Húzza maga felé a bal és jobb oldalon lévő zöld füleket, majd hajtsa le a beégetőegység fedelét (1).

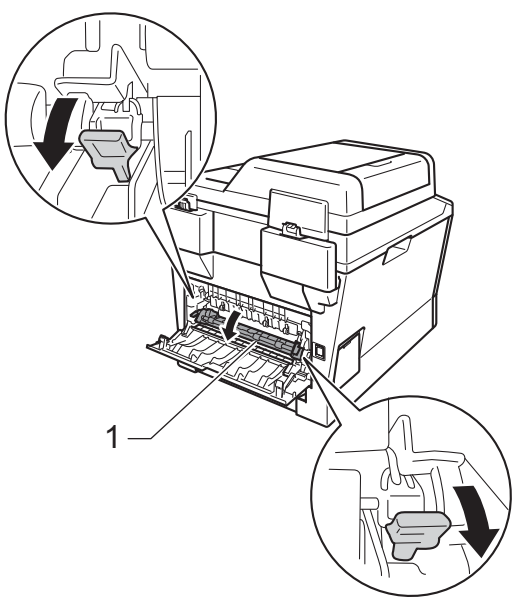

**6** Mindkét kézzel óvatosan húzza ki a papírt a beégető egységből.

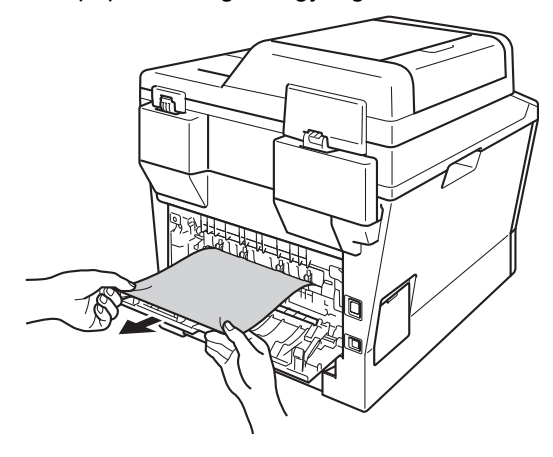

**7** Zárja be a beégető fedelét (1).

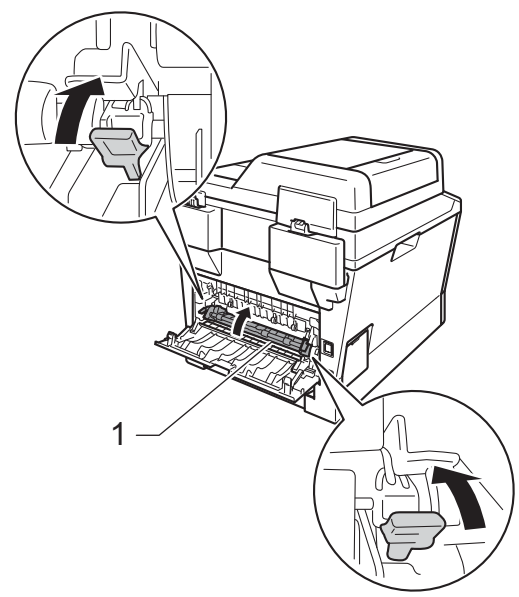

- 8 Teljesen csukja vissza a hátlapot.
- <sup>9</sup> Helyezze vissza a tonerkazetta és a dobegység szerelvényét a készülékbe.

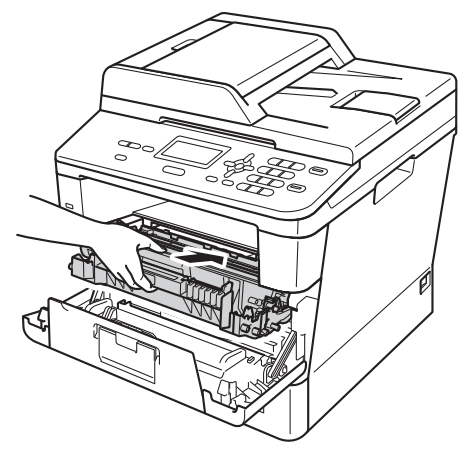

10 Zárja le a készülék előlapját.

## **A papír a gép belsejében**  akadt el

Ha az LCD üzenete: Belső lapelak., kövesse az alábbi lépéseket:

- **b** Hagyja bekapcsolva a készüléket 10 percig, hogy a belső ventilátor lehűtse a készülék nagyon forró alkatrészeit.
- 

b A papírtálcát húzza ki teljesen a készülékből.

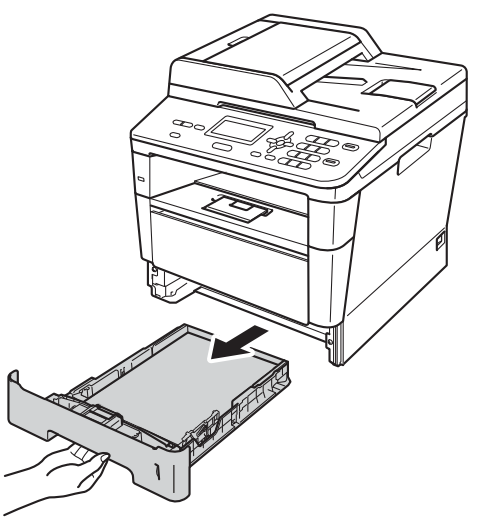

**B**

**3** Mindkét kezével fogja meg és lassan húzza ki a beszorult papírt.

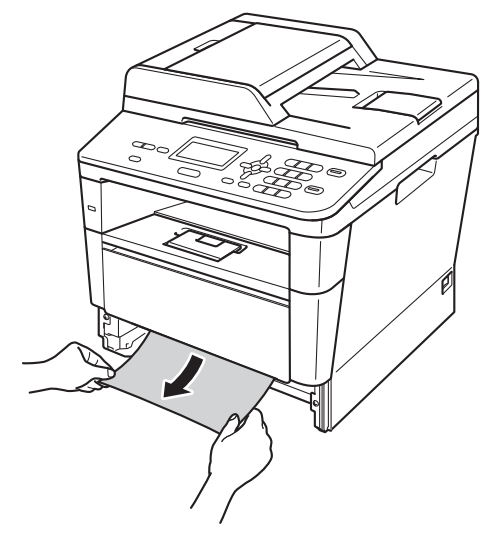

### **Megjegyzés**

.<br>Ha lefelé húzza, könnyebben eltávolíthatja az elakadt papírt.

4 Nyomja meg az előlap nyitógombját és nyissa le az előlapot.

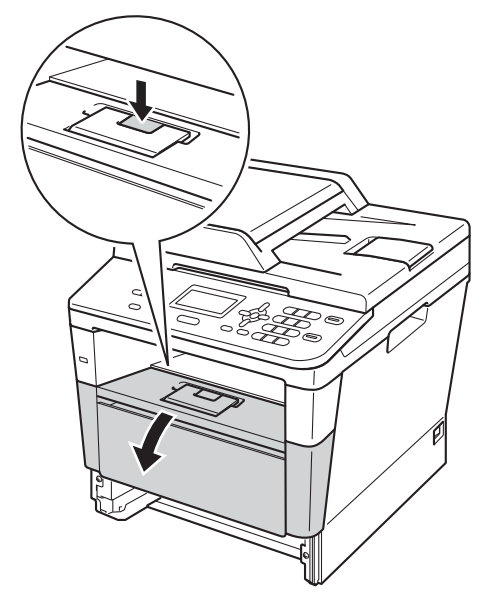

**5** Lassan vegye ki a dobegység és a tonerkazetta szerelvényét. Lehetséges, hogy az elakadt papír kihúzható a tonerkazetta és a dobegység szerelvényével, vagy ezzel kiszabadíthatja a papírt, majd kihúzhatja azt a készülék belsejéből.

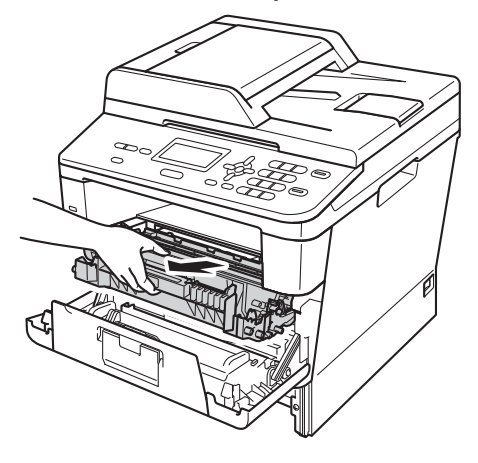

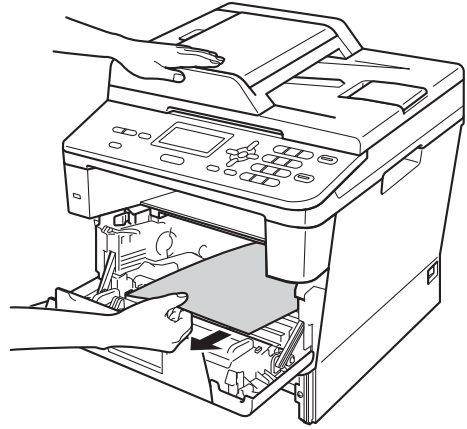

# **FIGYELEM**

### **Forró felület**

Közvetlenül a készülék használata után néhány belső alkatrész különösen forró. Várja meg, amíg a készülék lehűl, mielőtt annak belső alkatrészeit megérintené.

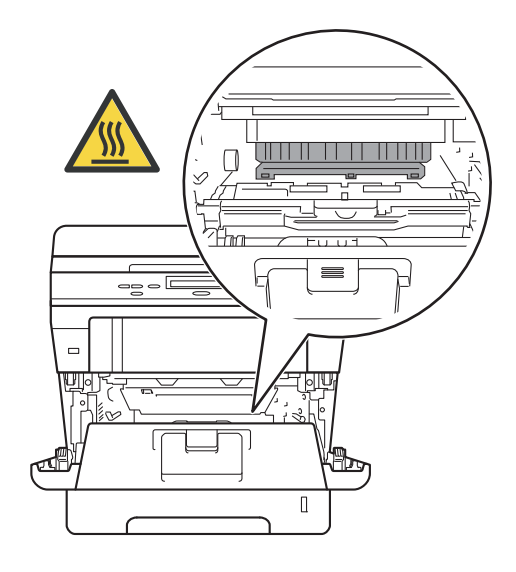

### **Fontos**

- Javasoljuk, hogy a dobegység és a tonerkazetta szerelvényét egy eldobható papírra vagy ruhadarabra helyezze arra az esetre, ha a festék véletlenül kiborulna vagy kiszóródna.
- A dobegység és a tonerkazetta szerelvényét körültekintően kezelje. Ha a keze vagy a ruhája festékporral szennyeződött, azonnal törölje le vagy mossa le hideg vízzel.
- A statikus elektromosság okozta károk elkerülése érdekében NE érjen az alábbi ábrán látható elektródákhoz.

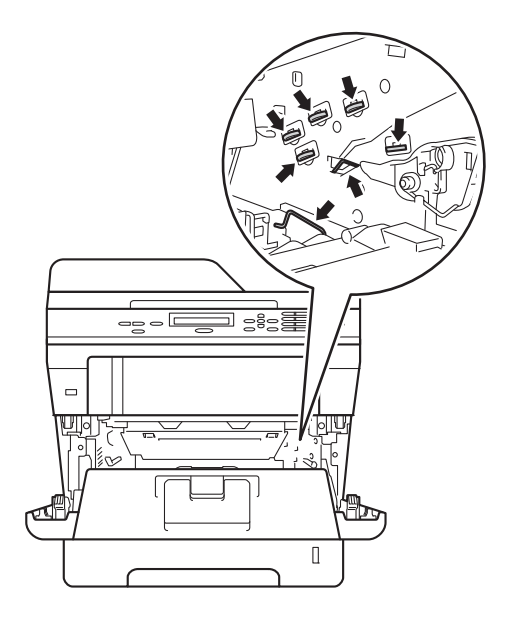

6 Nyomja le a zöld zárókart, és vegye ki a tonerkazettát a dobegységből. Ha van, távolítsa el az elakadt papírt a dobegységből.

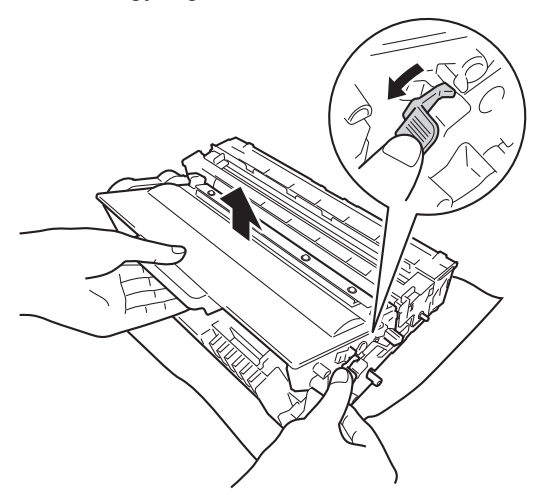

**7** Helyezze vissza a tonerkazettát a dobegységbe úgy, hogy a helyére kattanjon. Ha helyesen tette be a kazettát, a zöld zárókar automatikusan megemelkedik.

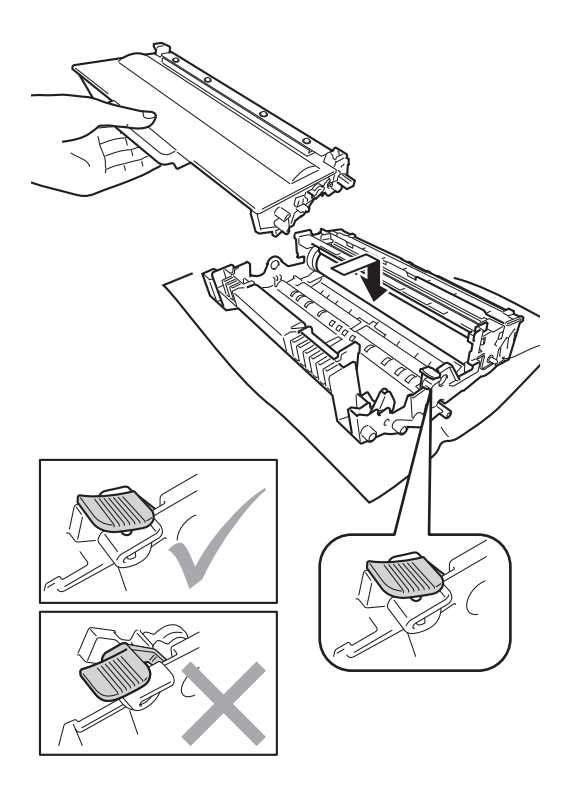

# **Megjegyzés**

Ellenőrizze, hogy megfelelően helyezte-e be a festékkazettát, ellenkező esetben az elválhat a dobegységtől.

8 Helyezze vissza a tonerkazetta és a dobegység szerelvényét a készülékbe.

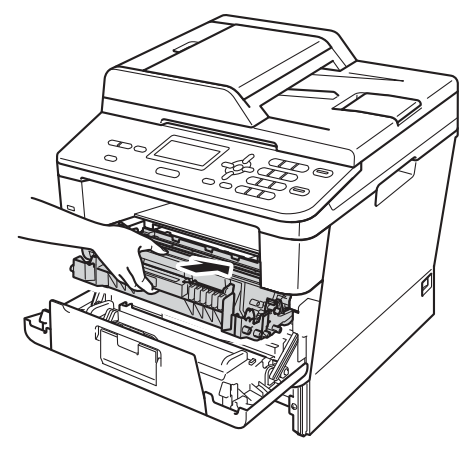

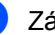

**9** Zárja le a készülék előlapját.

10 Helyezze vissza határozottan a papírtálcát.

### **Megjegyzés**

Ha kikapcsolja a készüléket miközben a Belső lapelak. üzenet látható a kijelzőn, a készülék hiányos adatokat nyomtat a számítógépről. A készülék bekapcsolása előtt törölje a nyomtatási feladatot a számítógépen.

# <span id="page-88-0"></span>**A papír elakadt a kétoldalas nyomtatás tálcájában <sup>B</sup>**

Ha az LCD üzenete: Elakadt a duplex, kövesse az alábbi lépéseket:

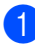

a Hagyja bekapcsolva a készüléket 10 percig, hogy a belső ventilátor lehűtse a készülék nagyon forró alkatrészeit.

2 A papírtálcát húzza ki teljesen a készülékből.

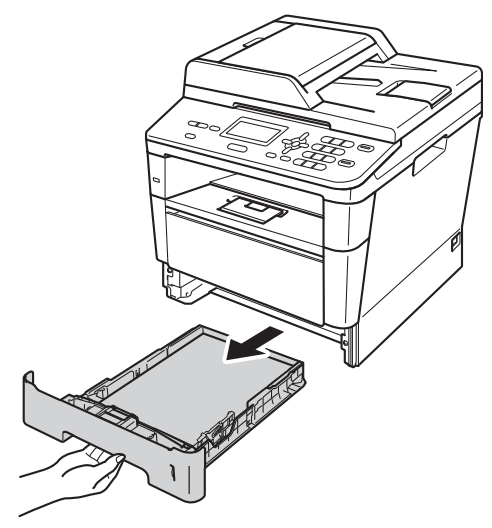

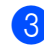

Nyissa ki a hátulsó fedelet.

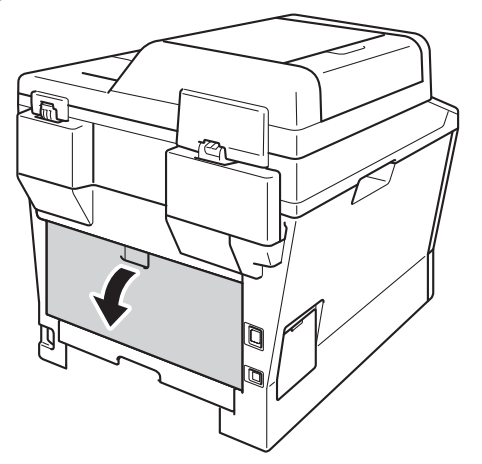

# **FIGYELEM**

## **Forró felület**

Közvetlenül a készülék használata után néhány belső alkatrész különösen forró. Várja meg, amíg a készülék lehűl, mielőtt annak belső alkatrészeit megérintené.

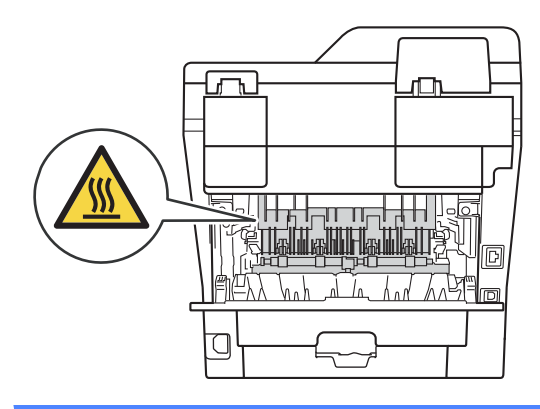

Mindkét kézzel óvatosan húzza ki az elakadt papírt a készülék hátuljából.

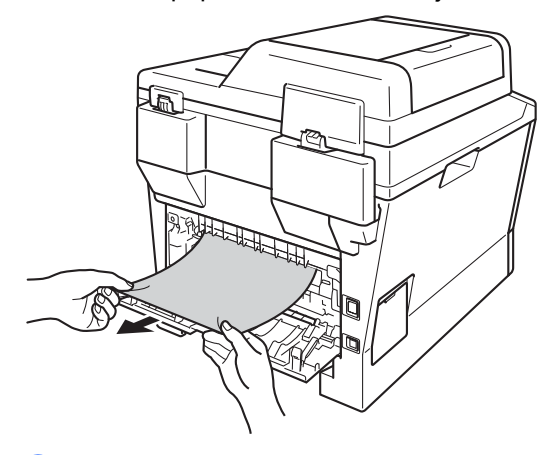

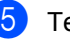

Teljesen csukja vissza a hátlapot.

6 A kétoldalas nyomtatás tálcáját húzza ki teljesen a készülékből.

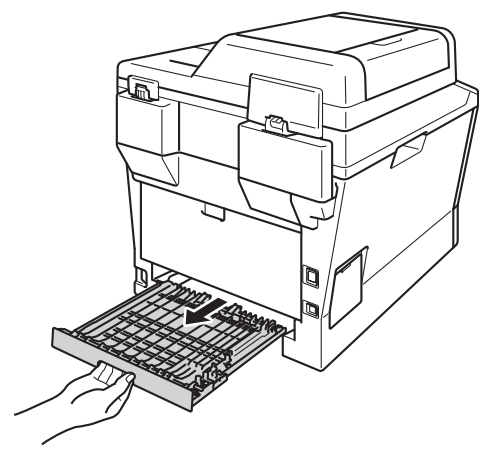

g Húzza ki az elakadt papírt a készülékbő<sup>l</sup> vagy a kétoldalas nyomtatás tálcájából.

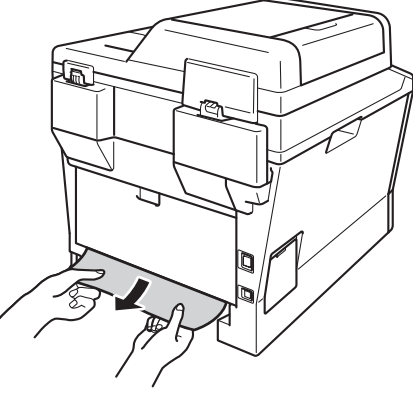

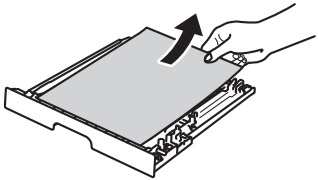

8 Ellenőrizze, hogy a statikus elektromosság miatt nem tapadt-e elakadt papír a készülék aljához.

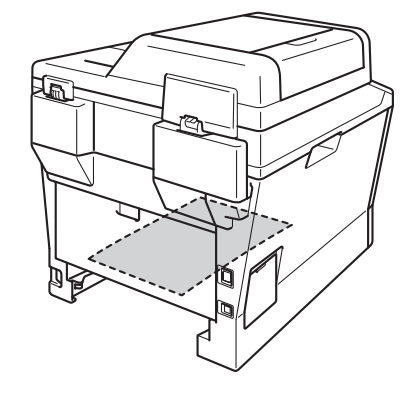

- 
- <sup>9</sup> Helyezze vissza a kétoldalas nyomtatás tálcáját a készülékbe.
- 10 Helyezze vissza határozottan a papírtálcát.

# **Ha problémát tapasztal a készülékkel <sup>B</sup>**

### **Fontos**

- Műszaki segítségért azon országbeli számot kell hívnia, ahol a készüléket vásárolta. A hívást az adott országon belülről kell kezdeményezni.
- Ha úgy véli, nem működik megfelelően a készülék, tekintse meg a következő táblázatot, és kövesse a hiba elhárítására vonatkozó tanácsokat. A legtöbb problémát Ön is meg tudja oldani.
- Ha további segítségre van szüksége, a Brother Solutions Center a legfrissebb Gyakran Ismétlődő Kérdésekre (GYIK) adott válaszokkal és hibakeresési ötletekkel további támogatást nyújt.

Látogasson meg bennünket az alábbi címen[:http://solutions.brother.com/](http://solutions.brother.com/).

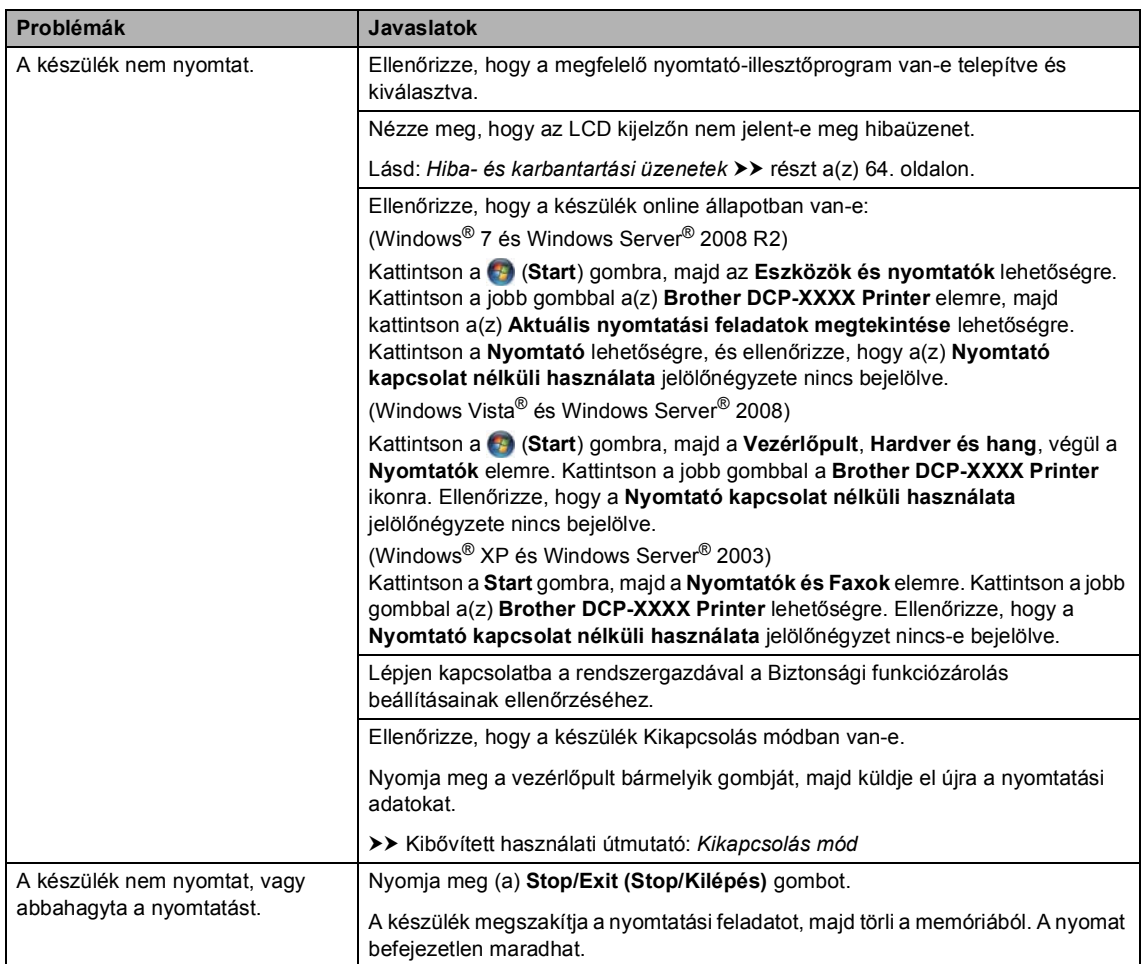

#### **Nyomtatási problémák**

### **Nyomtatási problémák (folytatás)**

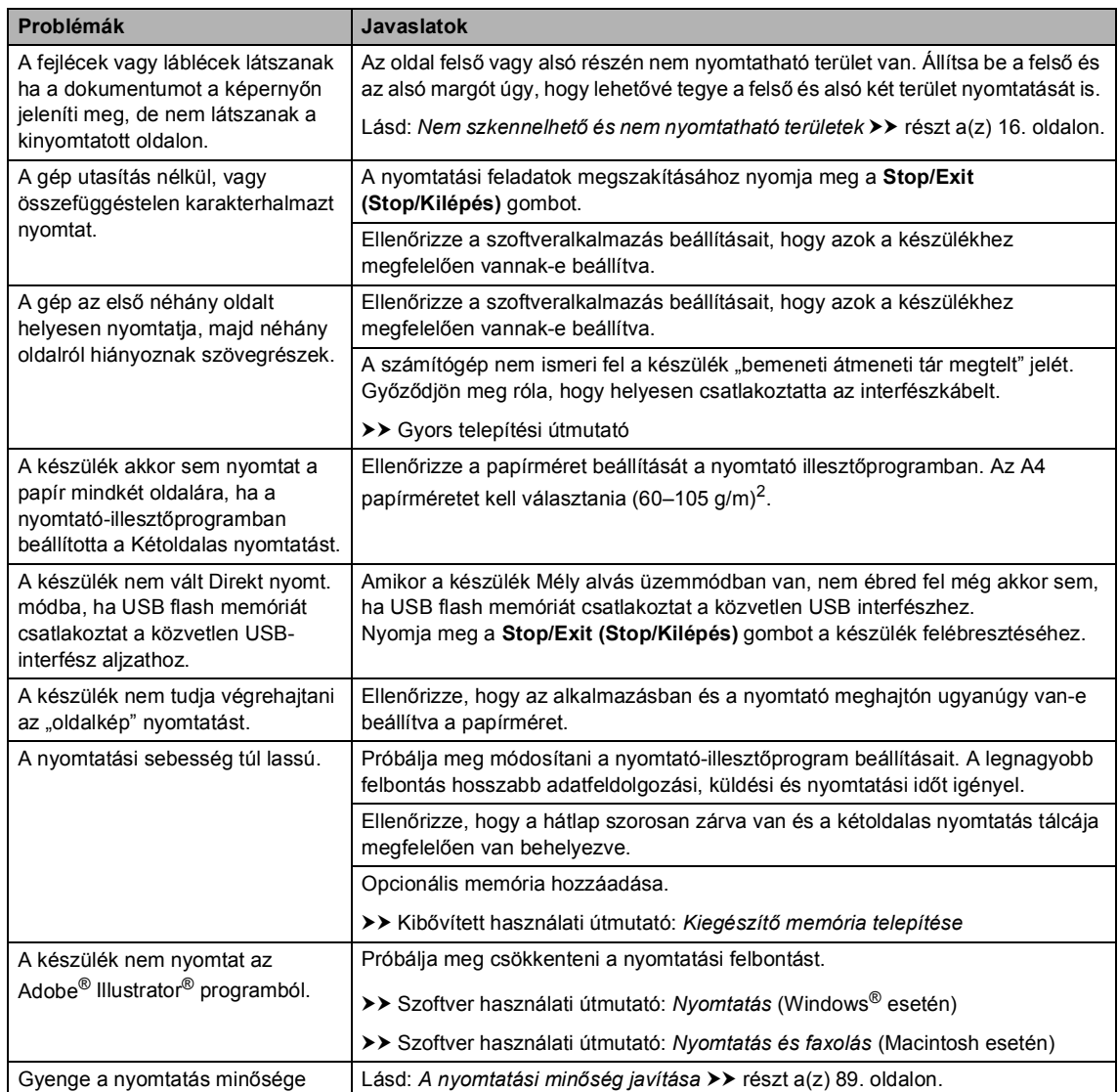

### **Papírkezelési problémák**

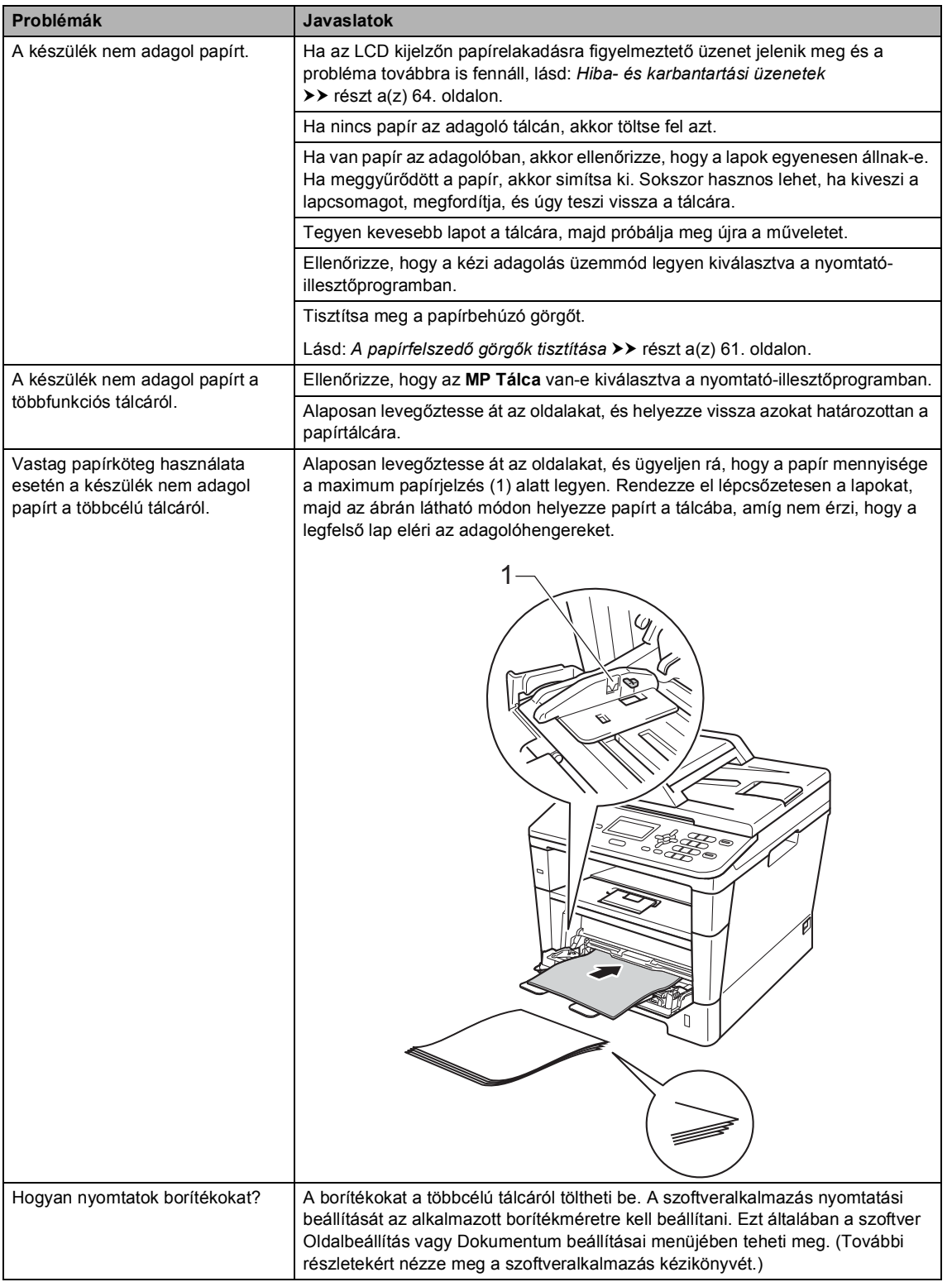

### **Másolási nehézségek**

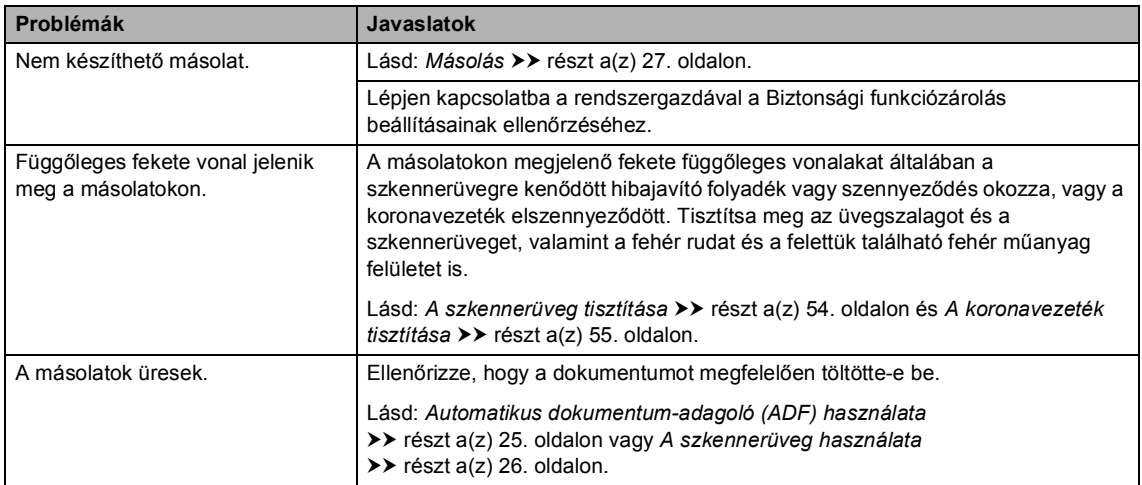

### **Szkennelési problémák**

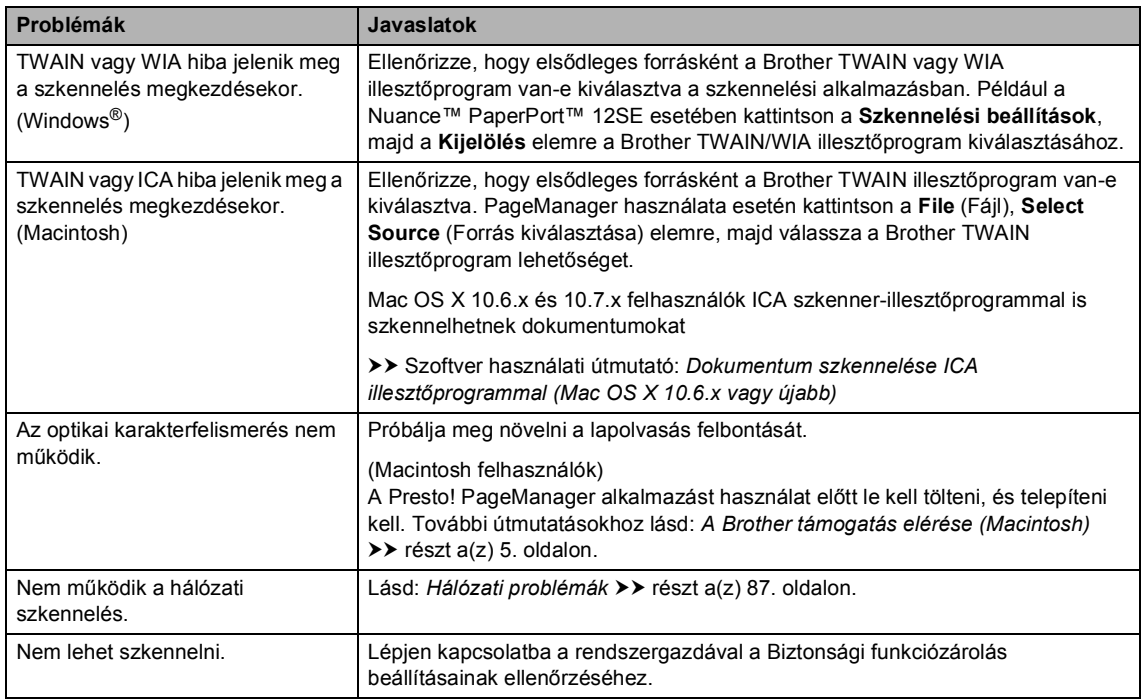

# **Szoftver problémák**

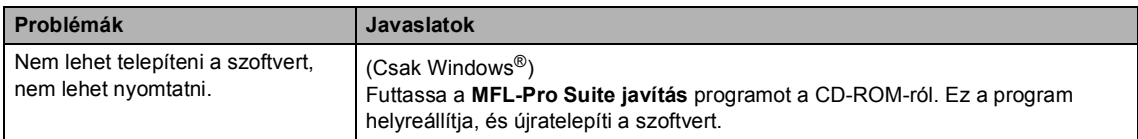

### <span id="page-94-0"></span>**Hálózati problémák**

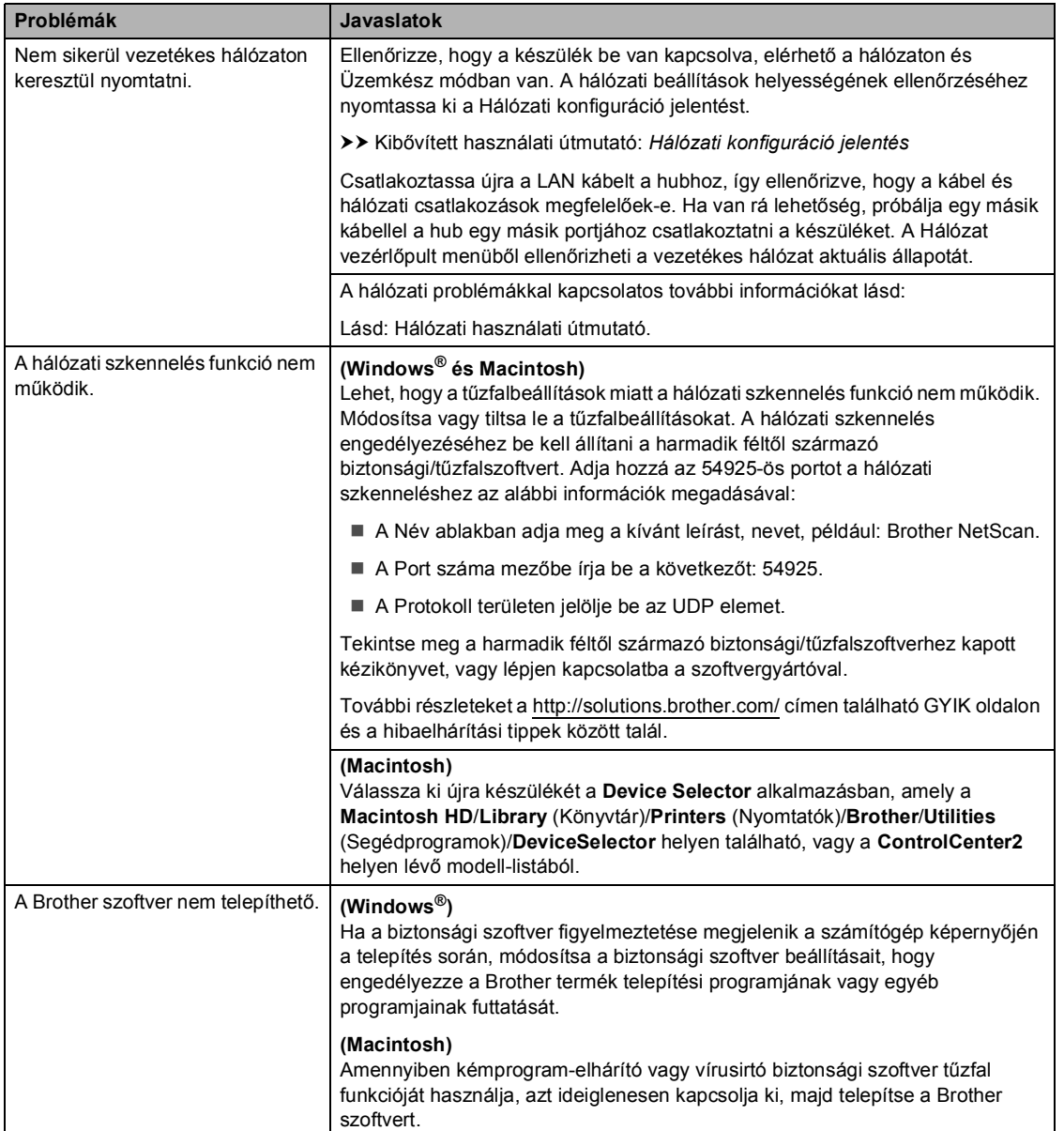

### **Egyéb nehézségek**

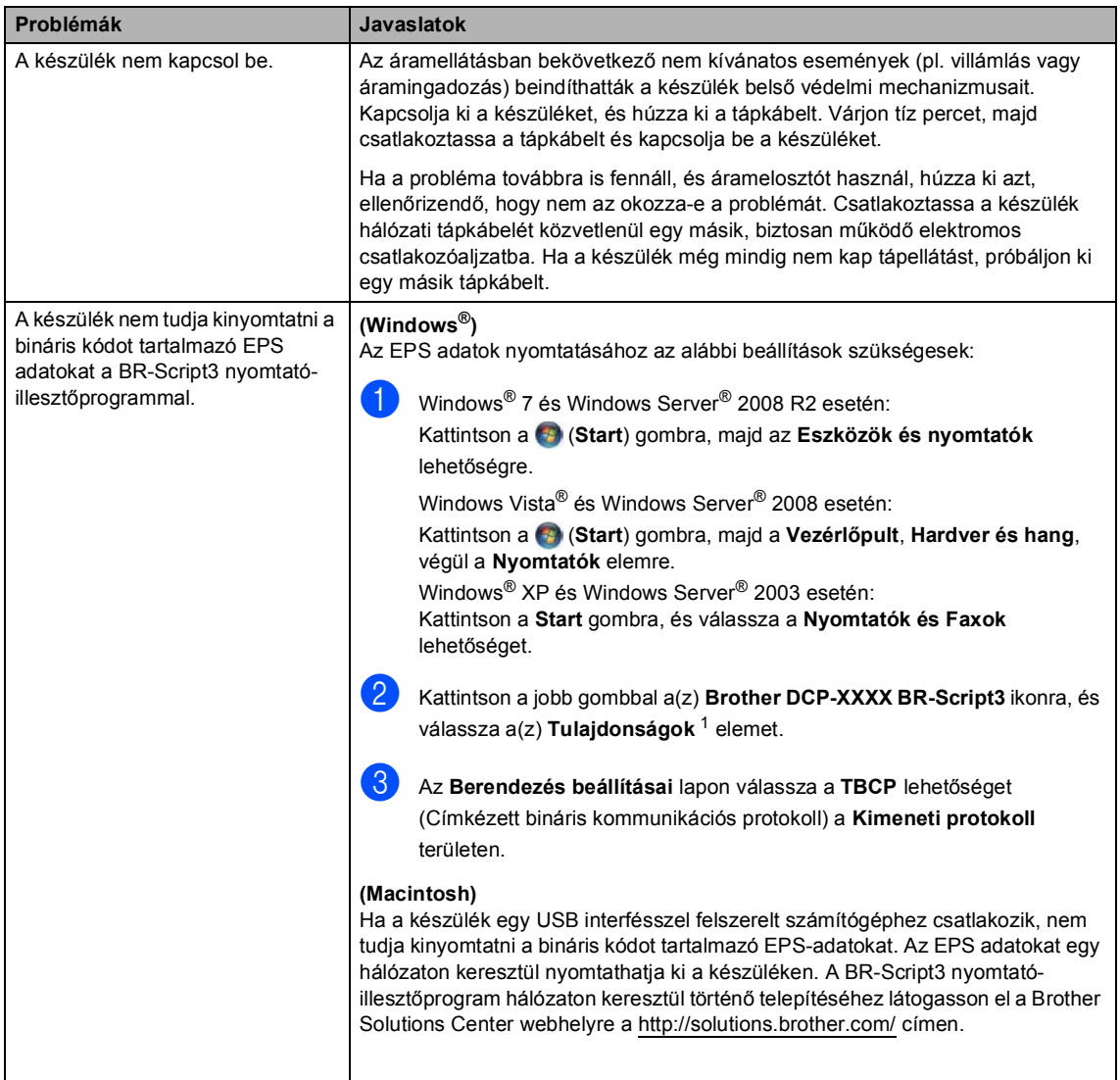

<span id="page-95-0"></span>1 Windows® 7 és Windows Server® 2008 R2 felhasználók esetén: **Nyomtató tulajdonságai** és **Brother DCP-XXXX BR-Script3**, ha szükséges

# <span id="page-96-0"></span>**A nyomtatási minőség javítása <sup>B</sup>**

A nyomtatás minőségével kapcsolatos problémák esetén először nyomtasson tesztoldalt (**Menu (Menü)**, **3**, **2**, **3**). Ha a másolat rendben van, akkor a hiba valószínűleg nem a gépben van. Ellenőrizze az interfészkábelek csatlakozásait, és nyomtasson ki egy dokumentumot. Ha a nyomat vagy a készüléken nyomtatott tesztoldal problémákat mutat, akkor az alábbiakat ellenőrizze. Ha ezután továbbra is probléma akad a nyomtatás minőségével, ellenőrizze az alábbi grafikont, és kövesse az ajánlott lépéseket.

### **Megjegyzés**

A Brother azt javasolja, hogy kizárólag eredeti Brother márkájú festékkazettát használjon, és ne töltse fel a használt kazettát másfajta festékkel.

**i Hogy a legjobb minőségű nyomtatást érje el, a következő papírokat ajánljuk. Ellenőrizze,** hogy a használt papír megfelel-e az előírásainknak. (Lásd: *[Használható papír és más](#page-27-0)  nyomtatási médiák* >> [részt a\(z\) 20. oldalon](#page-27-0).)

b Ellenőrizze, hogy a dobegység és a tonerkazetta megfelelően van-e behelyezve.

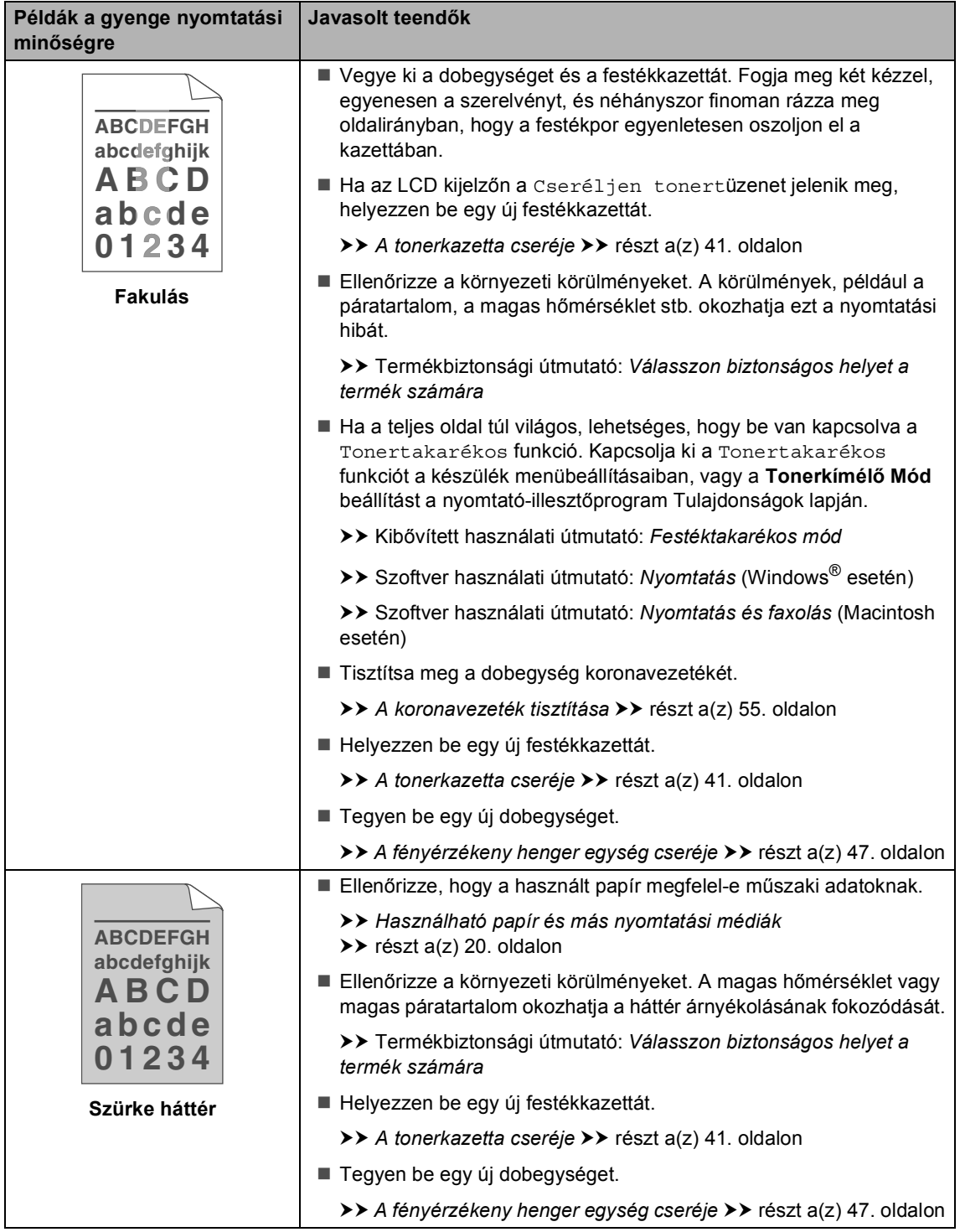

#### Hibaelhárítás

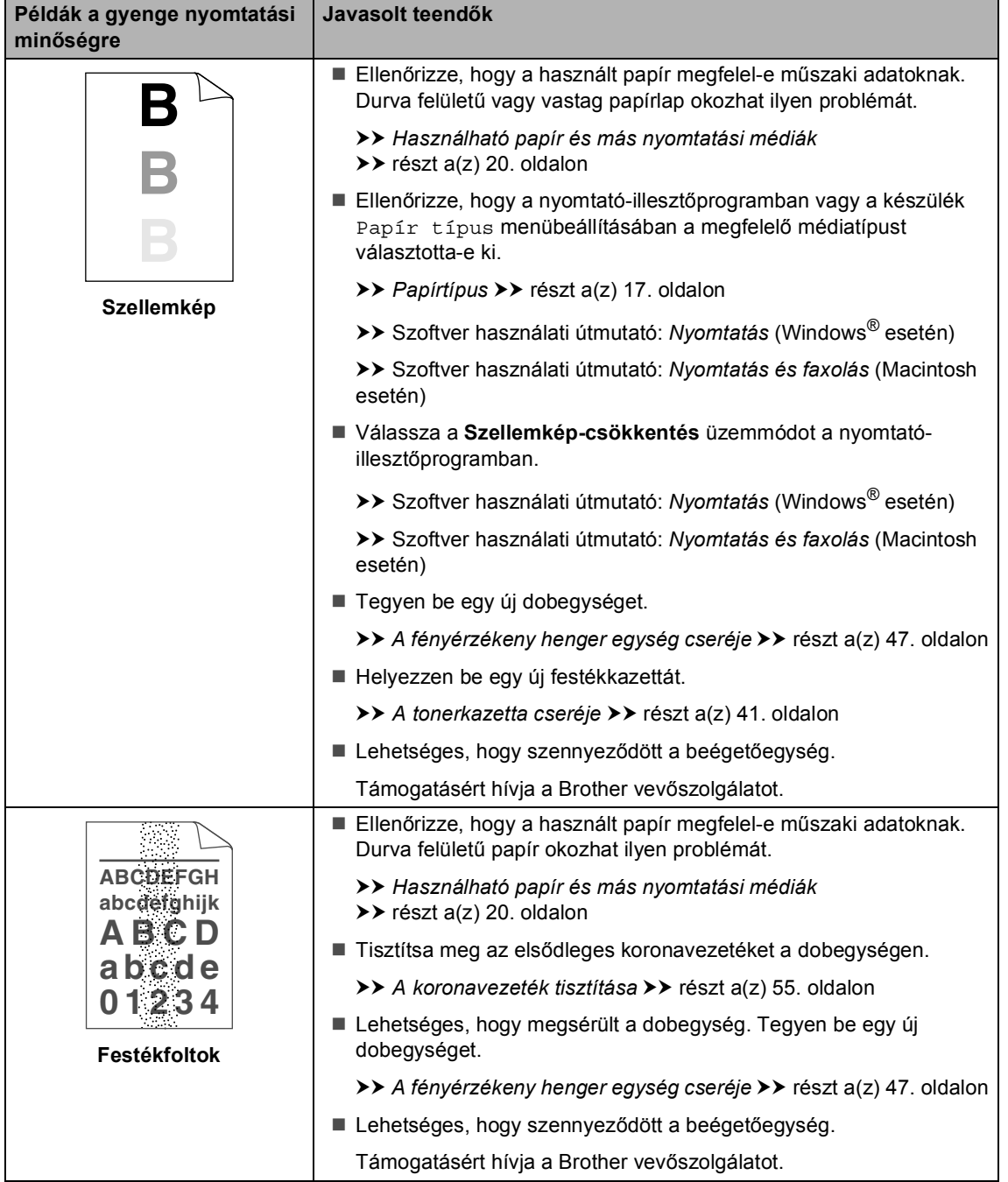

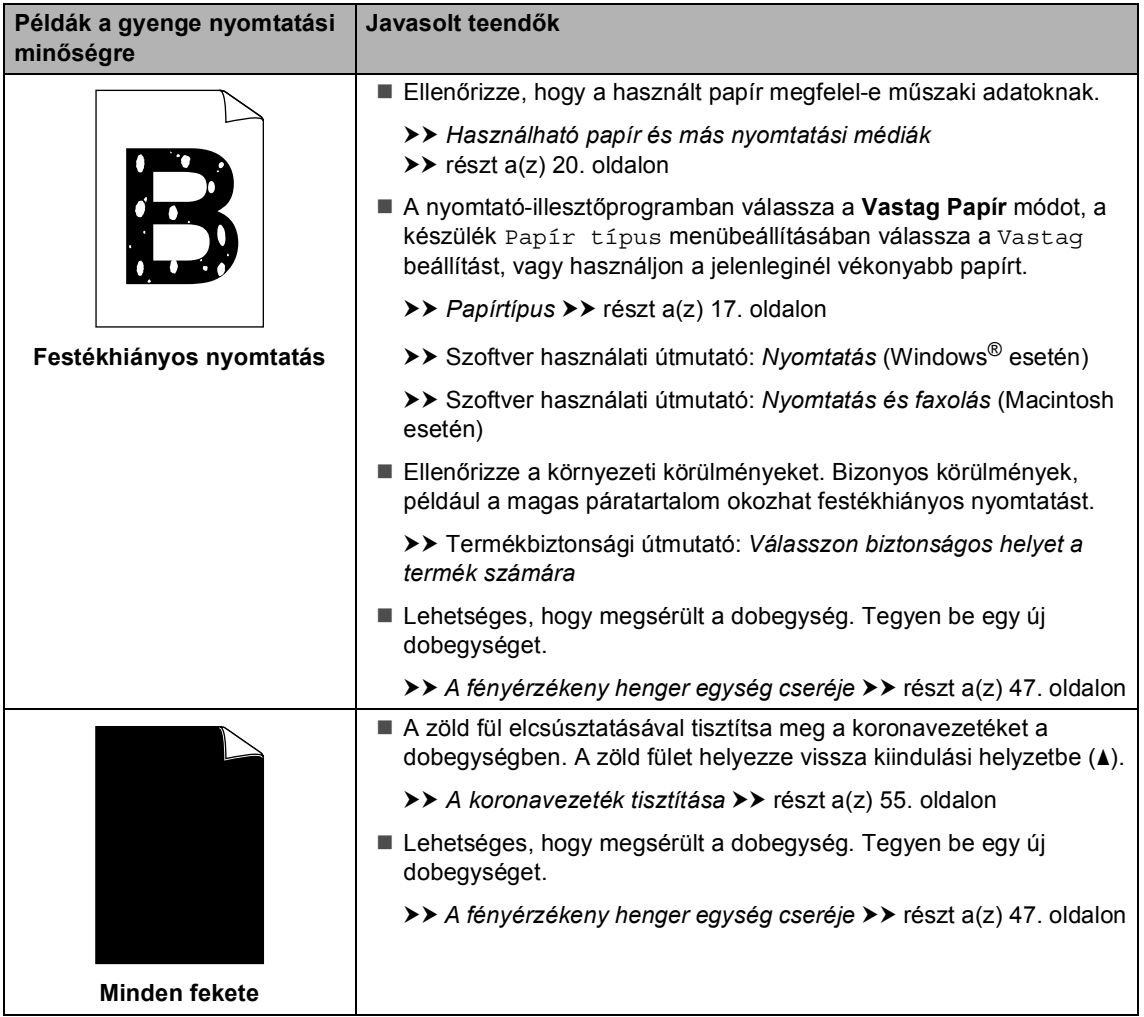

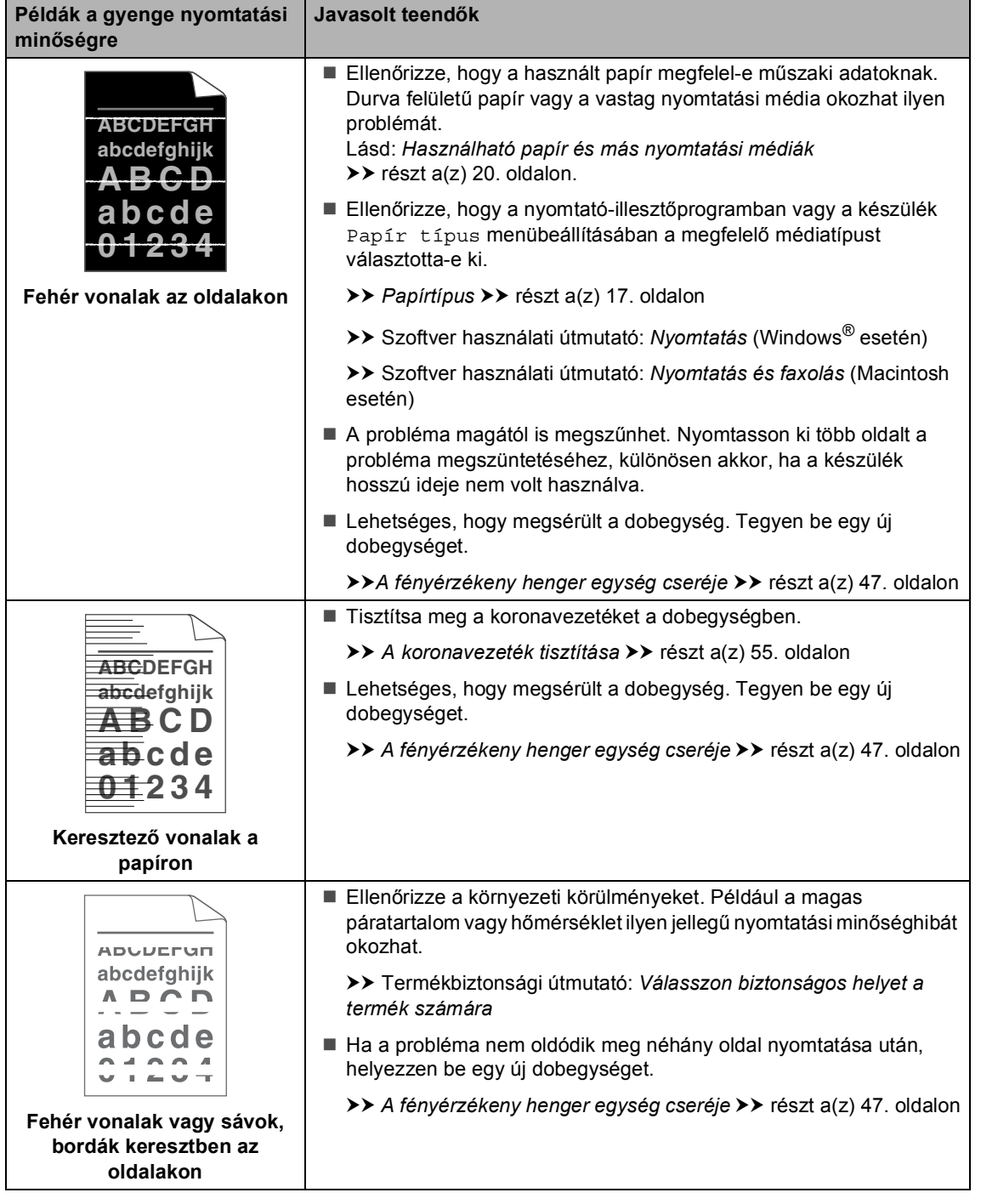

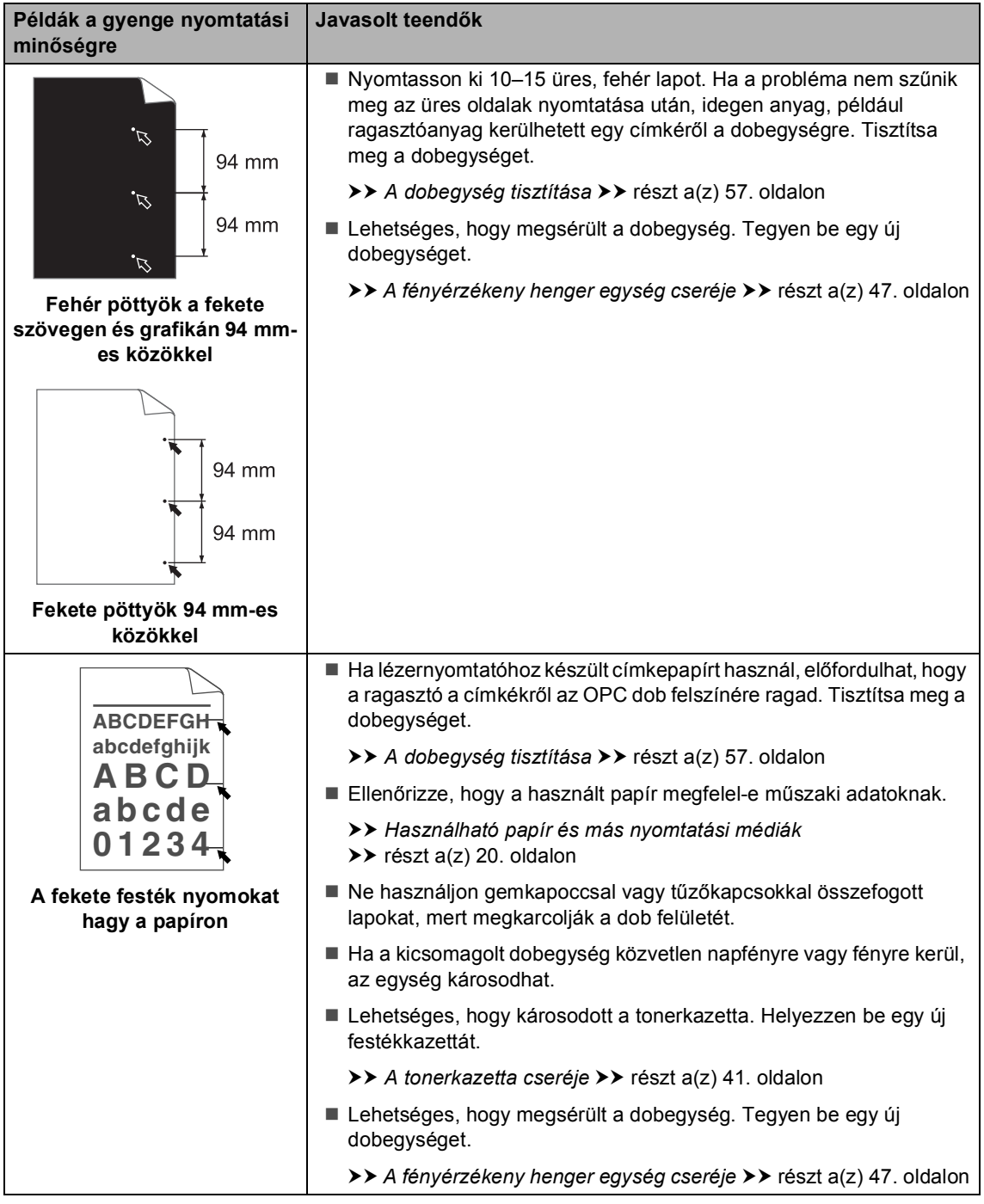

#### Hibaelhárítás

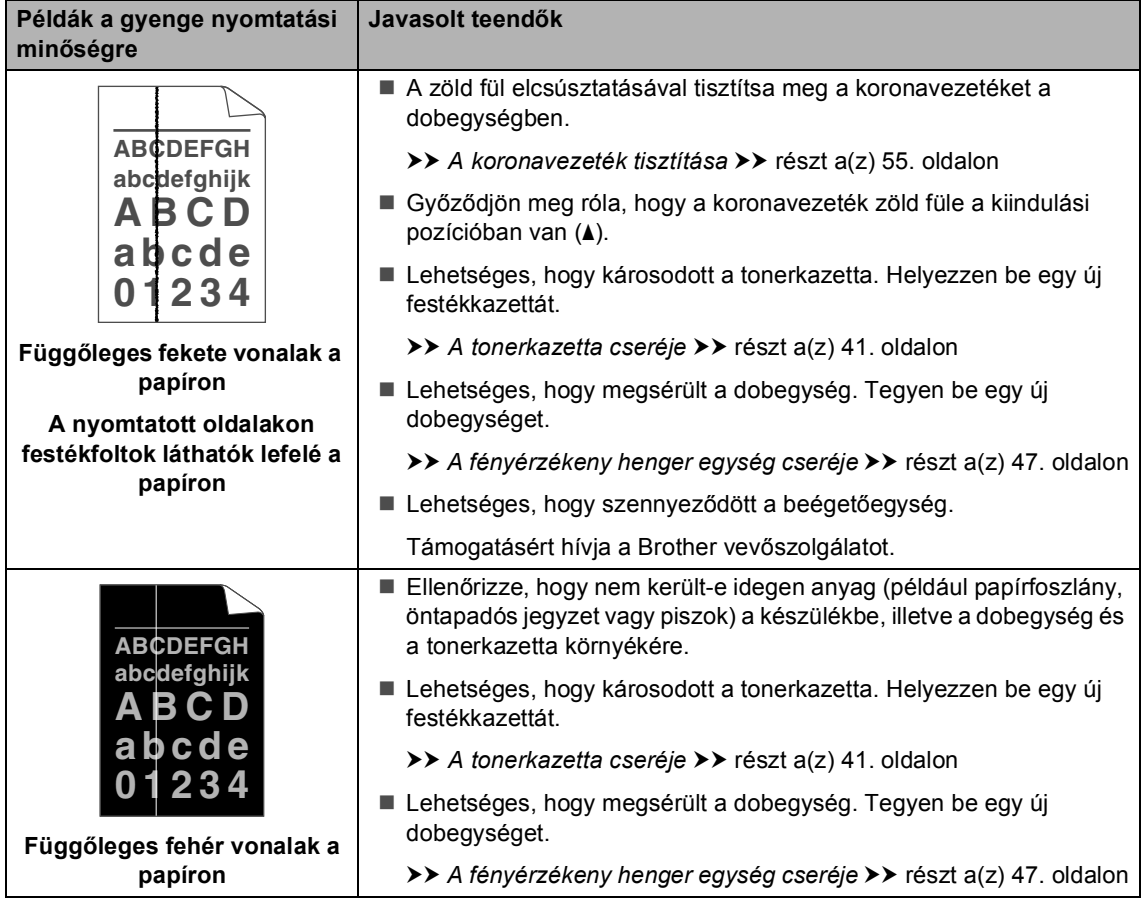

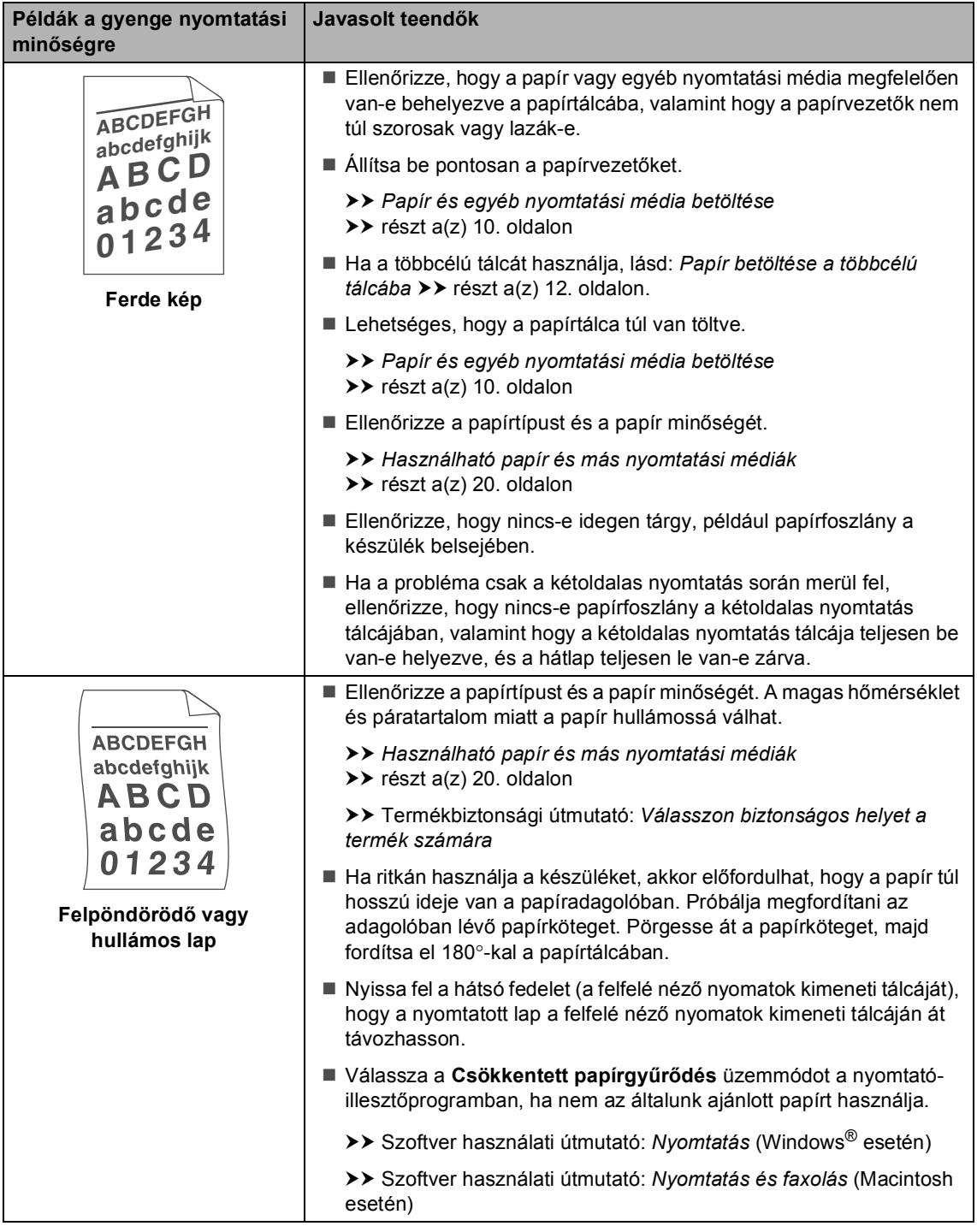

#### Hibaelhárítás

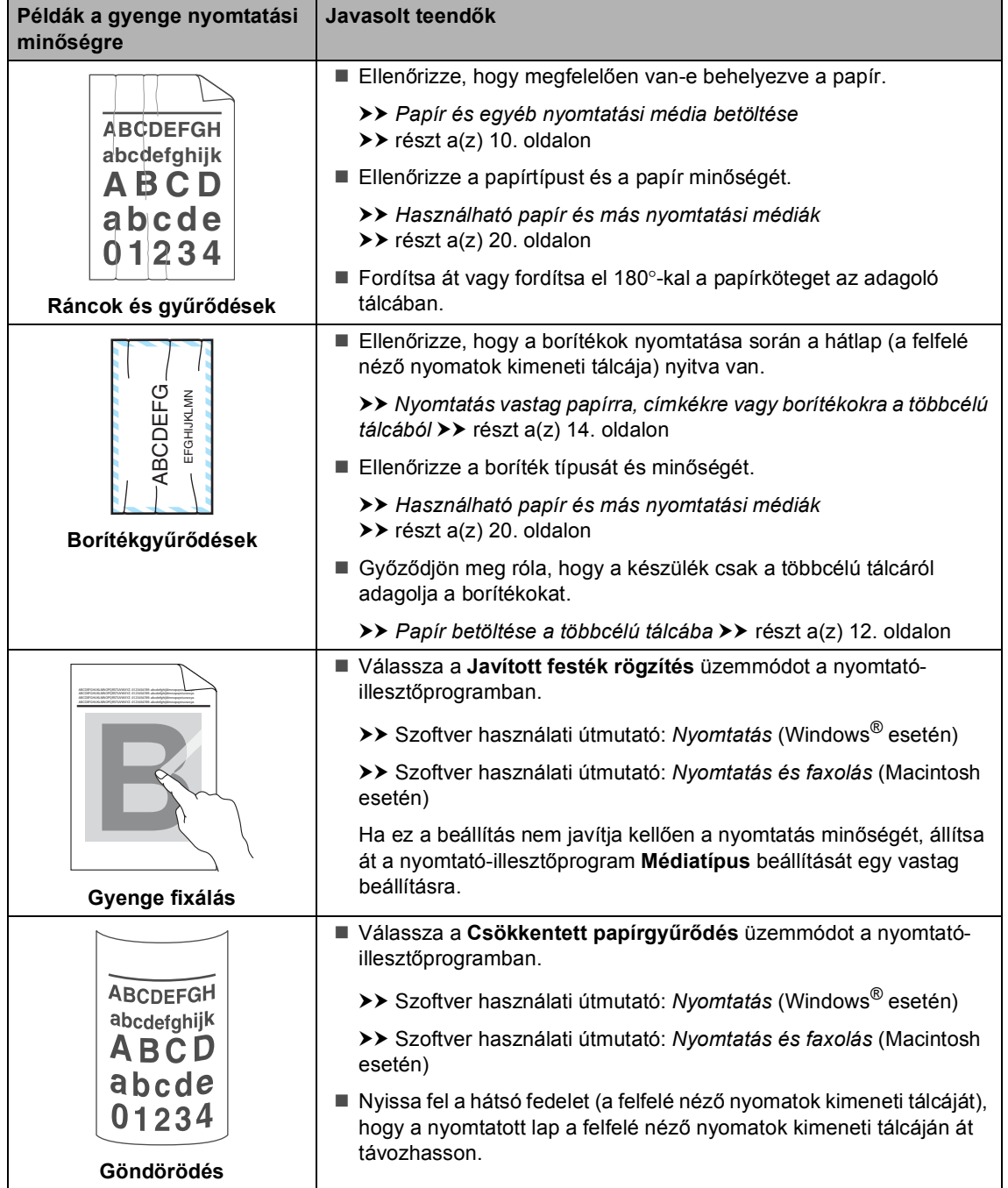

# **Készülékinformációk <sup>B</sup>**

# **A gyári szám ellenőrzése <sup>B</sup>**

A készülék sorozatszámát az LCD kijelzőn nézheti meg.

- a Nyomja meg a következő gombokat: **Menu (Menü)**, **6**, **2**.
- b Nyomja meg (a) **Stop/Exit (Stop/Kilépés)** gombot.

# **Visszaállítási funkciók <sup>B</sup>**

A következő alaphelyzet funkciók állnak rendelkezésre:

1 Hálózat

Visszaállíthatja a belső nyomtatókiszolgálót a gyári alapértelmezett beállításokra, például az eredeti jelszóra és IP-címre.

2 Minden beáll.

Visszaállíthatja a készülék összes beállítását a gyári alapbeállításokra.

A Brother javasolja ezen funkció használatát, ha a készüléktől megszabadul.

### **Megjegyzés**

Húzza ki az interfészkábelt a Hálózat vagy a Minden beáll. kiválasztása előtt.

# **A készülék beállításainak gyári alaphelyzetbe történő visszaállítása <sup>B</sup>**

**b** Nyomja meg a következő gombokat: **Menu (Menü)**, **1**, **9**.

- Nyomja meg a ▲ vagy ▼ gombot a használni kívánt visszaállítási funkció kiválasztásához. Nyomja meg (a) **OK** gombot.
- **3** Tegye az alábbiak valamelyikét:
	- A beállítások alaphelyzetbe állításához nyomja meg az **1** gombot, és ugorion a @ lépéshez.
	- Ha módosítások nélkül kíván kilépni, akkor nyomja meg a **2** gombot, és ugorjon az @ lépésh[e](#page-105-1)z.
- <span id="page-105-0"></span>d A rendszer felszólítja a készülék újraindítására. Tegye az alábbiak valamelyikét:
	- A készülék újraindításához nyomja meg az **1** gombot. A készülék újraindul.
	- Ha a készülék újraindítása nélkül kíván kilépni, akkor nyomja meg a 2 gombot. Ugorjon a **@**. lépésh[e](#page-105-1)z.

Ha nem indítja újra a készüléket, a visszaállítás nem megy végbe, és a beállítások változatlanok maradnak.

<span id="page-105-1"></span>e Nyomja meg (a) **Stop/Exit (Stop/Kilépés)** gombot.

### **Megjegyzés**

A **Menu (Menü)**, **5**, **0** gombok megnyomásával is visszaállíthatja a hálózati beállításokat.

**C**

# **Menü és funkciók**

# **Képernyőn történő programozás <sup>C</sup>**

A készüléket egyszerű használatra tervezték. A készülék könnyen programozható az LCD kijelzőn megjelenő menüpontok segítségével.

A képernyőn megjelenő utasítások lépésről lépésre segítenek a készülék programozásában. Csak annyit kell tennie, hogy követi ezeket az utasításokat.

### **Hogyan érhető el a menü üzemmód <sup>C</sup>**

a Nyomja meg (a) **Menu (Menü)** gombot.

- 2 Válasszon egy opciót.
	- Nyomja meg a **1** gombot a Ált. beáll. menü megnyitásához.
	- Nyomja meg a 2 gombot a Másol menü megnyitásához.
	- Nyomja meg a **3** gombot a Printer menü megnyitásához.
	- Nyomja meg a 4 gombot a USB Direkt I/F menü megnyitásához.
	- Nyomja meg a **5** gombot a Hálózat menü megnyitásához.
	- Nyomja meg a **6** gombot a Gép információ menü megnyitásához.

Gyorsabban mozoghat a menüpontok között a ▲ vagy ▼ gombbal, a kívánt irányba.

**3** Nyomja meg az OK gombot mikor a kívánt opció megjelenik az LCD kijelzőn. Az LCD ezt követően a következő menüszintet fogja megjeleníteni.

- Használja a ▲ vagy a ▼ gombot az adott menüszinten lévő választás megkereséséhez.
- e Nyomja meg (a) **OK** gombot. Egy-egy opció beállítását követően a kijelzőn az Elfogadva felirat jelenik meg.
- f Nyomja meg a **Stop/Exit (Stop/Kilépés)** gombot a Menü módból való kilépéshez.

# **Menütáblázat**

Az alapértelmezett gyári beállítások félkövéren vannak szedve és csillaggal vannak megjelölve.

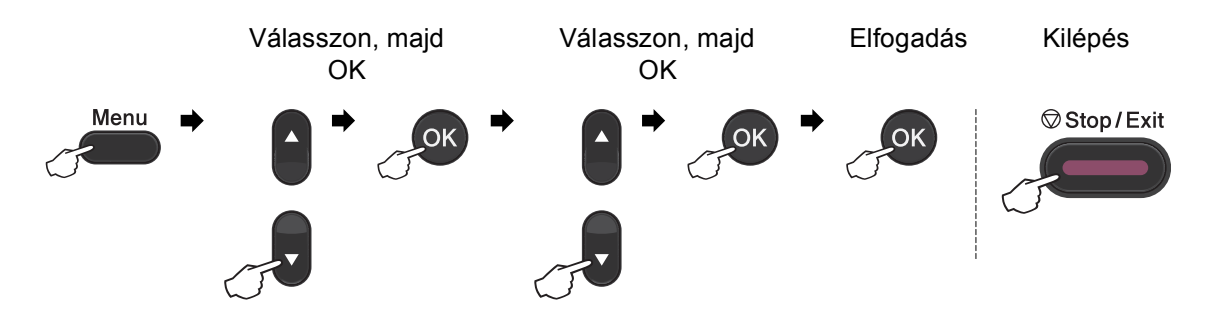

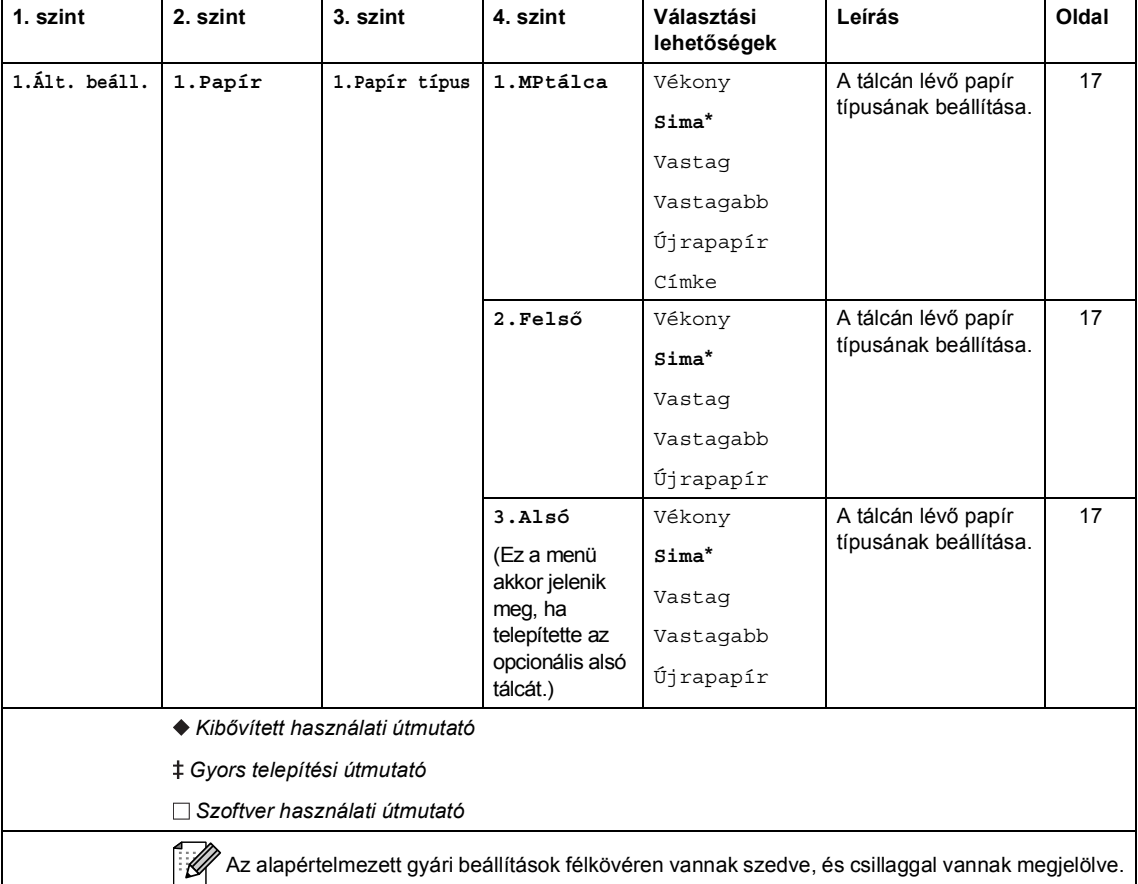
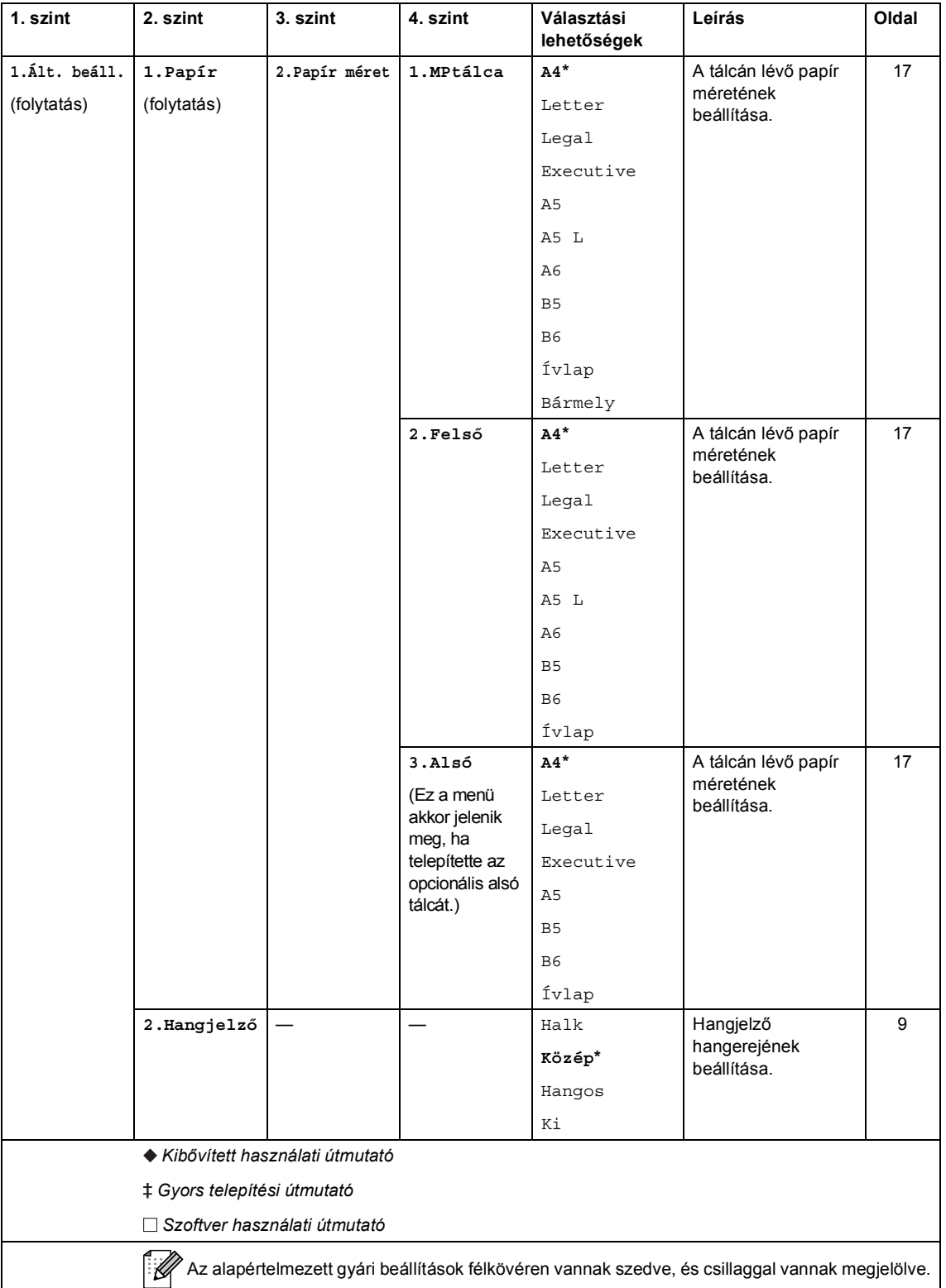

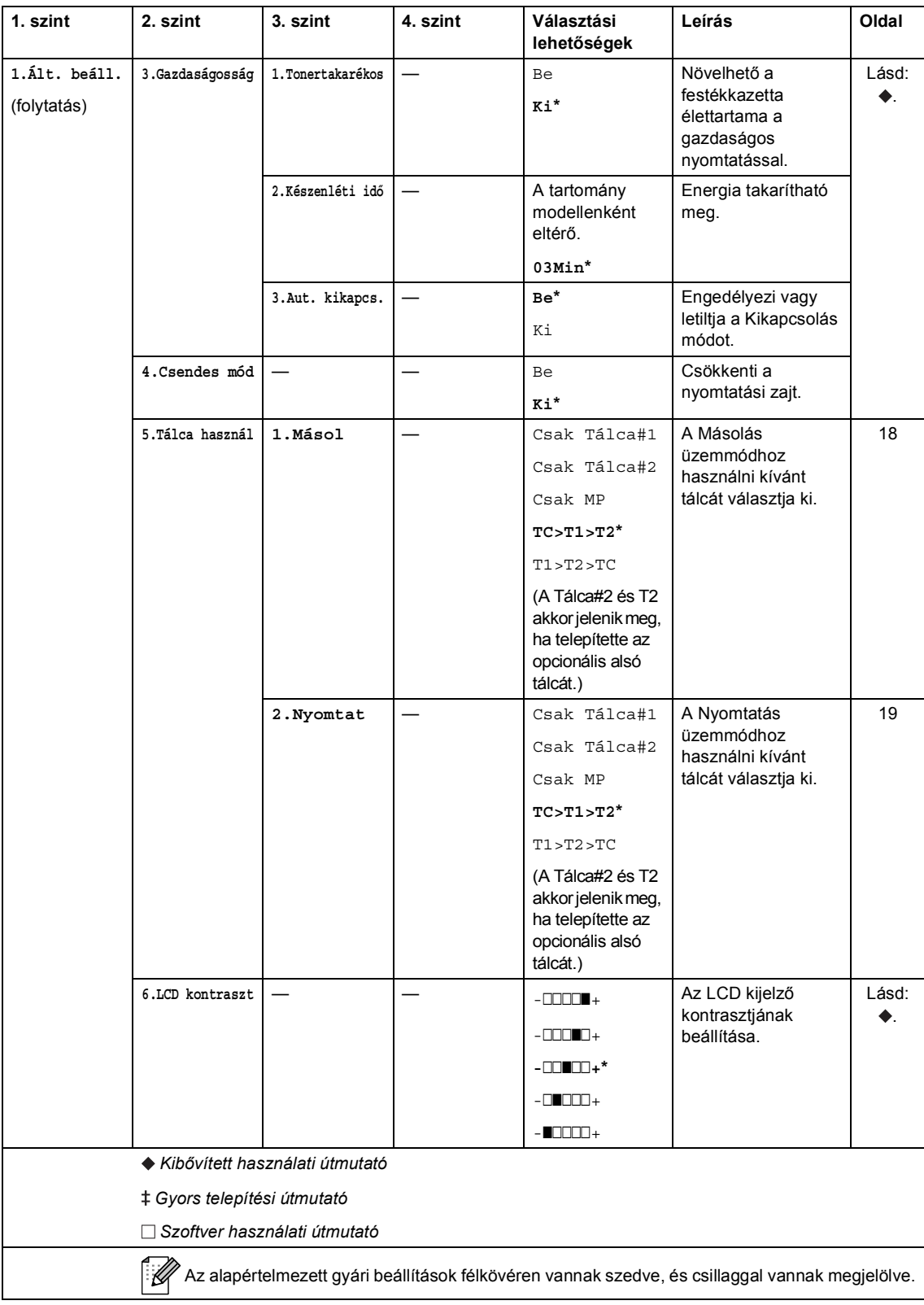

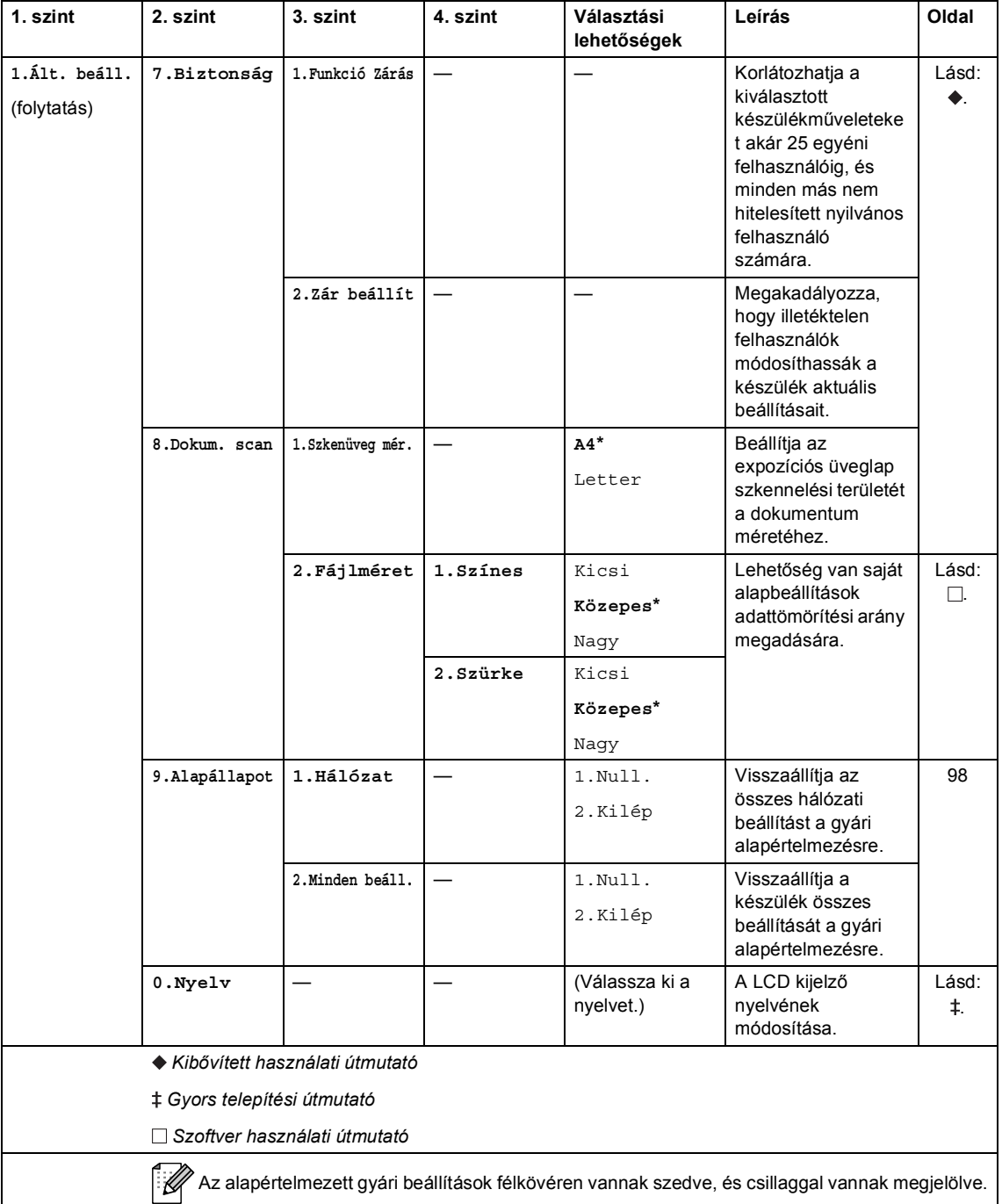

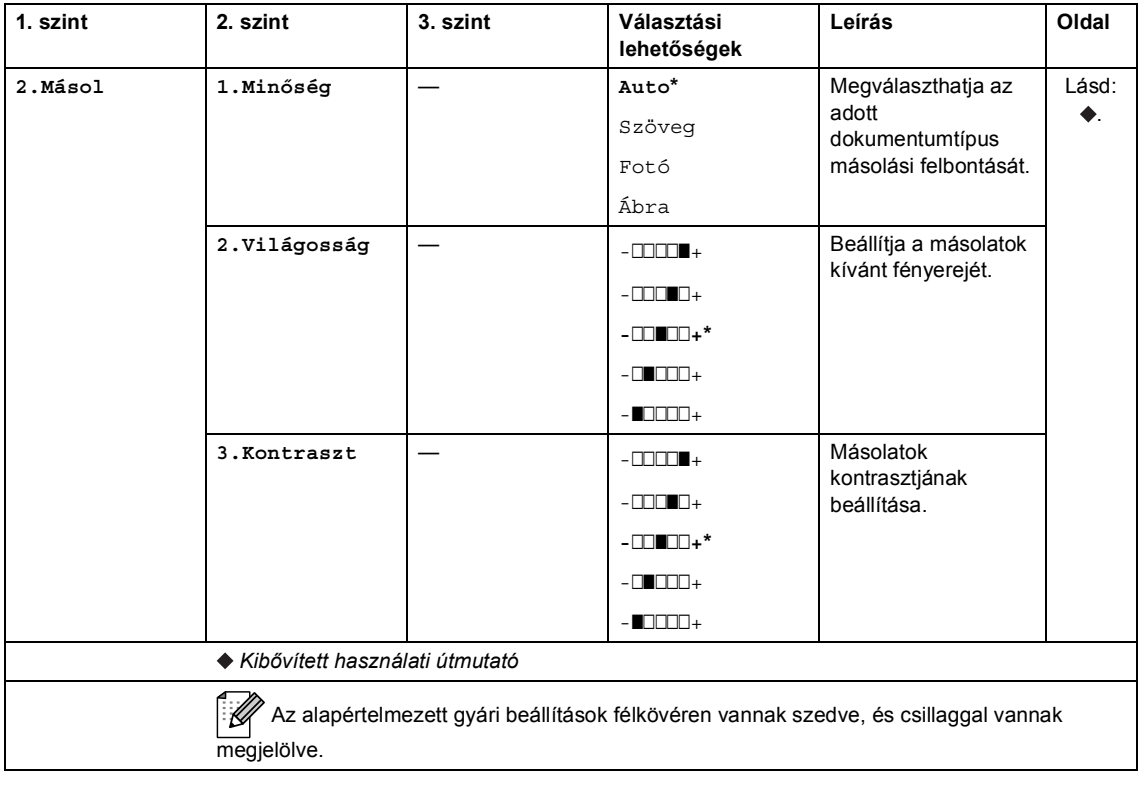

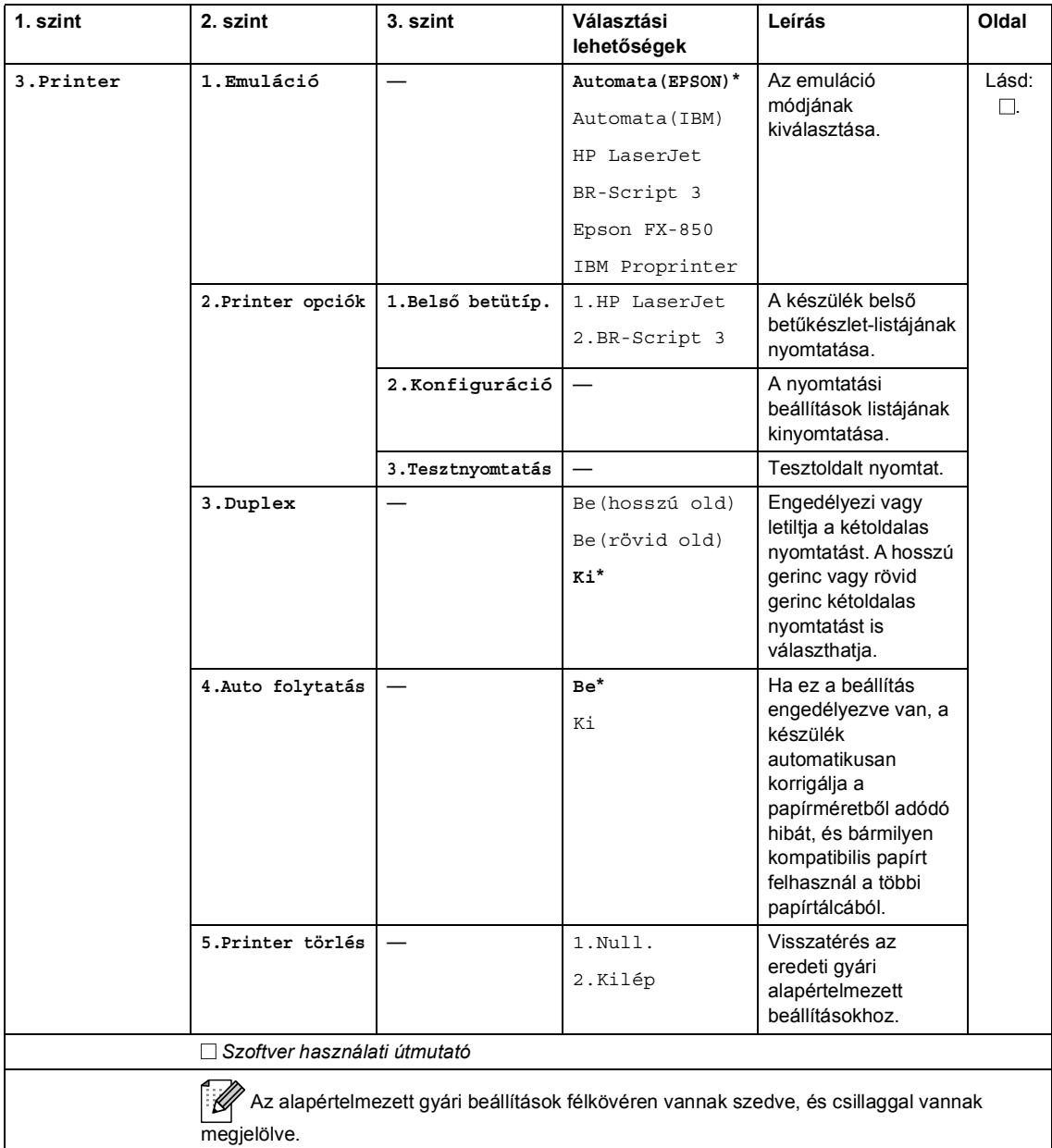

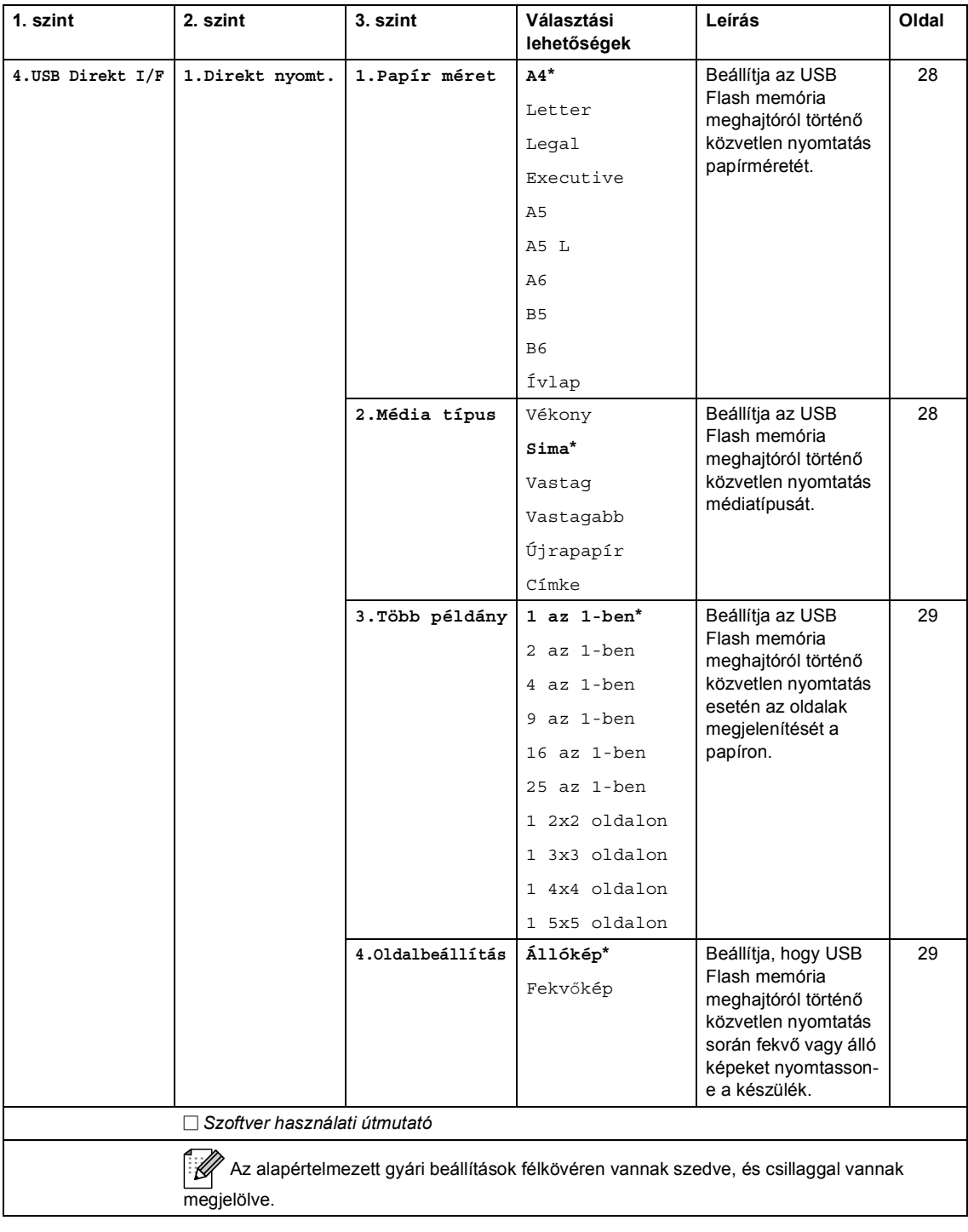

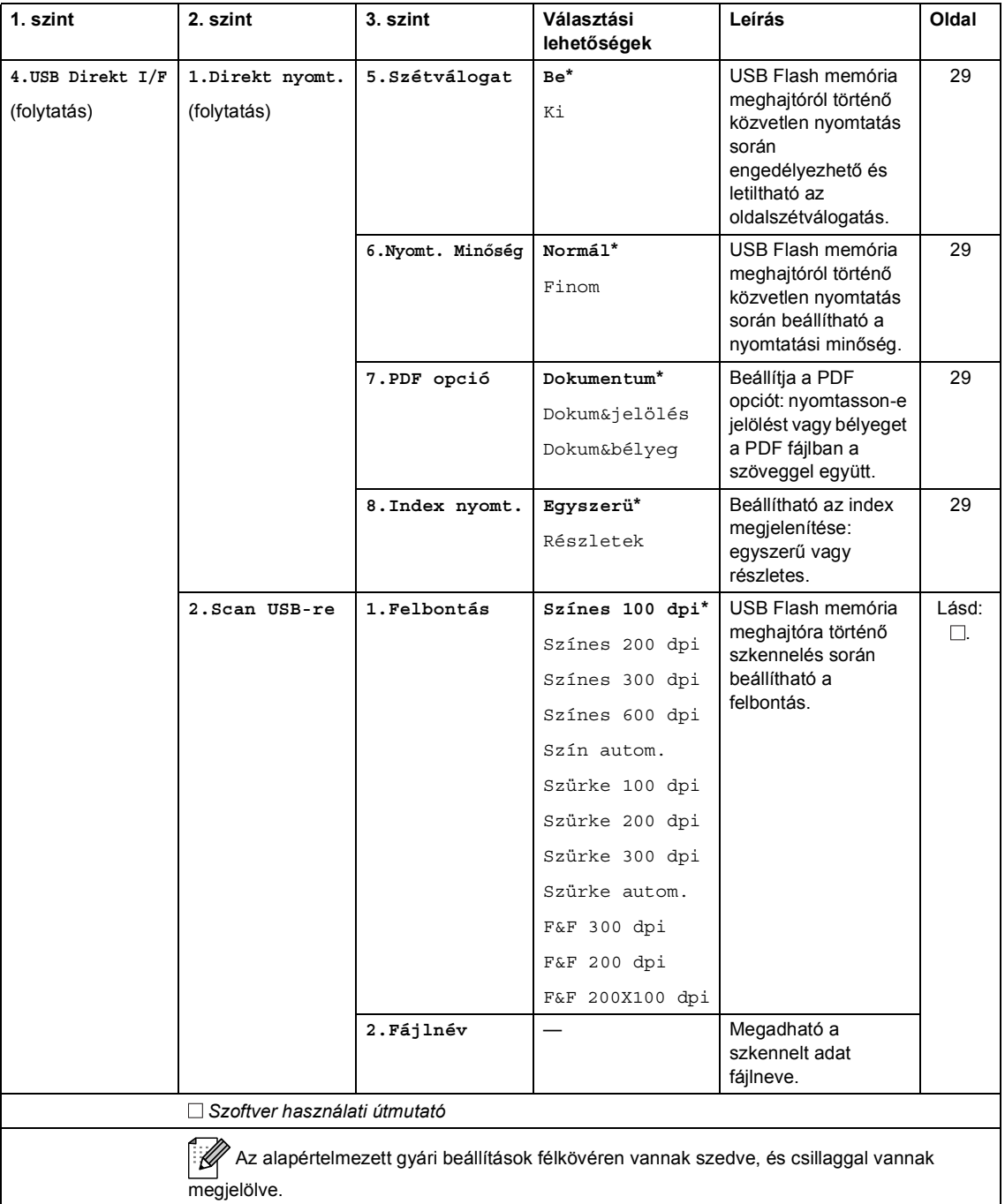

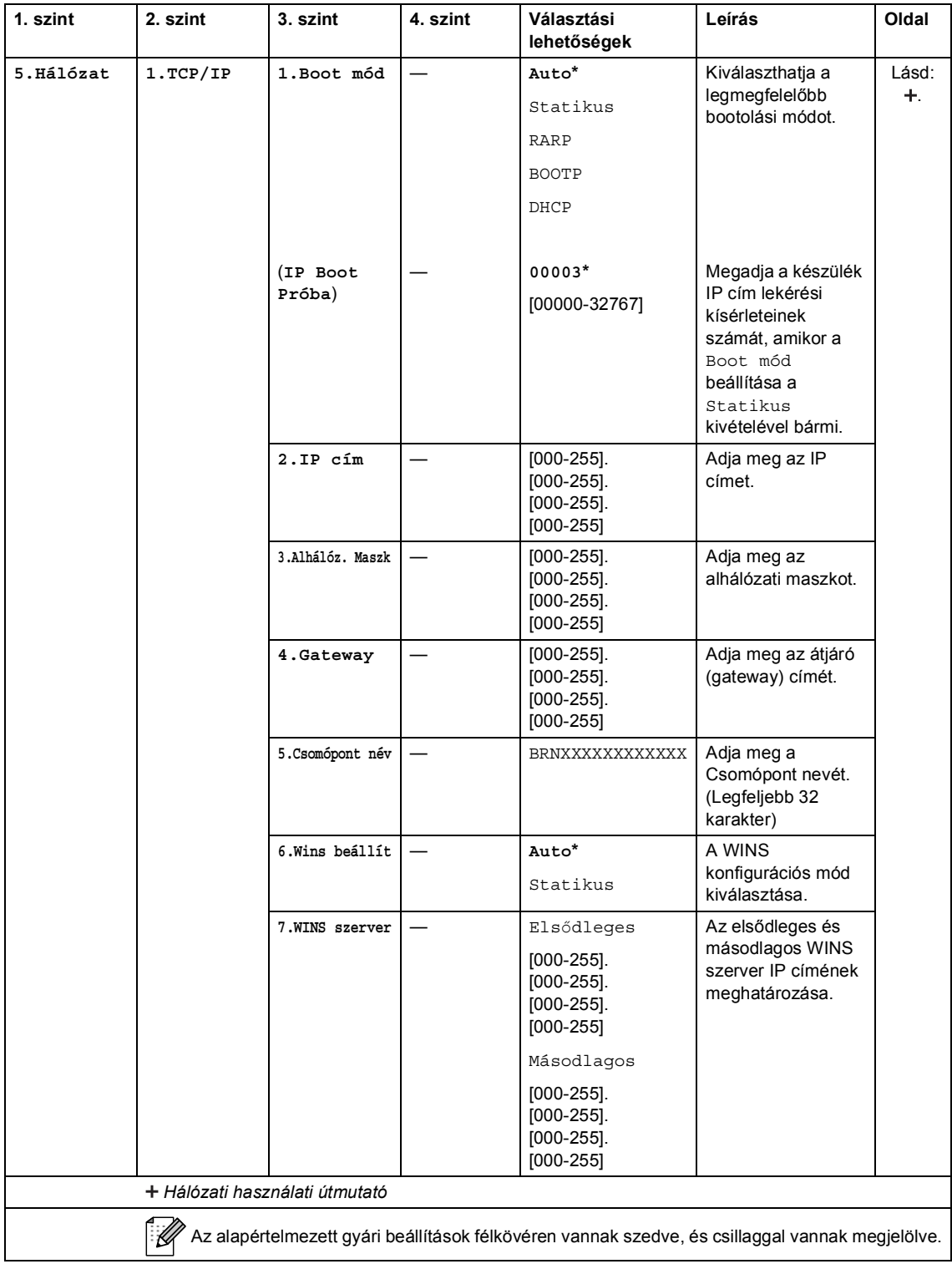

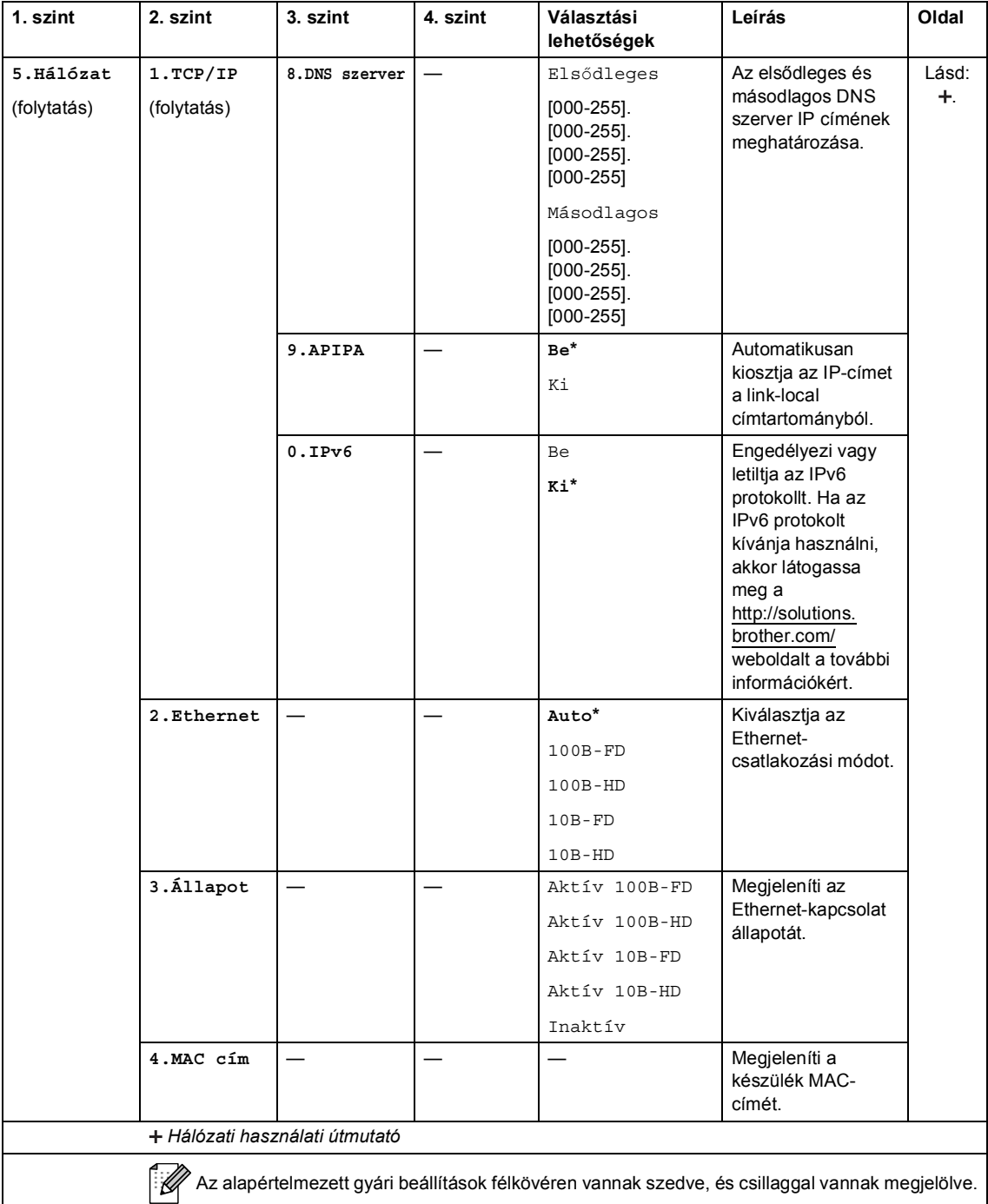

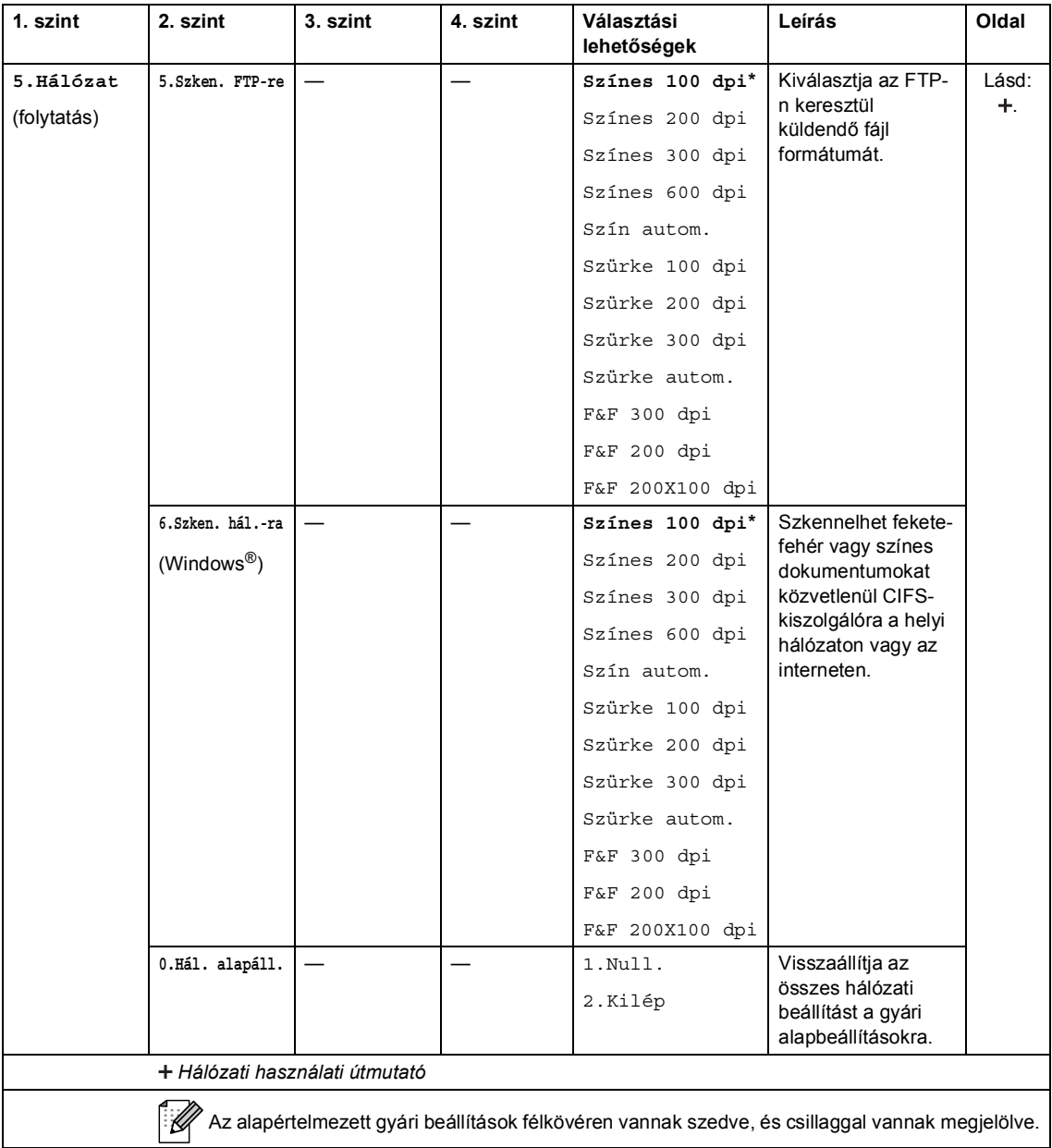

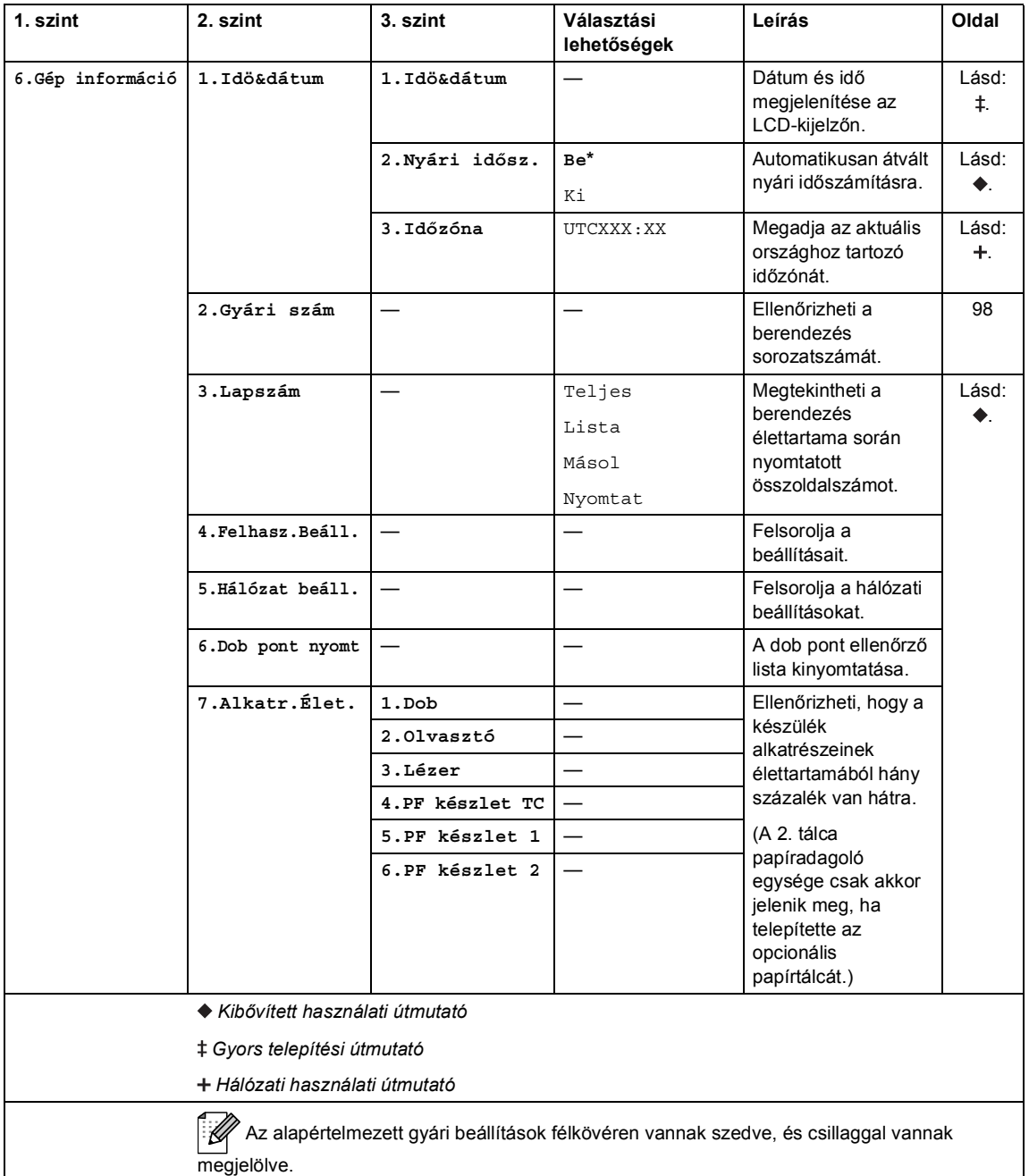

## <span id="page-119-0"></span>**Szövegbevitel**

Bizonyos menükiválasztások beállításakor szöveges karaktereket kell beírnia. A számgombokon betűk is fel vannak tüntetve. A **0**, **#** és **l** gombok *nem* tartalmaznak betűket, mert ezekkel speciális karakterek írhatók be.

A kívánt karakter megadásához nyomja meg a megfelelő számbillentyűt az ebben a referenciatáblázatban megadott gyakorisággal.

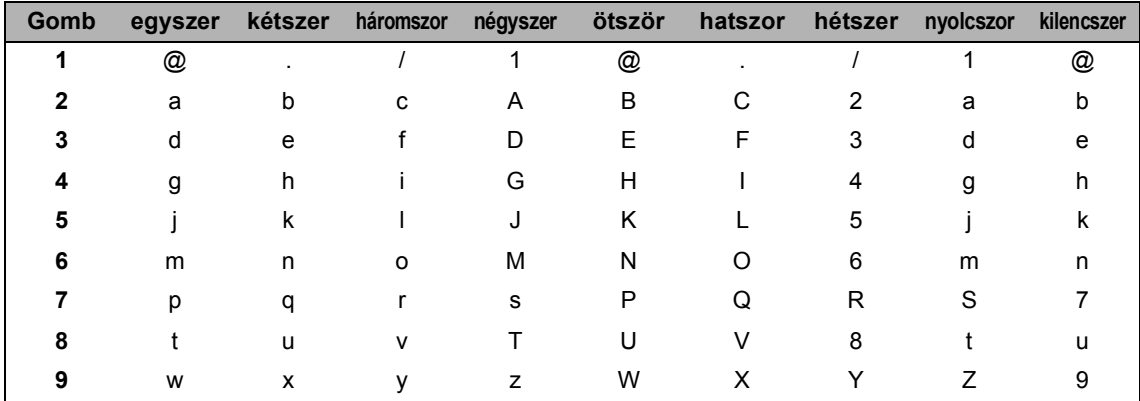

A kisbetűket nem engedélyező menüpontok esetén használja a következő referenciatáblázatot.

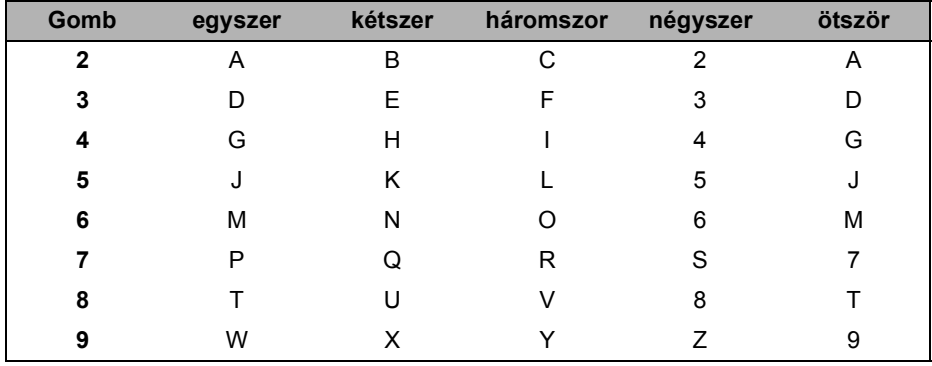

#### **Szóköz beillesztése**

Ha szóközt szeretne beilleszteni, nyomja meg a ▶ gombot kétszer a karakterek között.

#### **Javítás**

Ha egy karaktert hibásan írt be, és meg szeretné változtatni, a ◀ vagy ▶ gombbal mozgassa a kurzort a hibás karakterhez, majd nyomja meg a **Clear (Törlés)** gombot.

#### **Betűk ismétlése**

Ha a megadandó betű ugyanazon a billentyűn található, mint az előző, akkor mielőtt újra megnyomná a billentyűt, nyomja meg a  $\blacktriangleright$  gombot.

#### **Speciális karakterek és szimbólumok**

Nyomja le a <sup>x</sup>, # vagy 0 gombot, majd a ◀ vagy ▶ billentyűvel mozgassa a kurzort a kívánt szimbólumhoz vagy karakterhez. Nyomja meg az **OK** gombot a kiválasztáshoz. Az alábbi szimbólumok és karakterek a menüválasztástól függően jelennek meg.

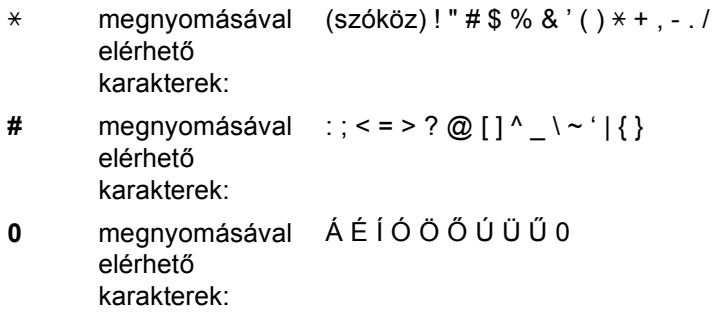

# **Műszaki adatok**

## $A$ Italános

<span id="page-121-1"></span>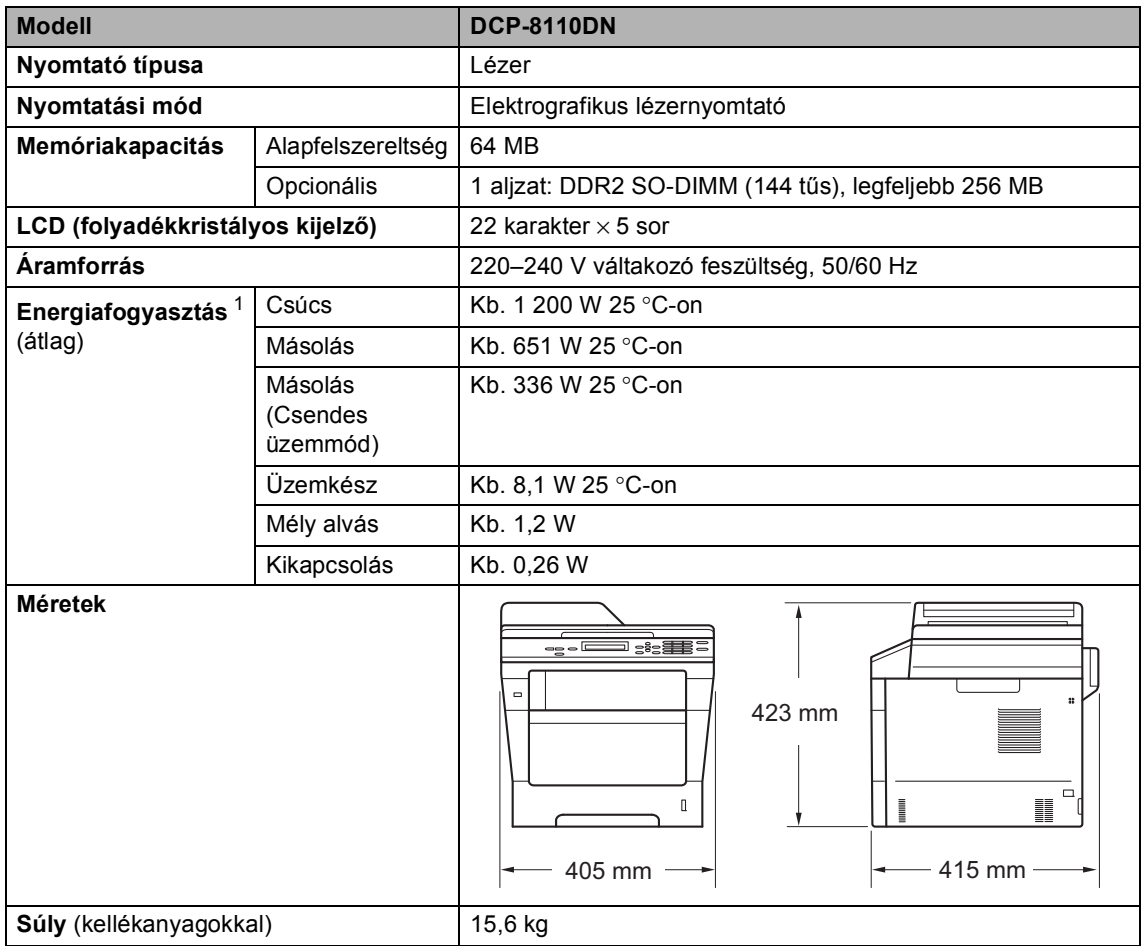

<span id="page-121-3"></span><span id="page-121-2"></span><span id="page-121-0"></span><sup>1</sup> USB kapcsolatok számítógéppel

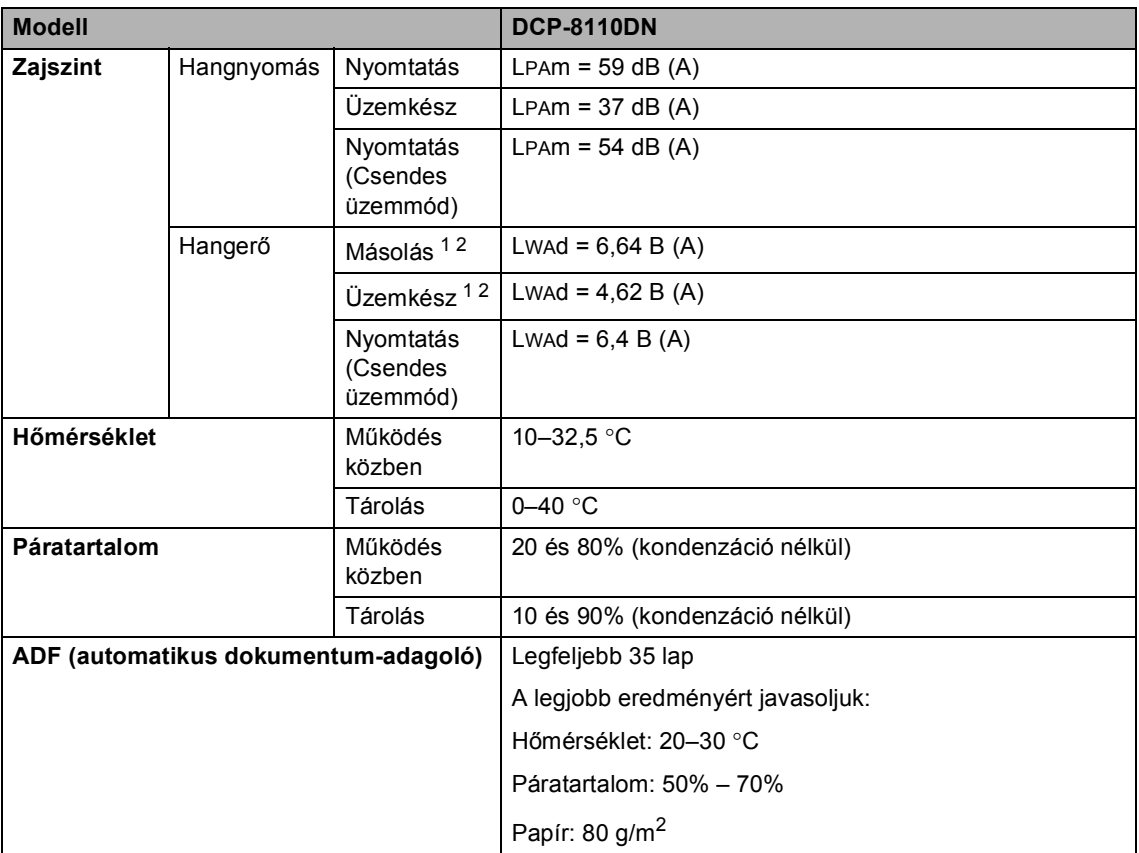

<span id="page-122-0"></span><sup>1</sup> A mérés a RAL-UZ122 szerinti módszernek megfelelően történt.

<span id="page-122-1"></span><sup>2</sup> A LWAd> 6,30 B (A) értékkel rendelkező irodai készülékek nem alkalmasak olyan helyiségben való használatra, ahol elsődlegesen szellemi munkát végeznek. Az ilyen készülékeket külön helyiségben kell elhelyezni az általuk keltett zaj miatt.

## **Dokumentumméret <sup>D</sup>**

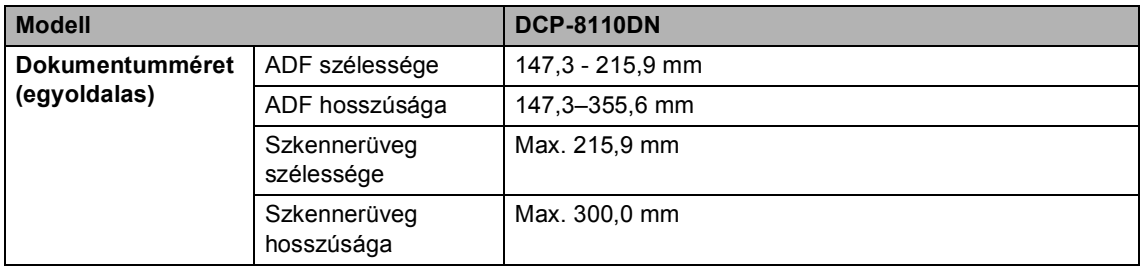

Műszaki adatok

## **Nyomtatási adathordozó**

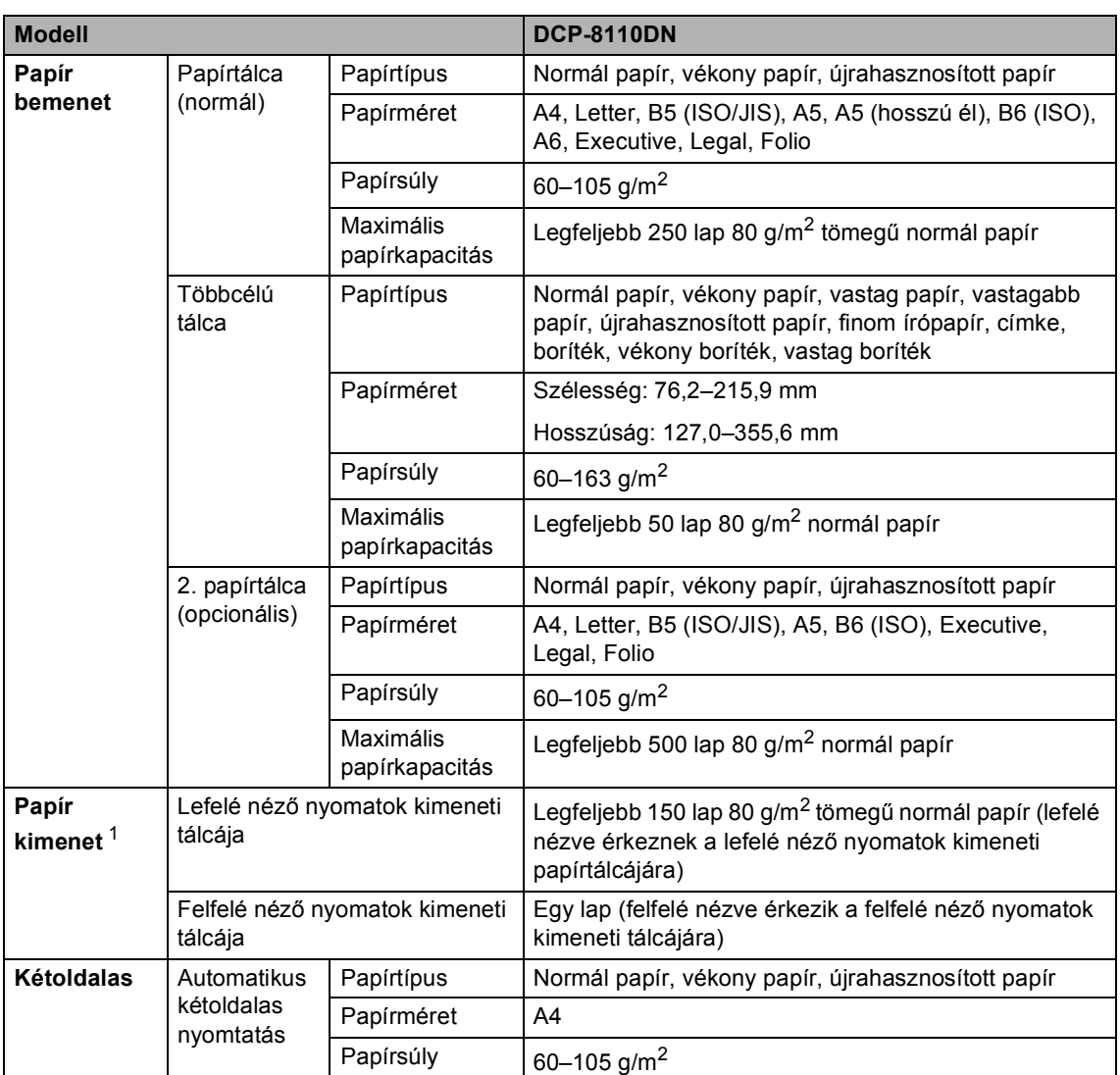

<span id="page-124-0"></span><sup>1</sup> A címkék esetén ajánlatos azonnal eltávolítani a kinyomtatott papírokat a kimeneti papírtálcáról az elkenődés elkerülése érdekében.

## <span id="page-125-1"></span>**Másolás**

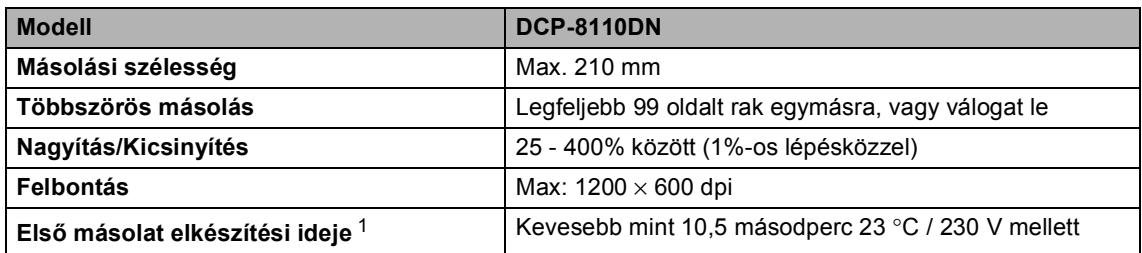

<span id="page-125-0"></span><sup>1</sup> Üzemkész módból és normál tálcával

## <span id="page-126-2"></span>**Szkenner**

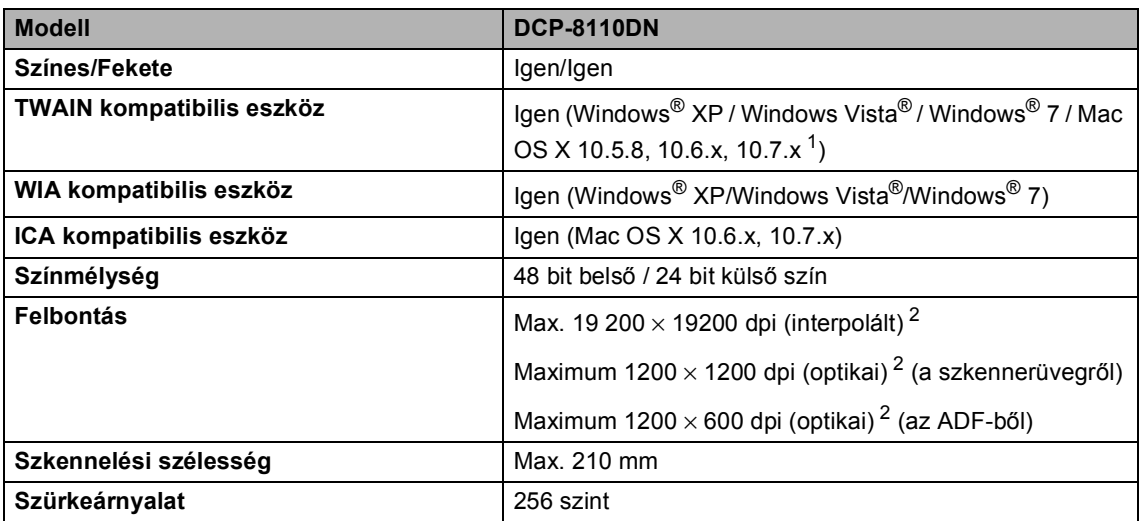

<span id="page-126-3"></span><span id="page-126-0"></span><sup>1</sup> A legújabb Mac OS X illesztőprogram-frissítésekért látogasson el a<http://solutions.brother.com/>webhelyre.

<span id="page-126-1"></span><sup>2</sup> Legfeljebb 1200 × 1200 dpi felbontású szkennelés a WIA illesztőprogrammal Windows® XP, Windows Vista® és Windows® 7 operációs rendszeren (akár 19 200  $\times$  19 200 dpi is választható a szkenner segédprogrammal)

## <span id="page-127-2"></span>**Nyomtató**

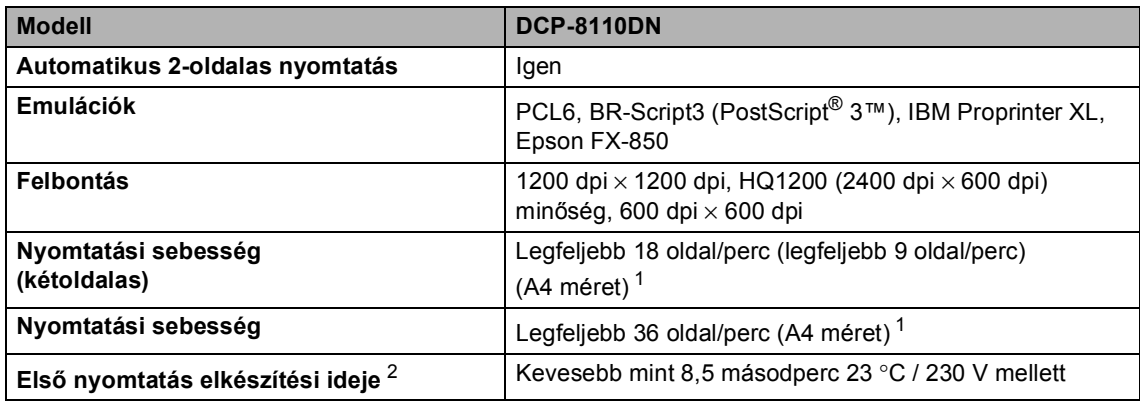

<span id="page-127-0"></span><sup>1</sup> A nyomtatási sebesség függ a nyomtatott dokumentum típusától.

<span id="page-127-1"></span><sup>2</sup> Üzemkész módból és normál tálcával

## <span id="page-128-1"></span>**Közvetlen nyomtatás funkció**

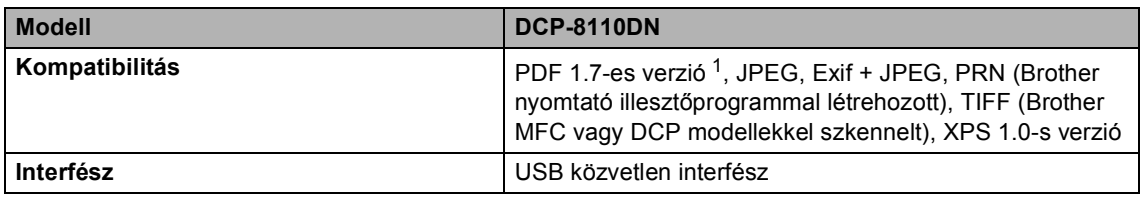

<span id="page-128-0"></span><sup>1</sup> JBIG2 képfájlt, JPEG2000 képfájlt, vagy írásvetítő fólia fájlt tartalmazó PDF adatok nem támogatottak.

## Számítógép-követelmények

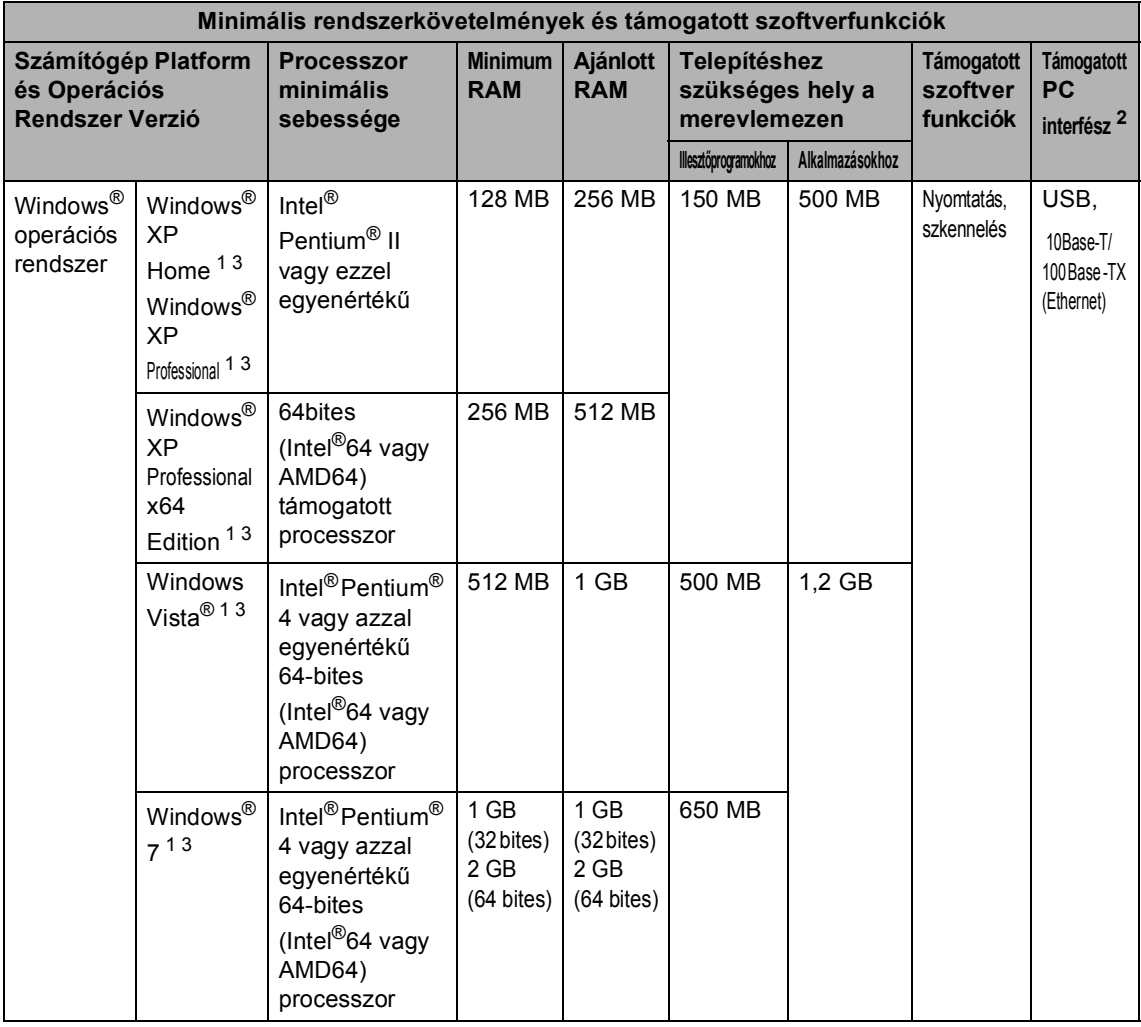

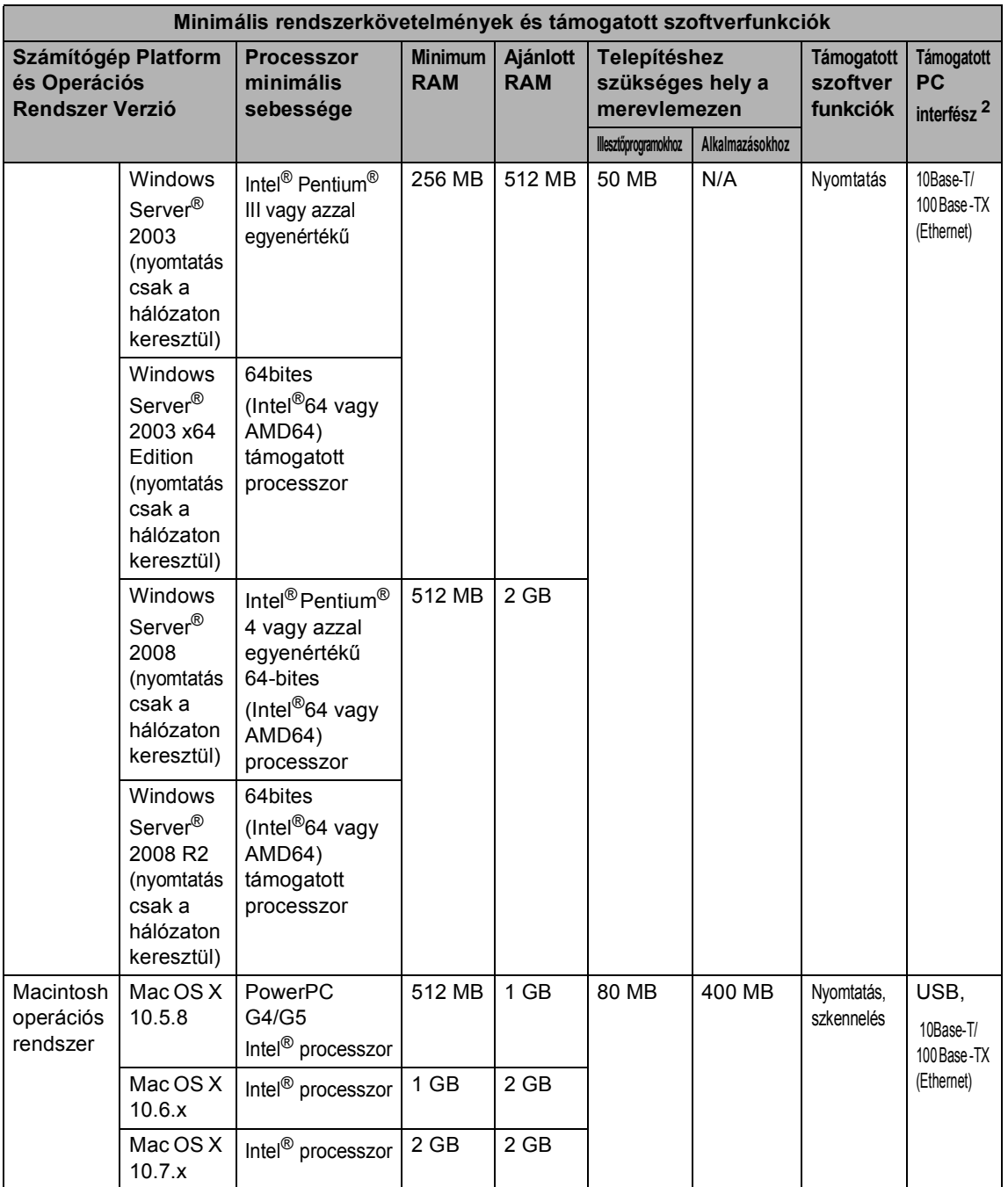

<span id="page-130-1"></span>1 WIA, 1200 × 1200 felbontáshoz. Brother szkennelő segédprogrammal megnövelhető 19200 × 19200 dpi-re.

<span id="page-130-0"></span><sup>2</sup> Harmadik féltől származó USB portok nem támogatottak.

<span id="page-130-2"></span><sup>3</sup> A Nuance™ PaperPort™ 12SE Windows<sup>®</sup> XP esetében csak a Microsoft<sup>®</sup> SP3 vagy újabb verziókat, Windows Vista<sup>®</sup> és Windows® 7 esetén csak az SP2 vagy újabb verziókat támogatja.

A legújabb illesztőprogram-frissítésekért látogassa meg a<http://solutions.brother.com/>weboldalt.

Az összes védjegy, márka és terméknév a megfelelő vállalatok tulajdona.

## **Fogyóeszközök <sup>D</sup>**

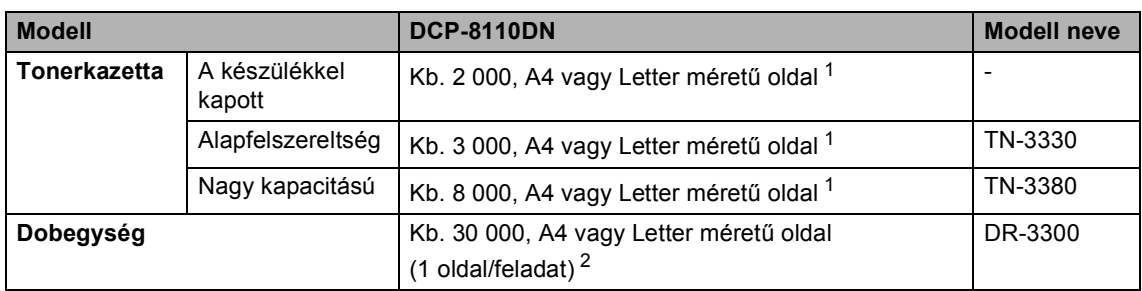

<span id="page-131-0"></span><sup>1</sup> A kazetta körülbelüli kapacitását az ISO/IEC 19752 szerint határoztuk meg.

<span id="page-131-1"></span> $2 - A$  dob élettartama becsült érték, és a használat típusától függően változhat.

### **Interfészek**

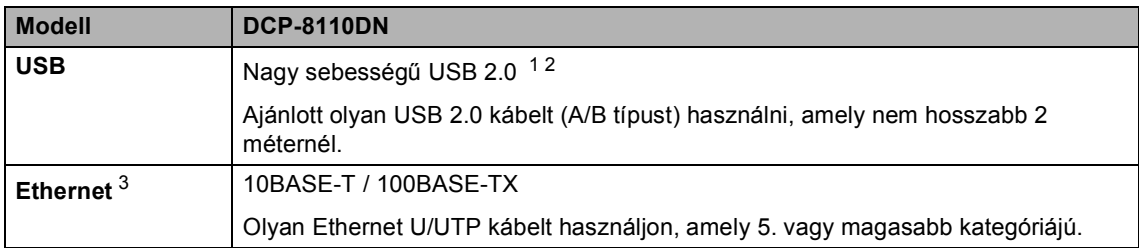

<span id="page-132-3"></span><span id="page-132-0"></span><sup>1</sup> Készüléke Hi-Speed USB 2.0 interfésszel rendelkezik. A készülék csatlakoztatható olyan számítógéphez is, amely USB 1.1 interfésszel rendelkezik.

<span id="page-132-1"></span><sup>2</sup> Harmadik féltől származó USB portok nem támogatottak.

<span id="page-132-2"></span>3 A részletes hálózati műszaki adatokkal kapcsolatban lásd: *Hálózat (LAN)* >> [részt a\(z\) 126. oldalon](#page-133-0) és >> Hálózati használati útmutató.

## <span id="page-133-0"></span>**Hálózat (LAN)**

### **Megjegyzés**

A hálózati műszaki adatokkal kapcsolatos további információk >> Hálózati használati útmutató.

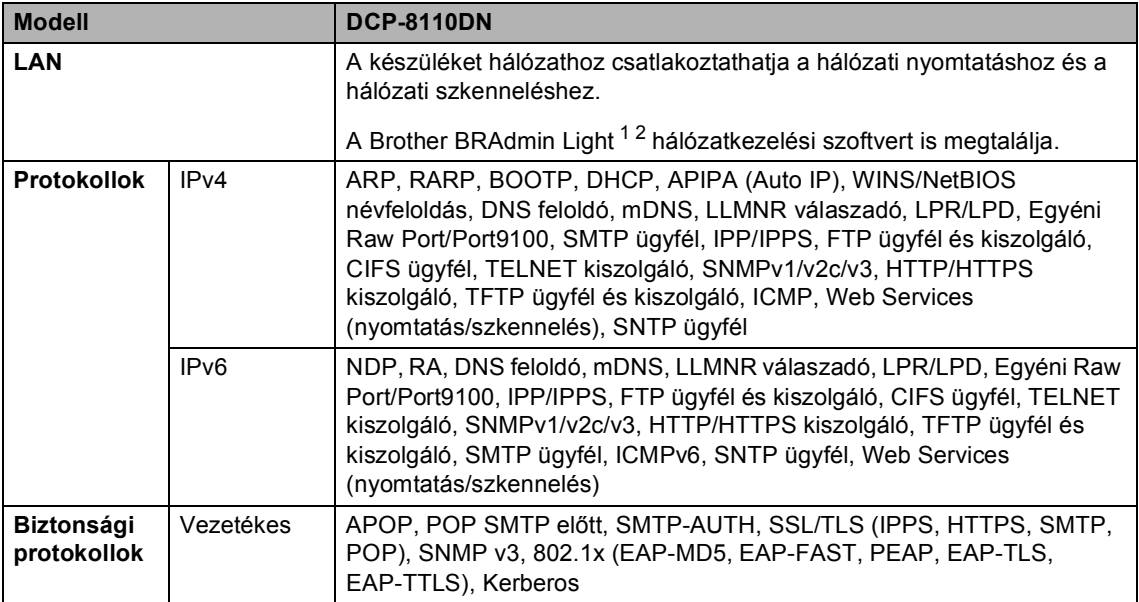

<span id="page-133-1"></span>1 (Windows<sup>®</sup> felhasználók esetén) A Brother BRAdmin Light a készülékhez mellékelt CD-ROM lemezen érhető el. (Macintosh felhasználók esetén) A Brother BRAdmin Light letöltésként érhető el a következő helyről: [http://solutions.brother.com/.](http://solutions.brother.com/)

<span id="page-133-2"></span><sup>2</sup> (Windows® felhasználók esetén) Ha haladó eszközkezelési lehetőségekre van szüksége, használja a Brother BRAdmin Professional segédprogram legújabb verzióját, amelyet a következő webhelyről tölthet le: [http://solutions.brother.com/.](http://solutions.brother.com/)

# **Index**

### **A**

**E**

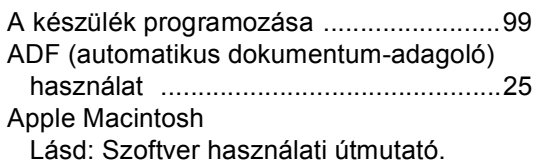

### **Á**

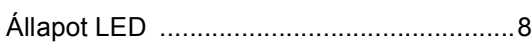

### **B**

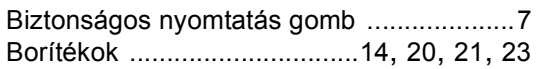

### **C**

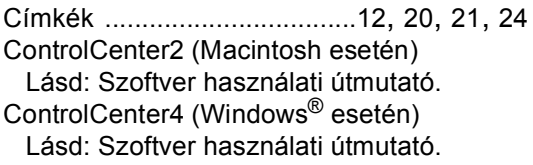

### **CS**

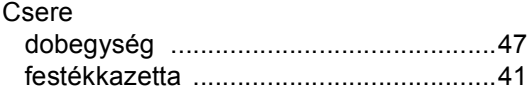

### **D**

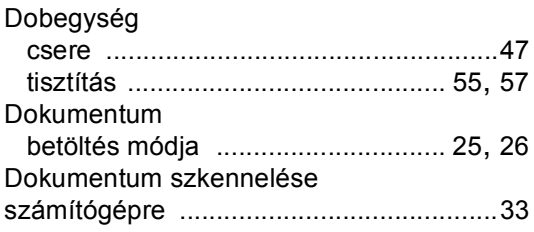

### **F F F F F F F F**

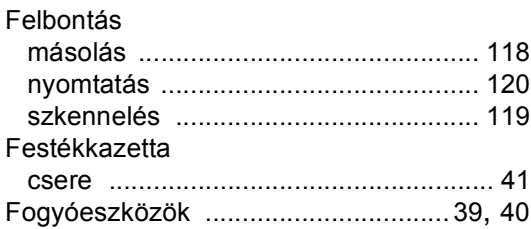

### **H**

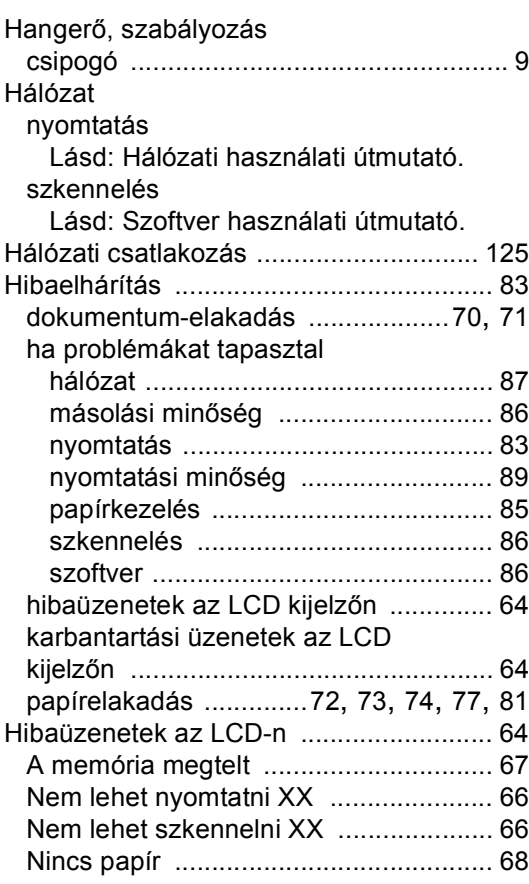

### **Í**

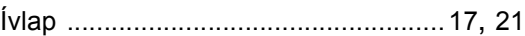

### **K**

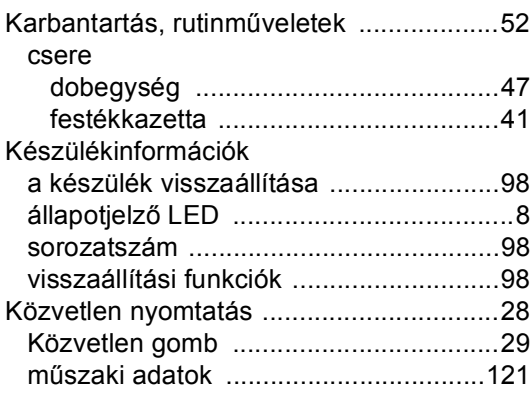

### **L**

LCD (folyadékkristályos kijelző) [.......... 6,](#page-13-0) [99](#page-106-0)

### **M**

#### Macintosh

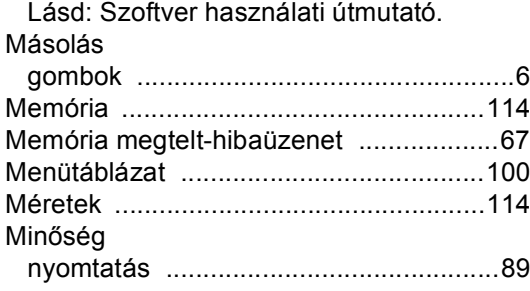

### **N**

Nuance™ PaperPort™ 12SE Lásd: Szoftver használati útmutató. Lásd: Súgó a Nuance™ PaperPort™ 12SE alkalmazásban az útmutatók eléréséhez.

### **NY**

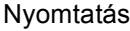

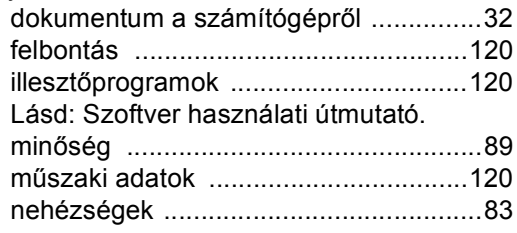

### **P**

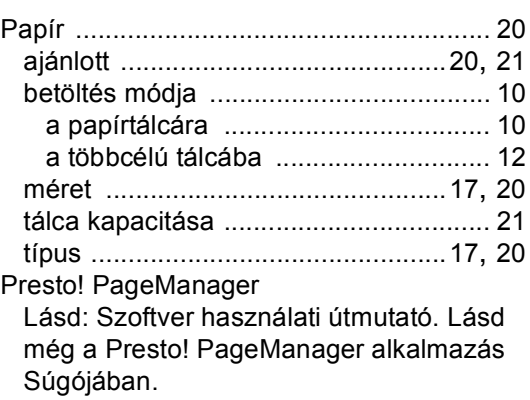

### **S**

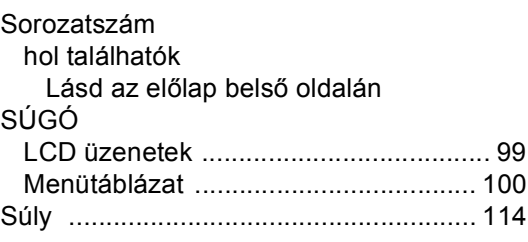

### **SZ**

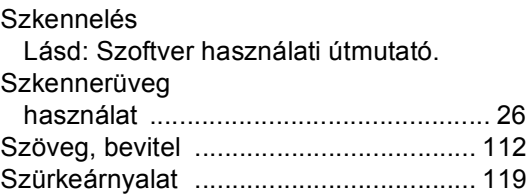

### **T**

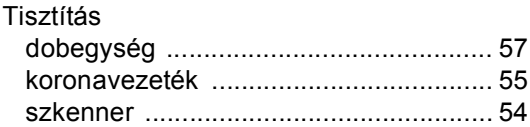

### **Ü**

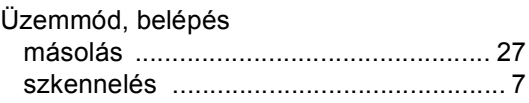

### **V**

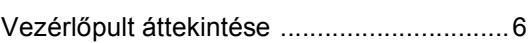

### **W**

 $\mathsf{Windows}^{\circledR}$ 

Lásd: Szoftver használati útmutató.

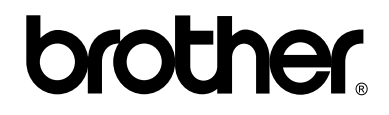

### **Látogasson meg bennünket a világhálón <http://www.brother.com/>**

Ez a készülék kizárólag abban az országban használható, ahol azt megvásárolták. A helyi Brother vállalatok vagy viszonteladóik kizárólag az adott országban megvásárolt gépekhez nyújtanak műszaki szolgáltatást.